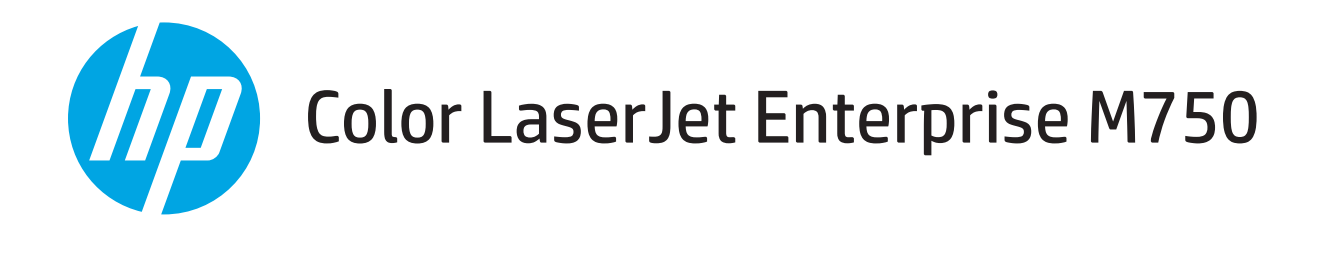

# Guide d'utilisation

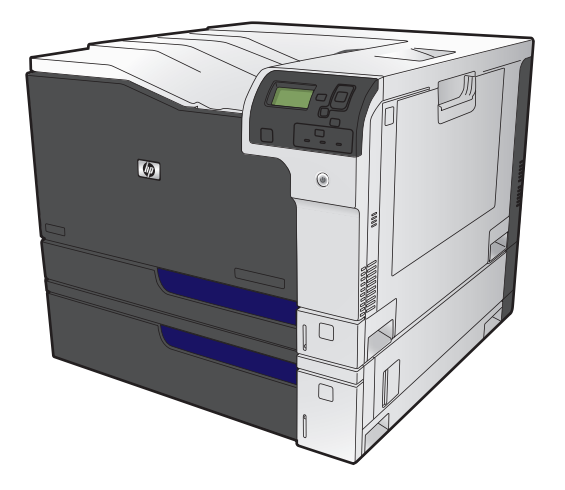

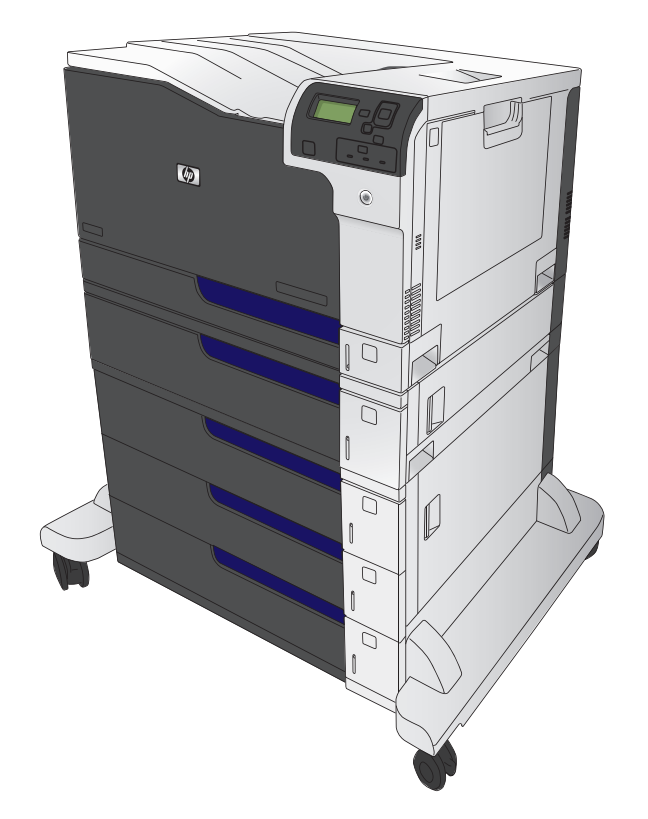

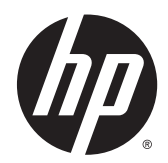

# Imprimante HP Color LaserJet Enterprise série M750

Guide d'utilisation

#### **Copyright et licence**

© 2013 Copyright Hewlett-Packard Development Company, L.P.

Il est interdit de reproduire, adapter ou traduire ce manuel sans autorisation expresse par écrit, sauf dans les cas permis par les lois régissant les droits d'auteur.

Les informations contenues dans ce document sont susceptibles d'être modifiées sans préavis.

Les seules garanties des produits et services HP sont exposées dans les clauses expresses de garantie fournies avec les produits ou services concernés. Le contenu de ce document ne constitue en aucun cas une garantie supplémentaire. HP ne peut être tenu responsable des éventuelles erreurs techniques ou éditoriales de ce document.

Numéro de référence : D3L08-90910

Edition 1, 10/2013

#### **Marques**

Java™ est une marque de Sun Microsystems, Inc déposée aux Etats-Unis.

Microsoft®, Windows®, Windows® XP et Windows Vista® sont des marques déposées de Microsoft Corporation aux Etats-Unis.

ENERGY STAR® et la marque ENERGY STAR® sont des marques déposées aux Etats-Unis.

### **Conventions utilisées dans ce guide**

**ASTUCE :** Les astuces fournissent des conseils et permettent de gagner du temps.

- **REMARQUE :** Ces remarques fournissent des informations importantes pour maîtriser un concept ou exécuter une tâche.
- **ATTENTION :** Ces commentaires vous présentent des procédures à suivre pour éviter de perdre des données ou d'endommager le produit.
- **AVERTISSEMENT !** Les avertissements vous indiquent des procédures spécifiques à suivre pour éviter de vous blesser, de perdre des données importantes ou d'endommager gravement le produit.

# **Sommaire**

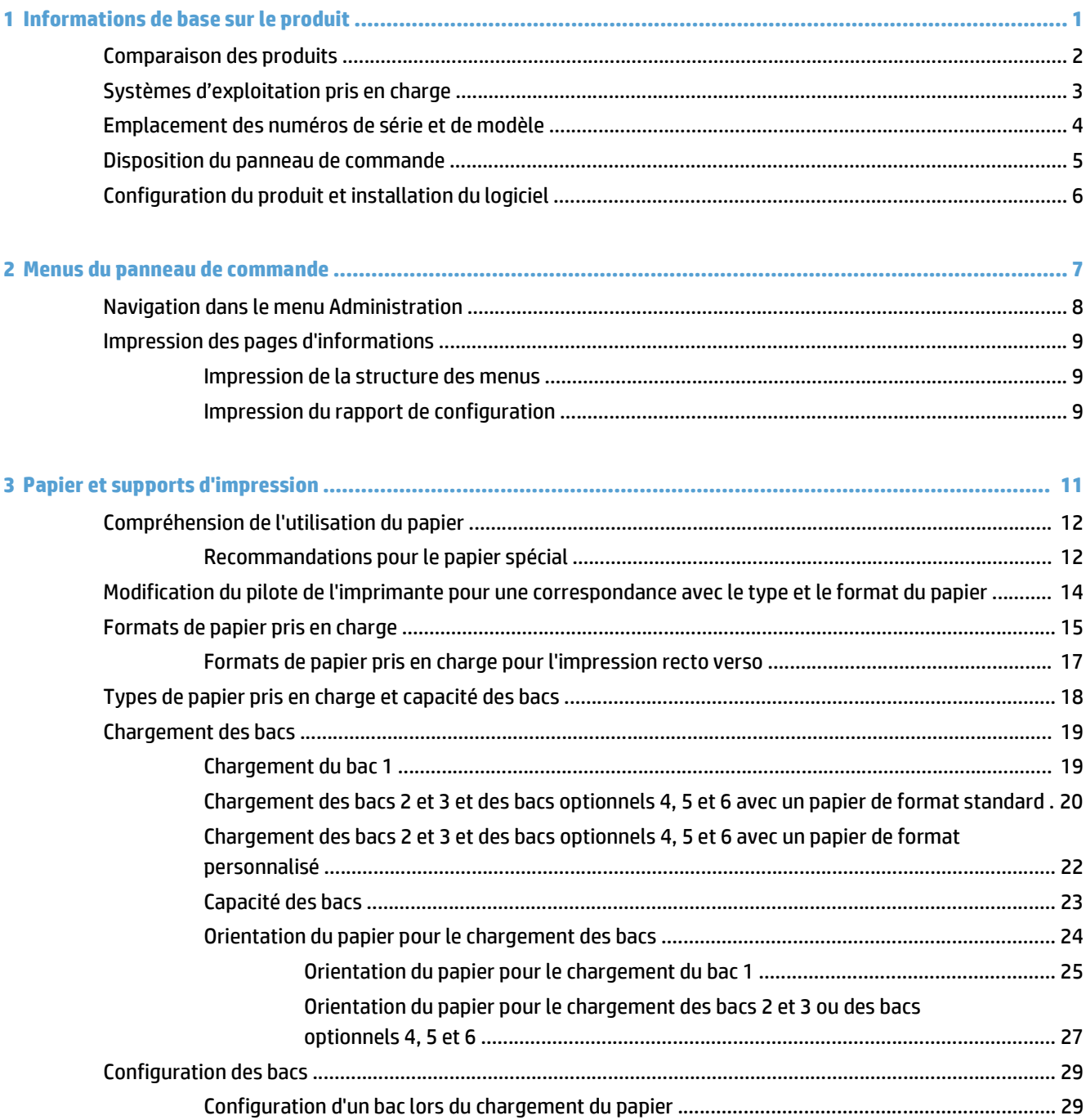

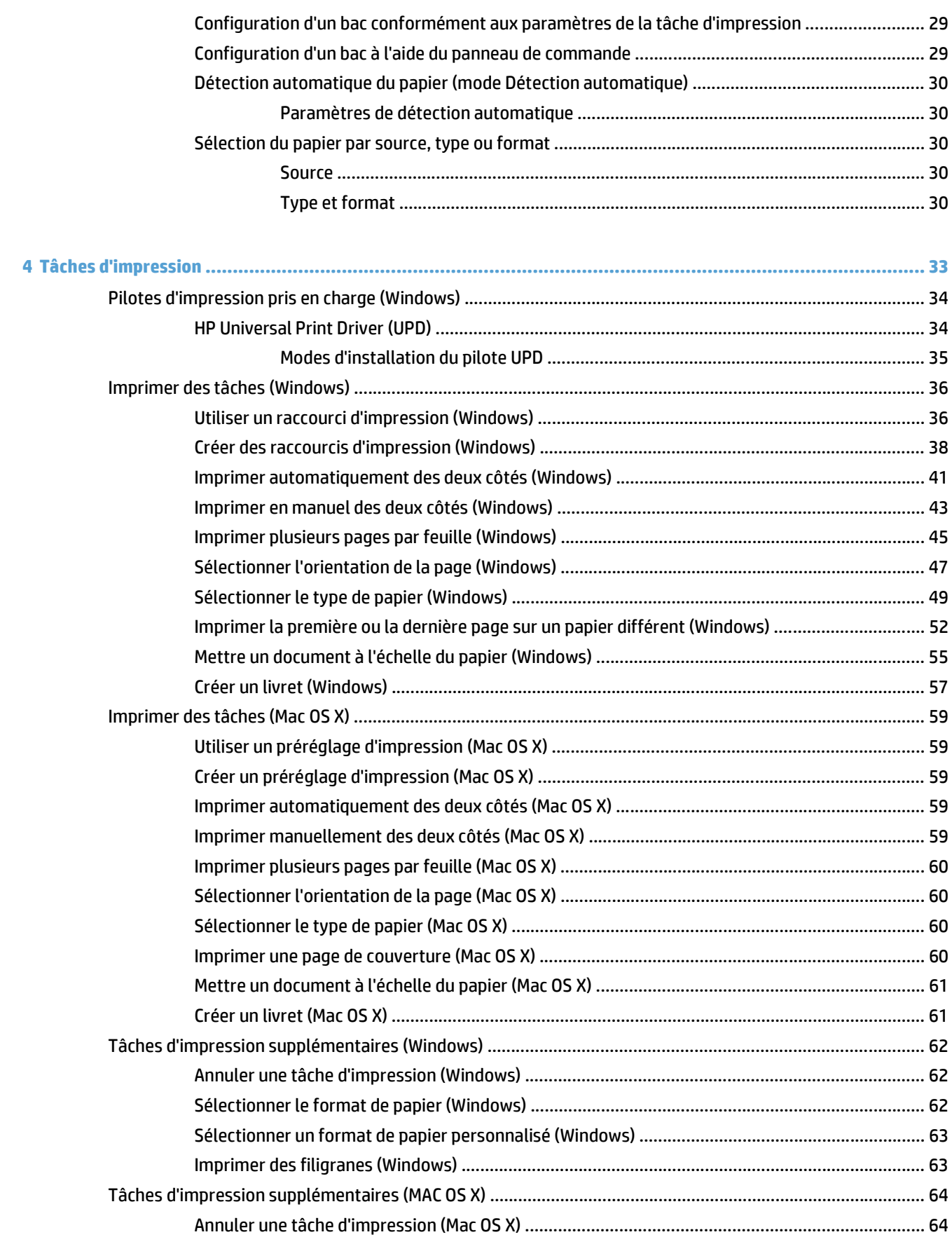

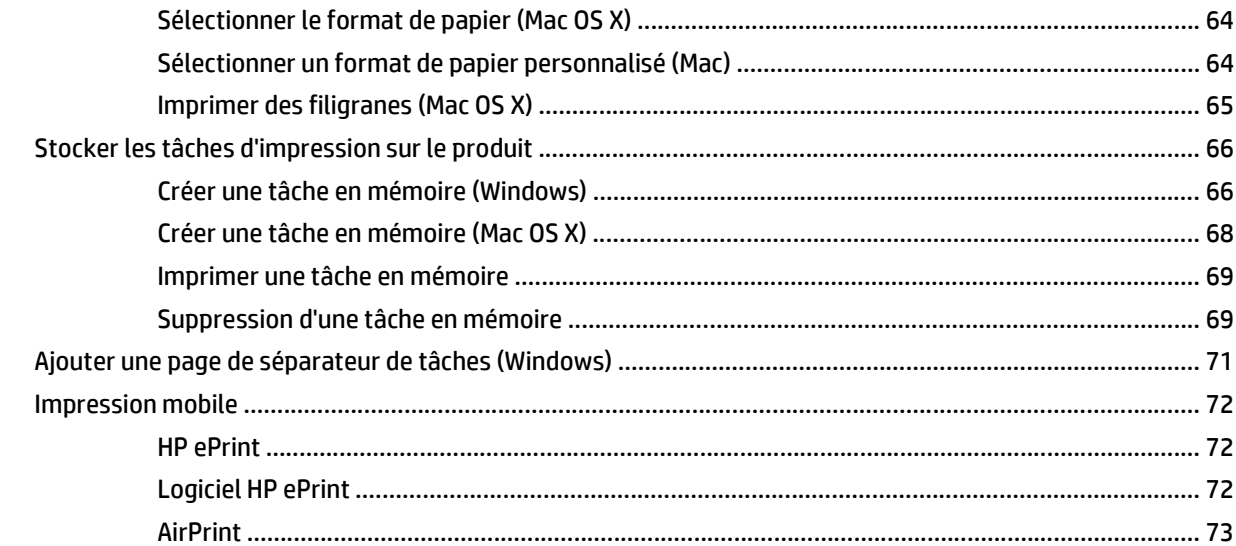

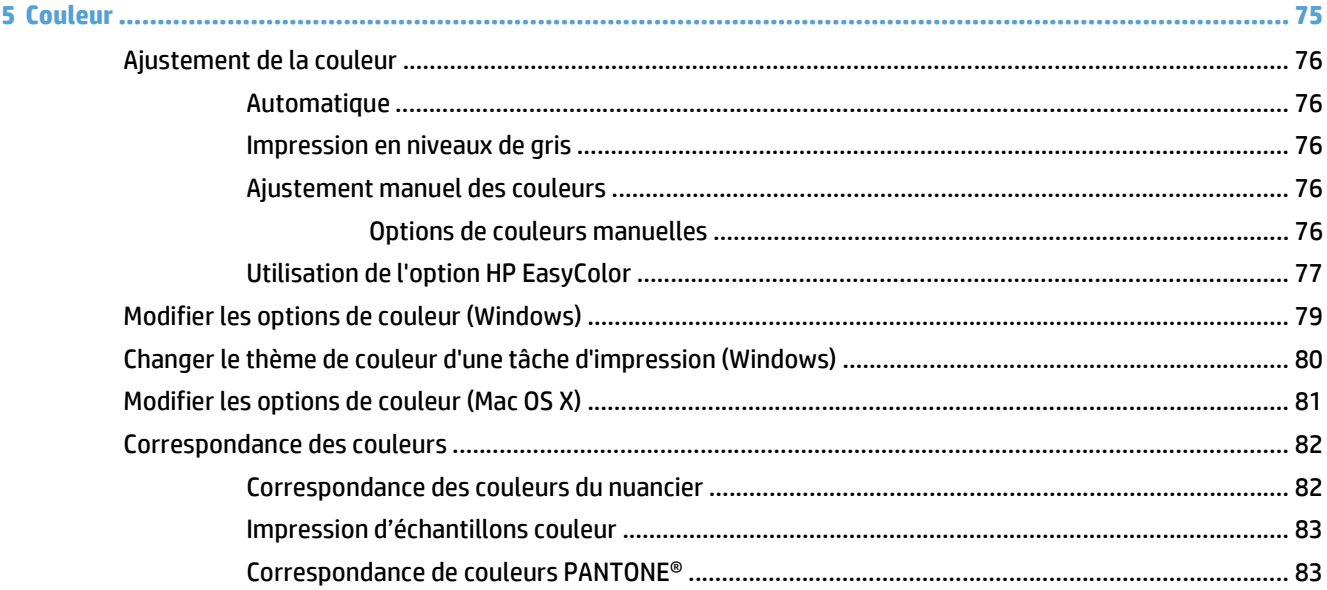

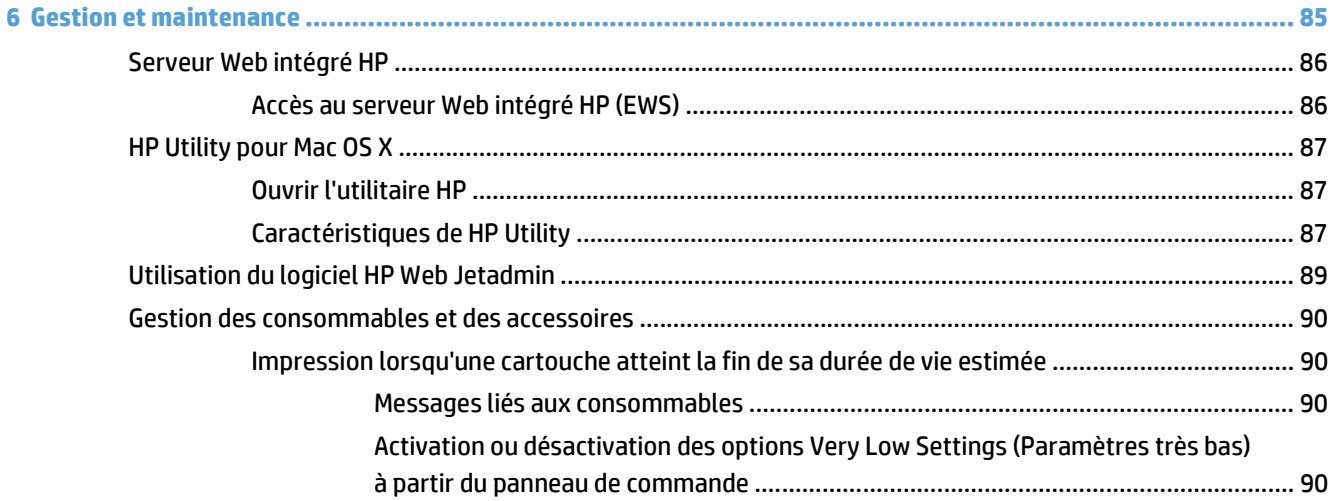

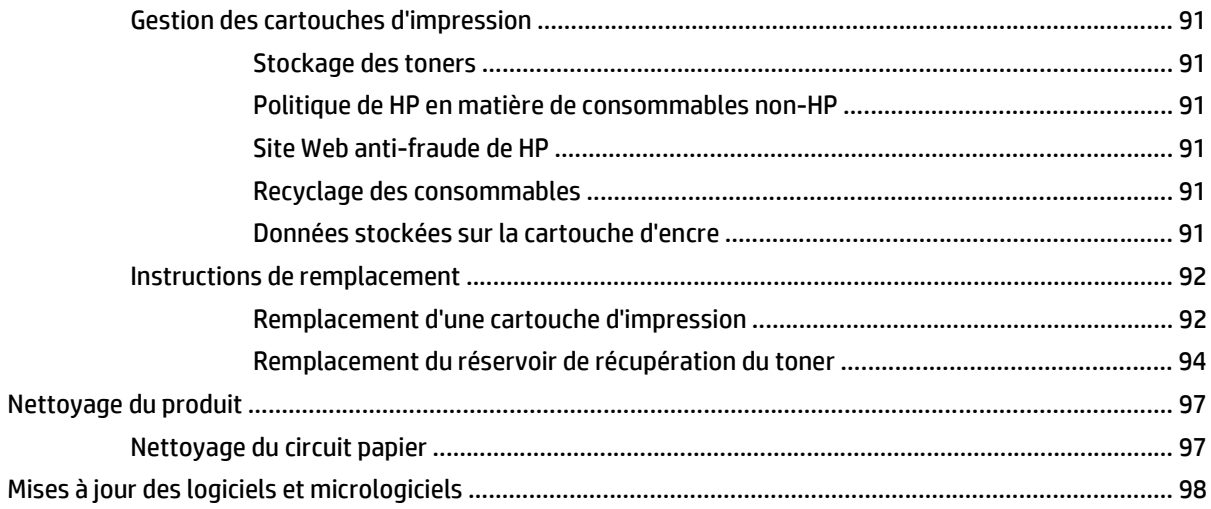

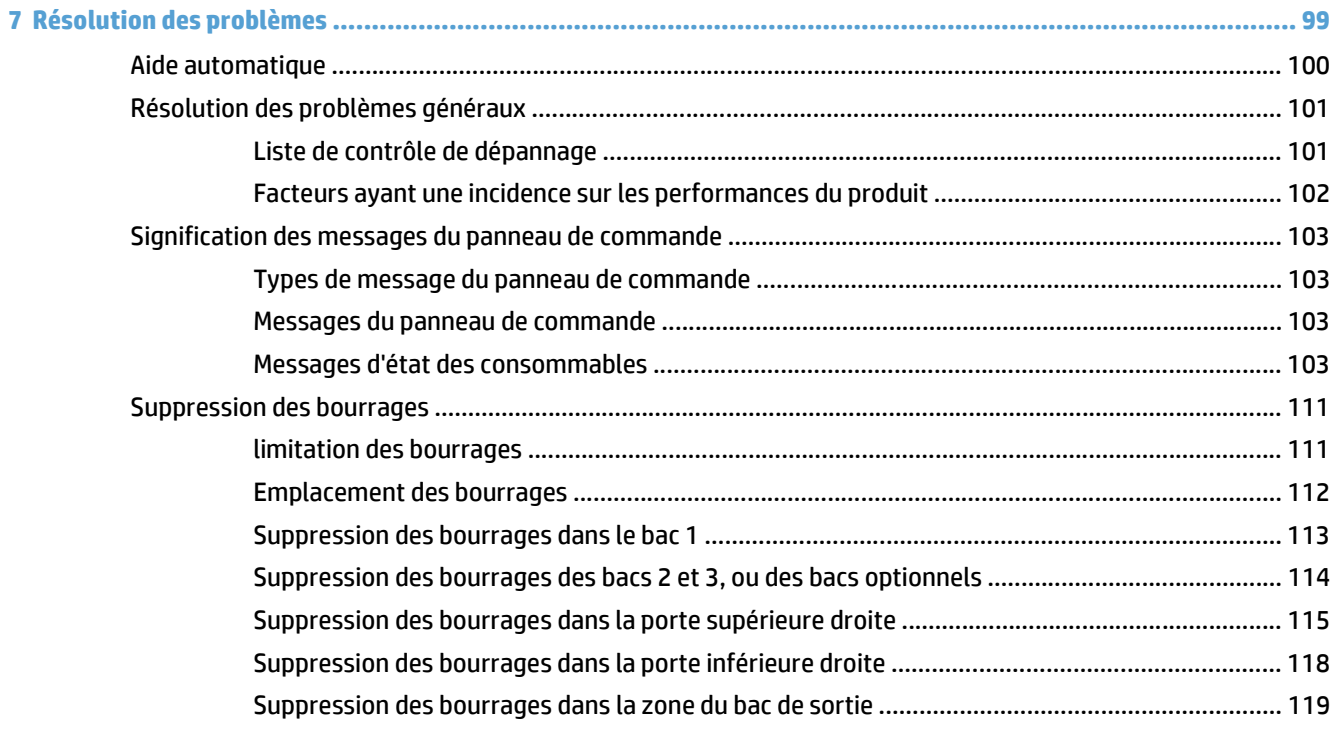

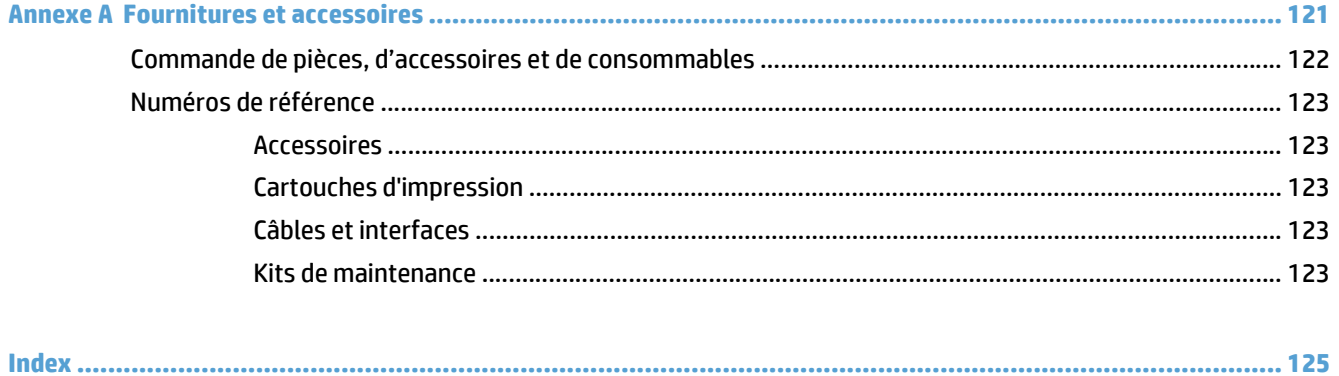

# <span id="page-10-0"></span>**1 Informations de base sur le produit**

- [Comparaison des produits](#page-11-0)
- [Systèmes d'exploitation pris en charge](#page-12-0)
- [Emplacement des numéros de série et de modèle](#page-13-0)
- [Disposition du panneau de commande](#page--1-0)
- [Configuration du produit et installation du logiciel](#page-15-0)

## <span id="page-11-0"></span>**Comparaison des produits**

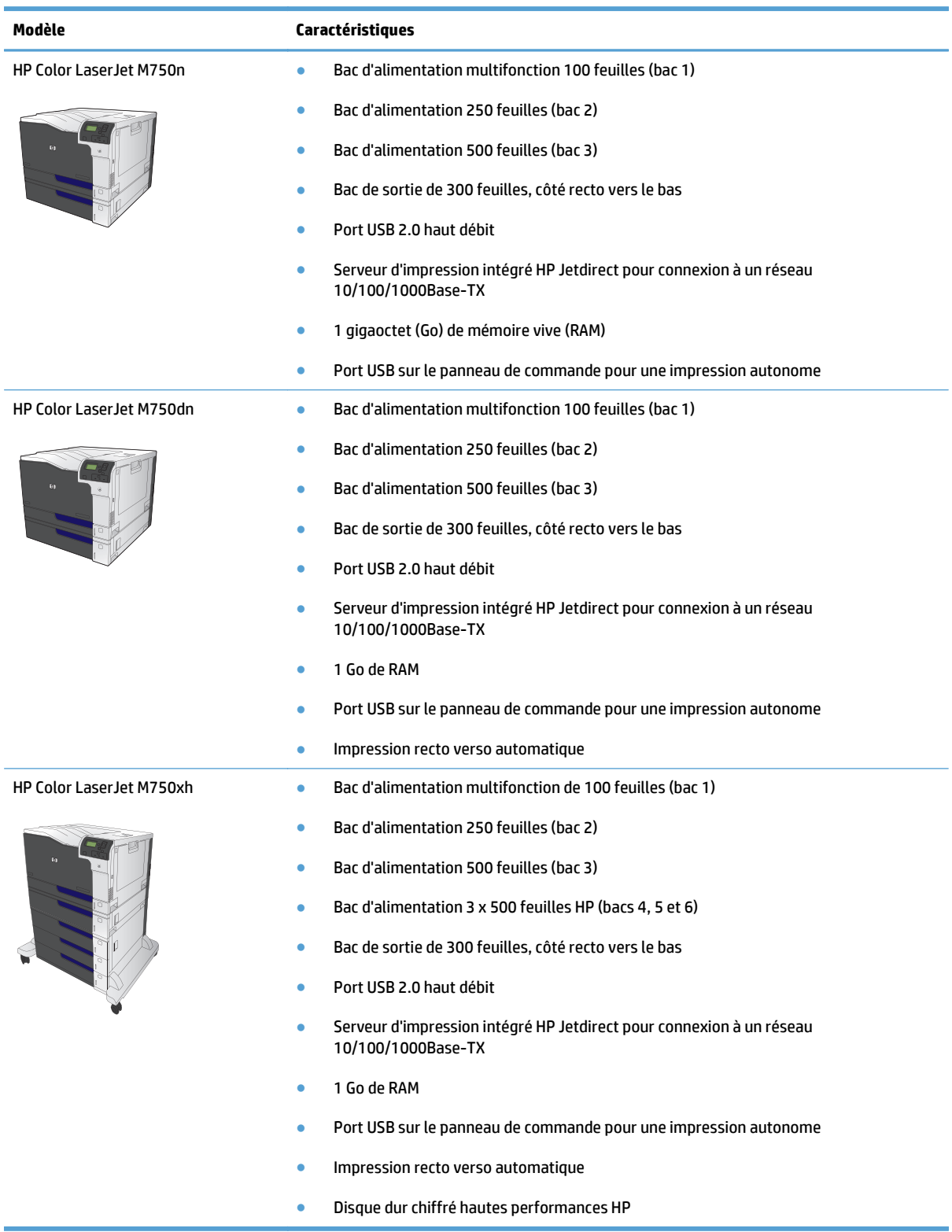

## <span id="page-12-0"></span>**Systèmes d'exploitation pris en charge**

**IMPORTANT :** La liste des systèmes d'exploitation pris en charge s'applique aux pilotes d'imprimantes Windows PCL 6, UPD PCL 6, UPD PCL 5, UPD PS et Mac et au CD d'installation du logiciel fourni. Pour une liste à jour des systèmes d'exploitation pris en charge, rendez-vous sur www.hp.com/support/colorljM855 pour consulter l'aide HP tout-compris pour votre produit. Si vous êtes situé en dehors des Etats-Unis, visitez le site www.hp.com/support, sélectionnez un pays ou une région, puis cliquez sur Pilotes & logiciel. Entrez un nom ou une référence de produit. Dans la section Options de téléchargement, cliquez sur Pilotes, logiciels et micrologiciels. Cliquez sur la version du système d'exploitation, puis cliquez sur le bouton Télécharger.

Le logiciel d'installation Mac n'est pas inclus sur le CD. Le CD fournit les étapes pour télécharger le logiciel d'installation Mac à partir du site www.hp.com.Certains produits Mac ne sont plus équipés de lecteur interne pour installer un nouveau logiciel à partir des CD. Si vous ne disposez d'aucun lecteur externe USB Apple SuperDrive, les étapes permettant de télécharger le logiciel d'installation Mac sont les suivantes : visitez le site www.hp.com/support, sélectionnez le pays/la région, puis cliquez sur Pilotes & logiciel. Entrez un nom ou une référence de produit. Dans la section Options de téléchargement, cliquez sur Pilotes, logiciels et micrologiciels. Cliquez sur la version du système d'exploitation, puis cliquez sur le bouton Télécharger.

Windows XP SP3 ou ultérieur (32 bits et 64 bits).

**REMARQUE :** Microsoft a cessé le support standard de Windows XP en avril 2009. HP continuera à offrir le meilleur support possible au système d'exploitation XP arrêté.

Microsoft a cessé le support standard de Windows XP en avril 2009. HP continuera à offrir le meilleur support possible au système d'exploitation XP arrêté.

Windows Vista, 32 bits et 64 bits REMARQUE : Windows Vista Starter n'est pas pris en charge par le programme d'installation ou le pilote d'impression.

Windows 7, 32 bits et 64 bits

Windows 8, 32 bits et 64 bits

**Externary UPD** PCL 5 n'est pas pris en charge pour Windows 8.

Windows Server 2003 SP2 ou ultérieur (32 bits et 64 bits)

**REMARQUE :** Contrairement au pilote d'impression, le programme d'installation du logiciel ne prend pas en charge la version 64 bits.

**REMARQUE :** Microsoft a cessé le support standard de Windows Serveur 2003 en juillet 2010. HP continuera à offrir le meilleur support possible au système d'exploitation Server 2003 arrêté.

Windows Server 2008 (32 bits et 64 bits)

Windows Server 2008 R2 (64 bits)

Windows Server 2012 (64 bits)

**EXPREMARQUE :** Le protocole UPD PCL 5 n'est pas pris en charge pour Windows Server 2012.

Mac OS X 10.6, 10.7 Lion et 10.8 Mountain Lion

Le CD du programme d'installation HP installe le pilote discret HP PCL 6 pour les systèmes d'exploitation Windows ainsi que d'autres logiciels en option.

### <span id="page-13-0"></span>**Emplacement des numéros de série et de modèle**

Les numéros de série et de modèle sont inscrits sur l'étiquette d'identification située sur le côté gauche du produit. Les informations contenues dans le numéro de série indiquent le pays/la région d'origine, la version de l'imprimante, le code de production et le numéro de production du produit.

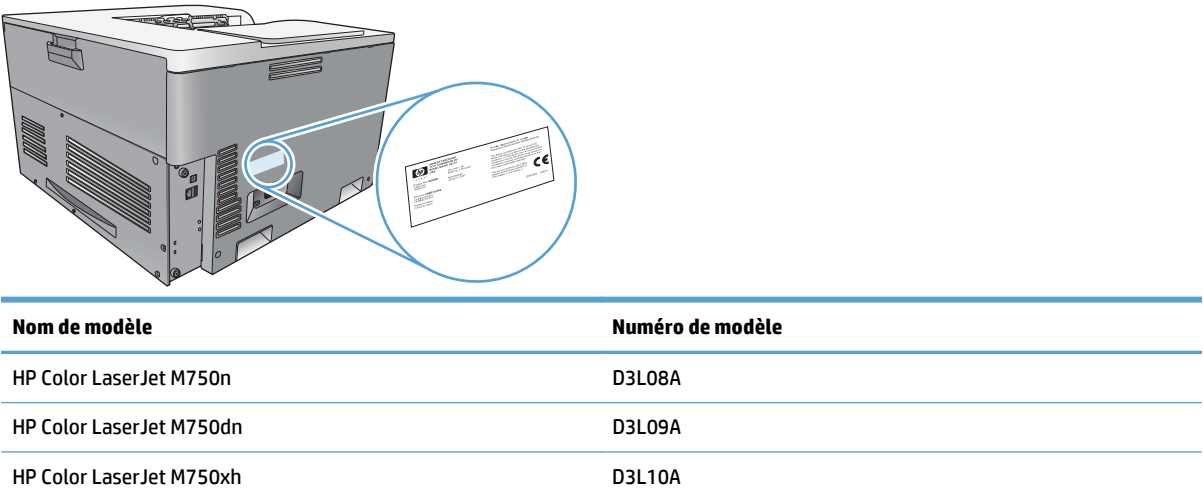

## **Disposition du panneau de commande**

Le panneau de commande comprend un écran de texte et de graphique en couleur, des boutons de commande de tâches et trois voyants d'état.

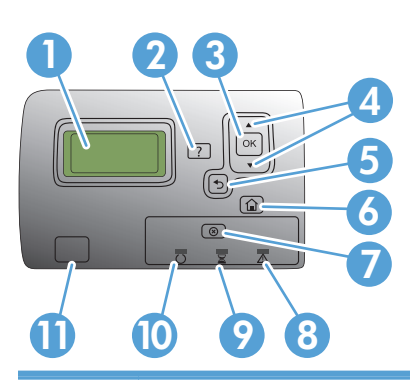

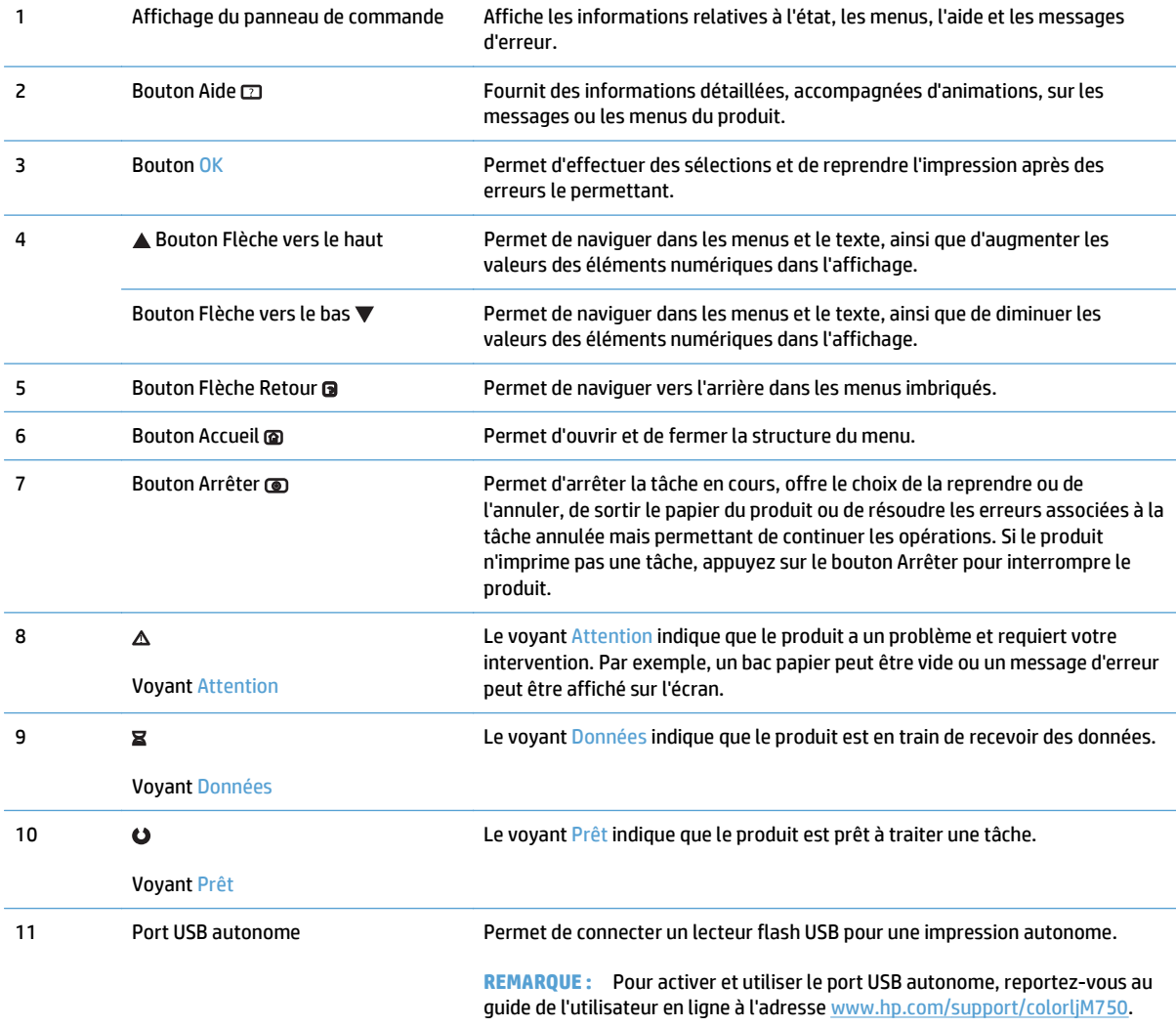

### <span id="page-15-0"></span>**Configuration du produit et installation du logiciel**

Pour obtenir des instructions de configuration élémentaires, reportez-vous au Guide d'installation du matériel livré avec le produit. Pour obtenir des instructions supplémentaires, reportez-vous à l'assistance HP sur le Web.

Depuis les Etats-Unis, accédez à l'adresse [www.hp.com/support/colorljM750](http://www.hp.com/support/colorljM750) dans le cadre du plan d'assistance HP tout inclus de votre produit.

En dehors des Etats-Unis, procédez comme suit :

- **1.** Rendez-vous à la page [www.hp.com/support](http://www.hp.com/support).
- **2.** Sélectionnez votre pays/région.
- **3.** Cliquez sur **Support produit et dépannage**.
- **4.** Saisissez le nom du produit, puis sélectionnez **Rechercher**.

Sélectionnez votre produit pour trouver les informations suivantes :

- Installation et configuration
- Utilisation
- Résolution des problèmes
- Téléchargement des mises à jour du logiciel
- Inscription au forum d'assistance
- Recherche d'informations réglementaires et de garantie

# <span id="page-16-0"></span>**2 Menus du panneau de commande**

- [Navigation dans le menu Administration](#page-17-0)
- [Impression des pages d'informations](#page-18-0)

### <span id="page-17-0"></span>**Navigation dans le menu Administration**

Le menu Administration contient plusieurs sous-menus, qui apparaissent lorsque vous sélectionnez le menu et que vous appuyez sur le bouton OK. Pour retourner au niveau précédent, appuyez sur le bouton Retour.

- **1.** Sur le panneau de commande, appuyez sur le bouton Accueil .
- **2.** Utilisez les touches de direction pour naviguer jusqu'au menu Administration, puis appuyez sur le bouton OK.
- **REMARQUE :** Vous pouvez effectuer une configuration de base du produit dans le menu Administration. Utilisez le serveur Web intégré HP pour effectuer une configuration avancée du produit. Pour ouvrir le serveur Web intégré HP, saisissez l'adresse IP ou le nom d'hôte du produit dans la barre d'adresse du navigateur Web.

### <span id="page-18-0"></span>**Impression des pages d'informations**

Les pages d'informations fournissent des détails sur le produit et sa configuration actuelle. Suivez les procédures ci-dessous pour imprimer les pages d'informations les plus utilisées :

#### **Impression de la structure des menus**

Le rapport sur la structure des menus présente l'intégralité de la structure du menu Administration. Il vous permet de savoir comment naviguer vers les options.

- **1.** Sur le panneau de commande, appuyez sur le bouton Accueil **.**
- **2.** Ouvrez les menus suivants :
	- Administration
	- **Rapports**
	- Pages de configuration/d'état
- **3.** Sélectionnez l'élément Structure des menus Administration.
- **4.** Sélectionnez l'élément d'impression.
- **5.** Appuyez sur le bouton OK pour imprimer la page.

#### **Impression du rapport de configuration**

Le rapport de configuration contient les paramètres en cours du produit et les options installées. Utilisez ce rapport pour trouver l'adresse IP ou le nom d'hôte du produit, la version du micrologiciel actuelle et les informations relatives aux protocoles réseau.

- **1.** Sur le panneau de commande, appuyez sur le bouton Accueil **.**
- **2.** Ouvrez les menus suivants :
	- Administration
	- **Rapports**
	- Pages de configuration/d'état
- **3.** Sélectionnez l'élément Pages de configuration.
- **4.** Appuyez sur le bouton OK pour imprimer le rapport. Le rapport comporte plusieurs pages.

**REMARQUE :** L'adresse IP et le nom d'hôte figurent sur la page Jetdirect.

# <span id="page-20-0"></span>**3 Papier et supports d'impression**

- [Compréhension de l'utilisation du papier](#page-21-0)
- [Modification du pilote de l'imprimante pour une correspondance avec le type et le format du papier](#page-23-0)
- [Formats de papier pris en charge](#page-24-0)
- [Types de papier pris en charge et capacité des bacs](#page-27-0)
- [Chargement des bacs](#page-28-0)
- [Configuration des bacs](#page--1-0)

### <span id="page-21-0"></span>**Compréhension de l'utilisation du papier**

Ce produit prend en charge un large éventail de papiers et de supports d'impression conformément aux spécifications figurant dans ce guide de l'utilisateur. Les papiers ou supports d'impression ne répondant pas à ces spécifications peuvent entraîner une mauvaise qualité d'impression, de nombreux bourrages, ainsi qu'une usure prématurée du produit.

Pour obtenir des résultats optimaux, n'utilisez que du papier et des supports d'impression de marque HP conçus pour les imprimantes laser ou multi-usages. N'utilisez pas de papier photo ou de supports d'impression conçus pour les imprimantes à jet d'encre. La société Hewlett-Packard Company ne peut pas recommander l'utilisation d'autres marques de papier ou de supports, car elle ne peut pas en contrôler la qualité.

Il est possible que certains supports répondant à toutes les recommandations décrites dans ce Guide de l'utilisateur ne donnent pas de résultats satisfaisants. Cela peut être dû à une mauvaise manipulation, des niveaux de température et d'humidité inacceptables et/ou d'autres facteurs que Hewlett-Packard ne peut pas maîtriser.

**ATTENTION :** L'utilisation de papiers ou de supports d'impression ne répondant pas aux spécifications définies par Hewlett-Packard peut provoquer des problèmes du produit nécessitant des réparations. Ce type de réparation n'est pas couvert par les contrats de garantie et de maintenance de Hewlett-Packard.

#### **Recommandations pour le papier spécial**

Ce produit prend en charge l'impression sur des supports spéciaux. Suivez les instructions suivantes pour obtenir des résultats satisfaisants. Si vous utilisez un papier ou un support d'impression spécial, n'oubliez pas de définir le type et le format dans le pilote d'imprimante afin d'obtenir les meilleurs résultats.

**ATTENTION :** Les produits HP LaserJet utilisent des unités de fusion pour coller des particules d'encre sèche sur le papier en des points très précis. Le papier laser HP est conçu pour résister à cette chaleur extrême. L'utilisation d'un papier à jet d'encre peut endommager le produit.

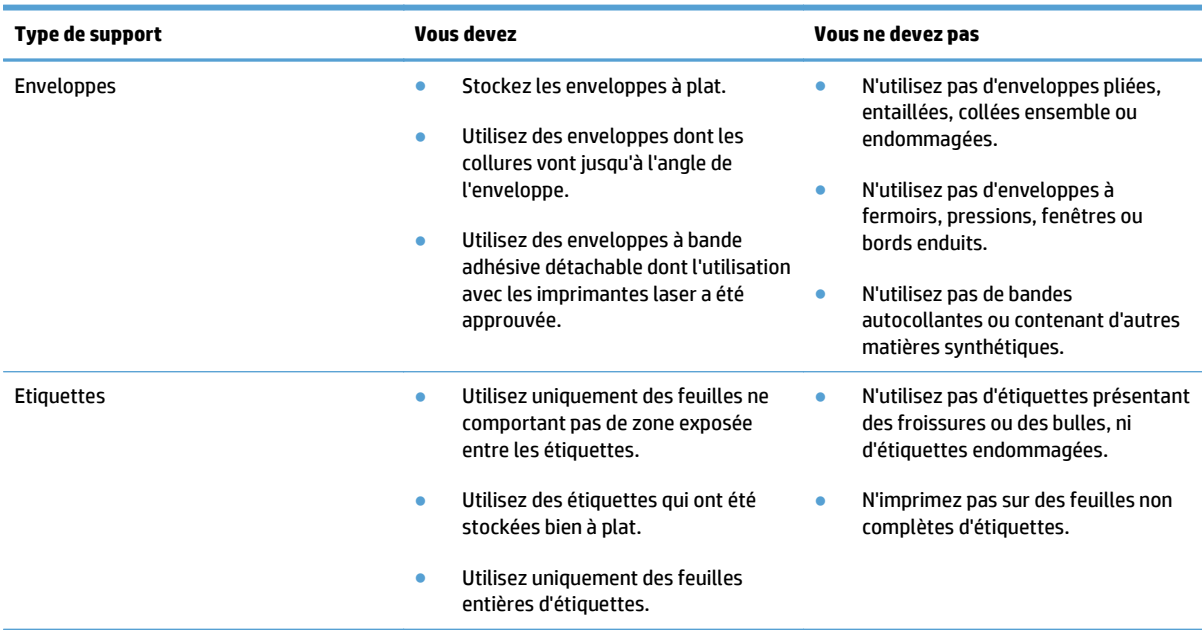

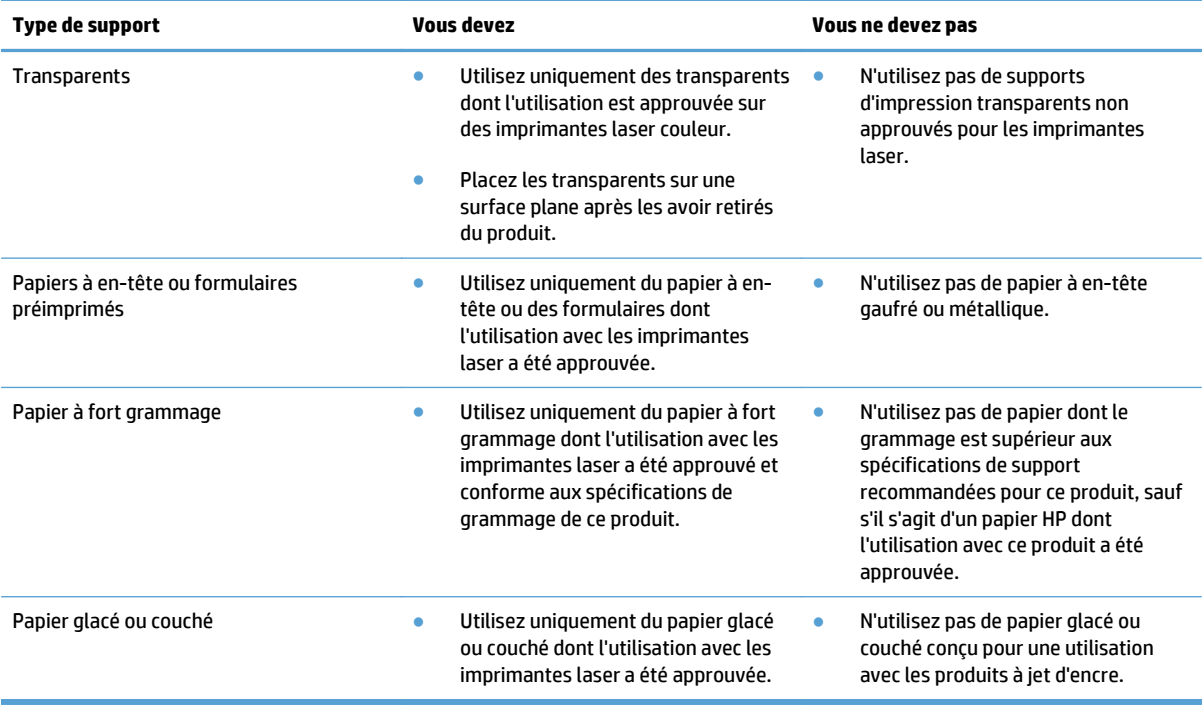

### <span id="page-23-0"></span>**Modification du pilote de l'imprimante pour une correspondance avec le type et le format du papier**

#### **Modification du format et du type de papier (Windows)**

- **1.** Dans le menu **Fichier** du logiciel, cliquez sur **Imprimer**.
- **2.** Sélectionnez le produit, puis cliquez sur le bouton **Propriétés** ou **Préférences**.
- **3.** Cliquez sur l'onglet **Papier/Qualité**.
- **4.** Sélectionnez un format dans la liste déroulante **Format papier**.
- **5.** Sélectionnez un type de papier dans la liste déroulante **Type de papier**.
- **6.** Cliquez sur le bouton **OK**.

#### **Modification du format et type de papier (Mac)**

- **1.** Dans le menu **Fichier** du logiciel, cliquez sur l'option **Imprimer**.
- **2.** Dans le menu **Copies & Pages**, cliquez sur le bouton **Mise en page**.
- **3.** Sélectionnez un format dans la liste déroulante **Format de papier**, puis cliquez sur le bouton OK.
- **4.** Ouvrez le menu **Finition**.
- **5.** Sélectionnez un type dans la liste déroulante **Type de support**.
- **6.** Cliquez sur le bouton **Imprimer**.

## <span id="page-24-0"></span>**Formats de papier pris en charge**

Ce produit prend en charge un certain nombre de formats papier, et il s'adapte à divers supports.

**REMARQUE :** Pour obtenir la meilleure qualité d'impression, sélectionnez le format et le type de papier dans votre pilote d'imprimante avant l'impression.

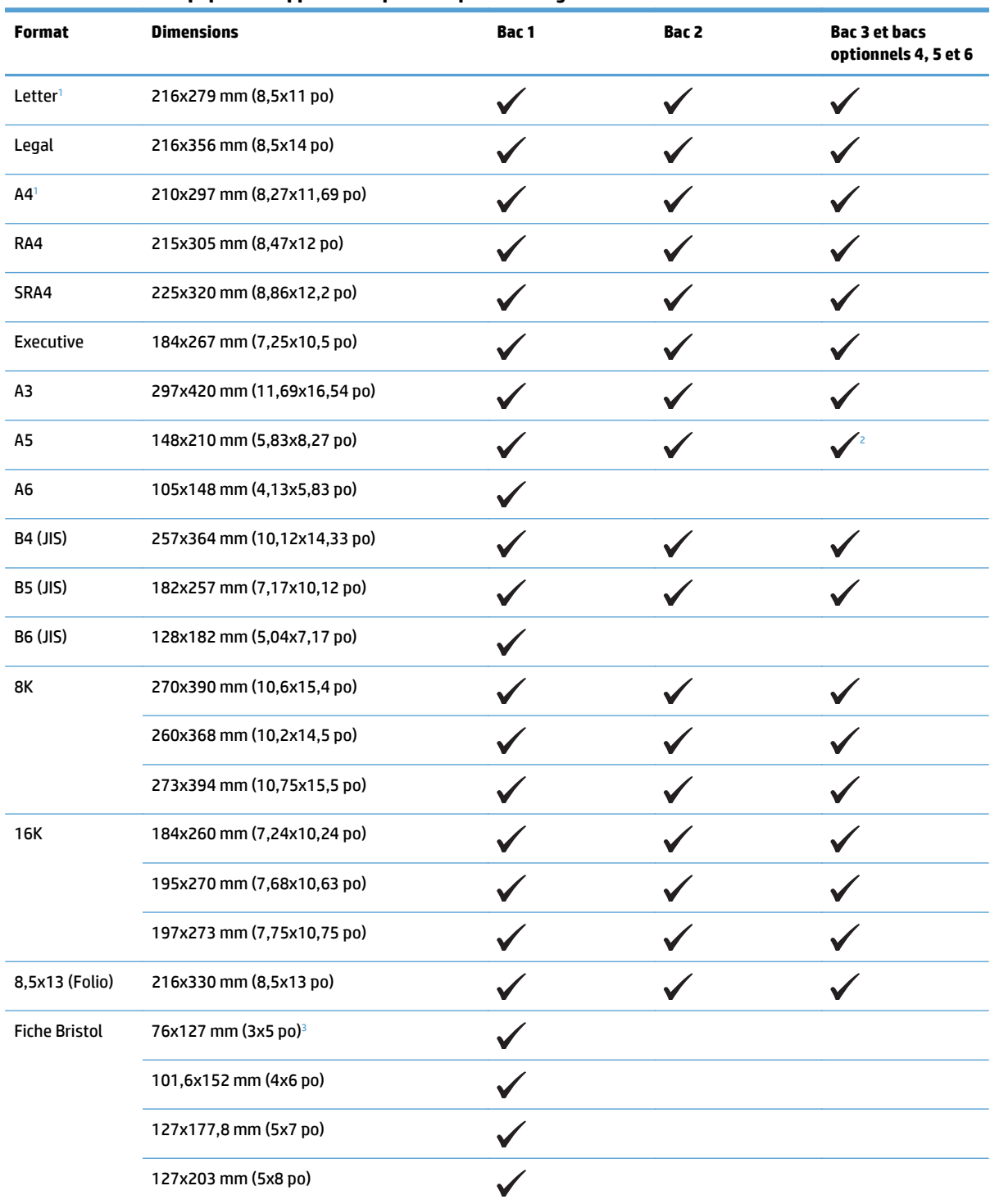

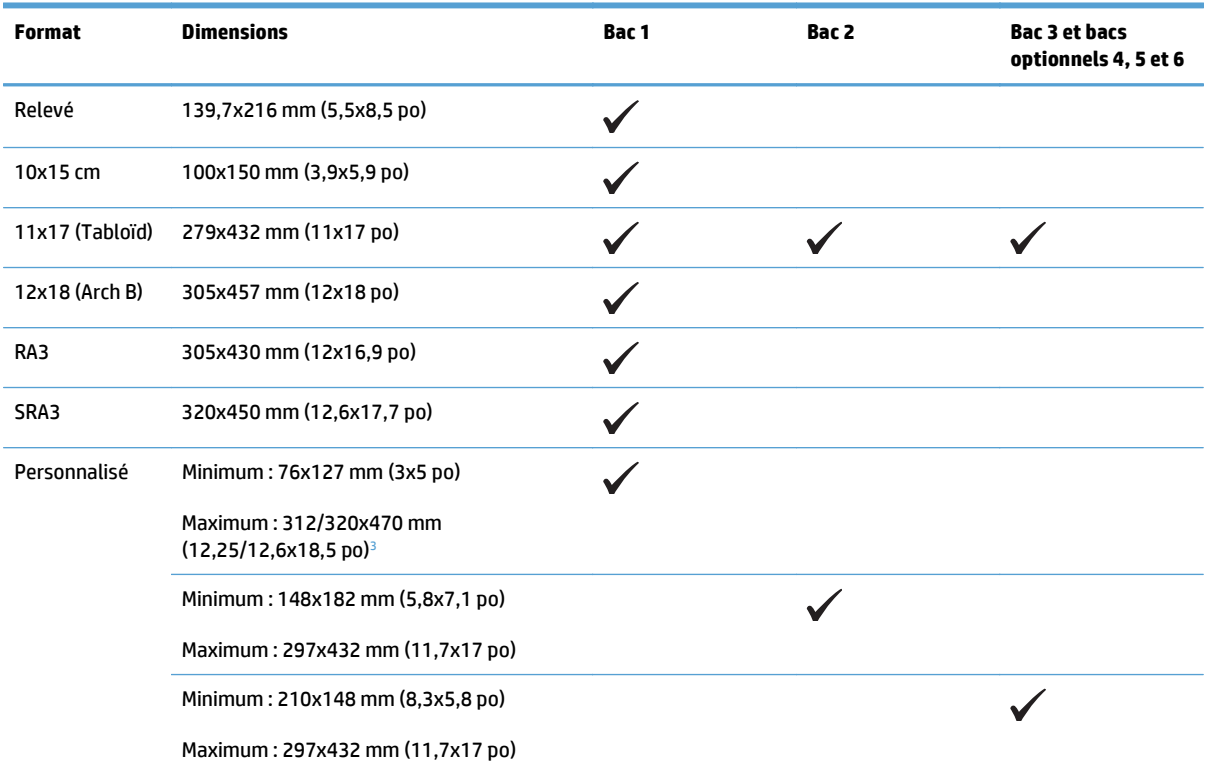

#### <span id="page-25-0"></span>**Tableau 3-1 Formats papier et supports d'impression pris en charge (suite)**

<sup>1</sup> Ces formats peuvent être chargés en sens inverse dans les bacs 2 et 3 ainsi que dans les bacs 4, 5 et 6 en option.

<sup>2</sup> Le format A5 est pris en charge seulement pour le bac 3, comme format personnalisé, et doit être alimenté par le bord long. Le format A5 n'est pas pris en charge pour l'impression recto-verso à partir du bac 3.

<sup>3</sup> La largeur du support personnalisé est limitée à 312 mm (12,25 po). Cependant, le format SRA3, dont la largeur est 320 mm (12,6 po), est pris en charge. La largeur maximale de l'image imprimable est 302 mm. Etant donné les marges blanches de 5 mm requises de chaque côté de la page, l'image sera centrée et limitée à 302 mm de large pour les supports de plus de 312 mm de large.

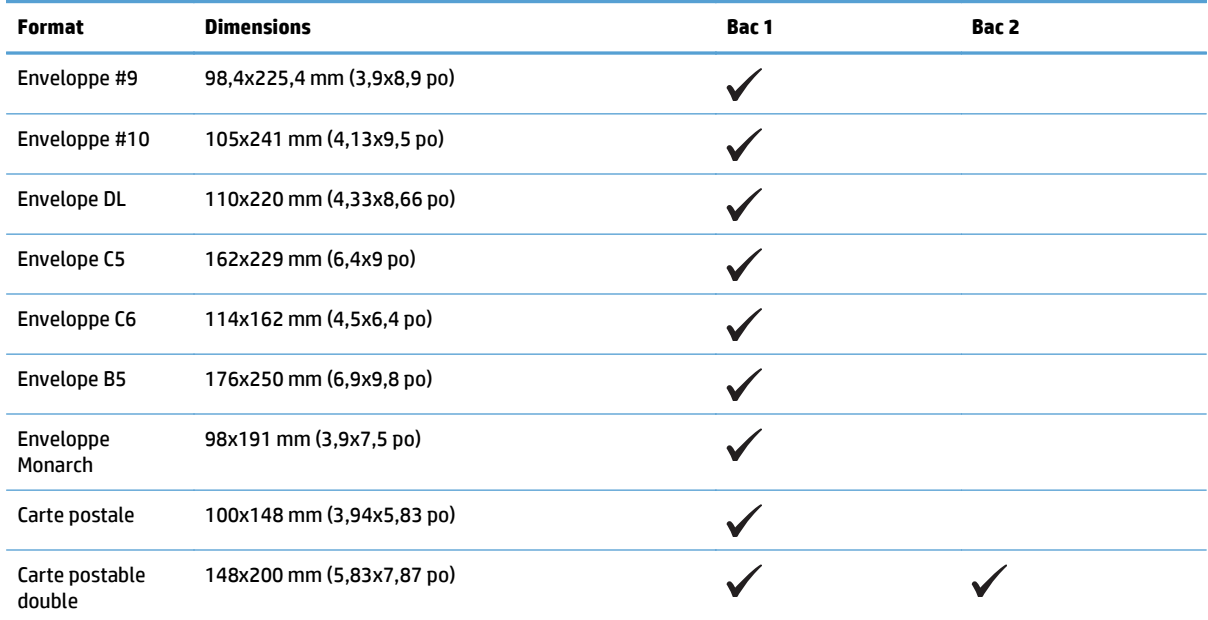

#### **Tableau 3-2 Enveloppes et cartes postales prises en charge**

### <span id="page-26-0"></span>**Formats de papier pris en charge pour l'impression recto verso**

- Minimum : 148x182 mm (5,8x7,1 po)
- Maximum : 312/320x457 mm (12,3/12,6x18 po)

**REMARQUE :** La largeur du support personnalisé est limitée à 312 mm (12,25 po). Cependant, le format SRA3, dont la largeur est 320 mm (12,6 po), est pris en charge. La largeur maximale de l'image imprimable est 302 mm. Etant donné les marges blanches de 5 mm requises de chaque côté de la page, l'image sera centrée et limitée à 302 mm de large pour les supports de plus de 312 mm de large.

**REMARQUE :** Pour le recto verso automatique, ne chargez pas de papier d'un grammage supérieur à 120 g/ m2 (32 livres). Utilisez la copie recto verso manuelle lors d'impressions sur un papier plus épais.

## <span id="page-27-0"></span>**Types de papier pris en charge et capacité des bacs**

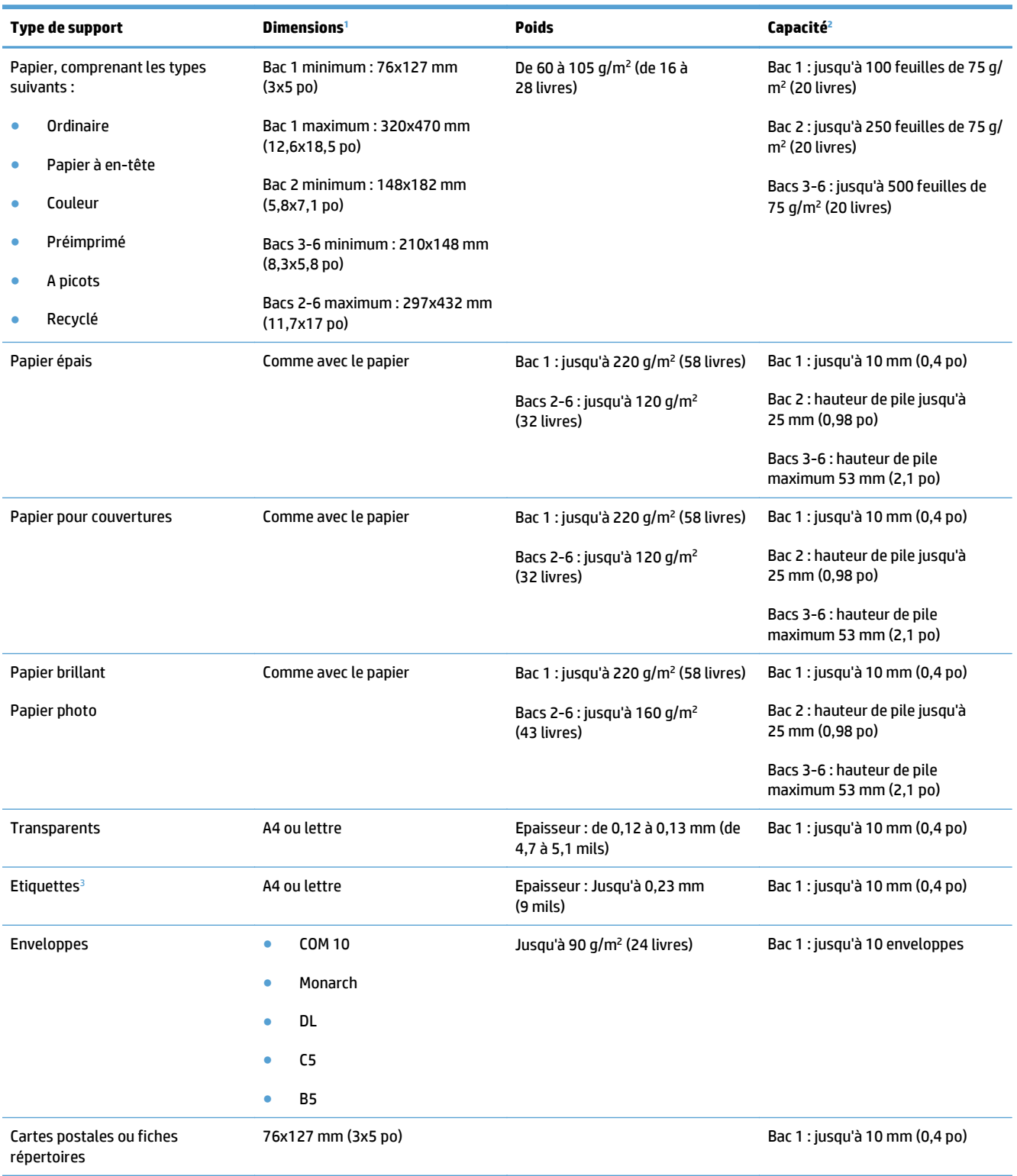

<sup>1</sup> L'imprimante prend en charge un grand nombre de supports d'impression de formats standard et personnalisés. Vérifiez les formats pris en charge par le pilote d'imprimante.

<sup>2</sup> La capacité peut varier en fonction du grammage et de l'épaisseur du support ainsi que des conditions ambiantes.

<sup>3</sup> Lissé : de 100 à 250 (Sheffield).

## <span id="page-28-0"></span>**Chargement des bacs**

### **Chargement du bac 1**

**1.** Ouvrez le bac 1.

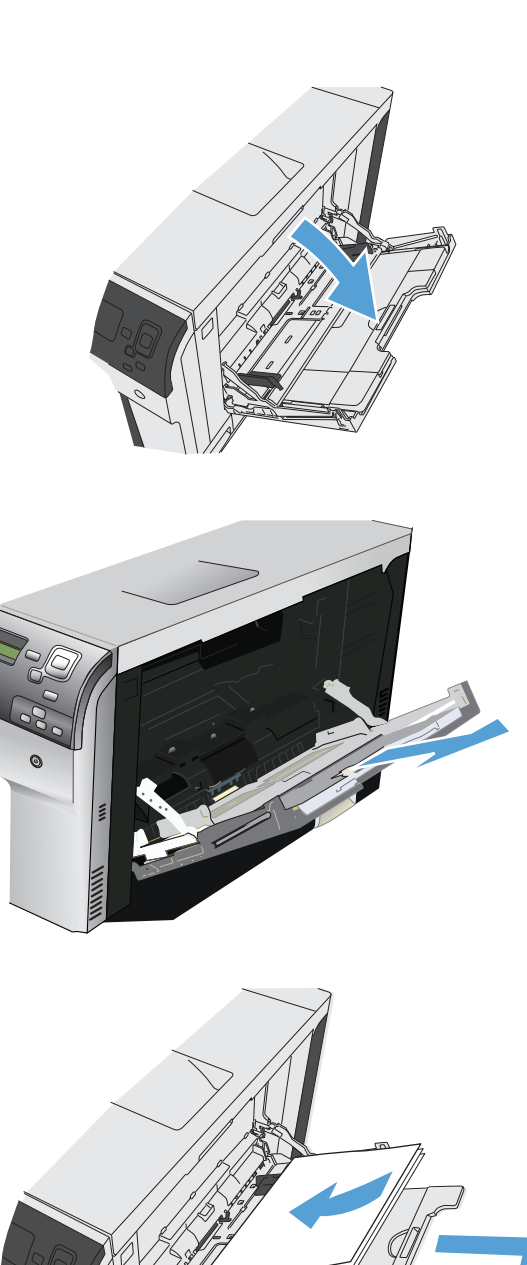

**2.** Sortez l'extension du bac permettant de supporter le papier.

**3.** Chargez du papier dans le bac.

<span id="page-29-0"></span>**4.** Assurez-vous que la pile est glissée sous les languettes des guides et ne dépasse pas les indicateurs de niveau de chargement.

**5.** Réglez les guides latéraux de façon qu'ils

touchent légèrement la pile de papier, sans la

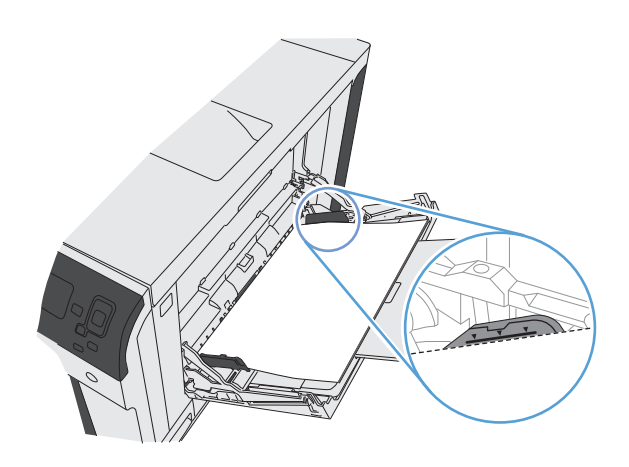

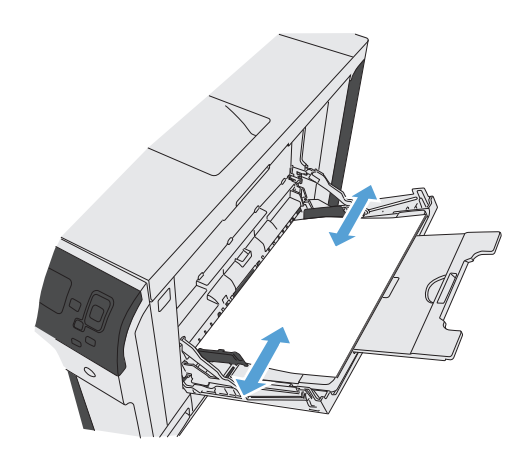

## **Chargement des bacs 2 et 3 et des bacs optionnels 4, 5 et 6 avec un papier de format standard**

**1.** Ouvrez le bac.

plier.

**REMARQUE :** N'ouvrez pas le bac lorsqu'il est en cours d'utilisation.

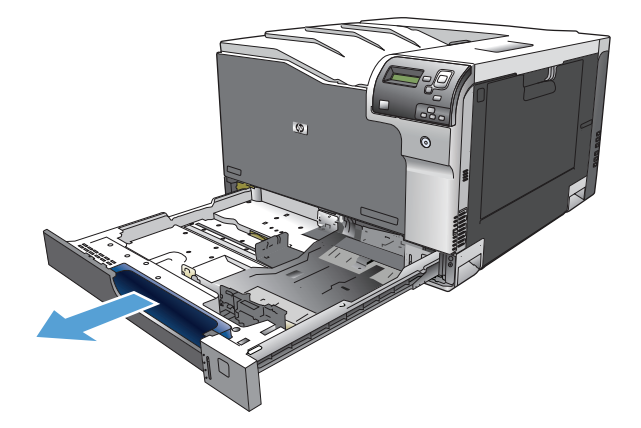

**2.** Réglez les guides de longueur et de largeur du papier en appuyant sur les taquets de réglage et en faisant glisser les guides jusqu'au format du papier utilisé.

**3.** Chargez le papier dans le bac. Vérifiez le papier pour vous assurer que les guides touchent légèrement la pile, mais ne la courbent pas.

**REMARQUE :** Pour empêcher les bourrages, ne surchargez pas le bac. Assurez-vous que le sommet de la pile n'atteint pas l'indicateur de bac plein.

**REMARQUE :** Si le bac n'est pas correctement ajusté, un message d'erreur peut apparaître lors de l'impression ou un bourrage papier peut se produire.

**4.** Fermez le bac.

**5.** Le panneau de commande affiche le type et le format du support chargé dans le bac. Si la configuration n'est pas correcte, suivez les instructions qui s'affichent sur l'écran du panneau de commande afin de modifier le type ou le format.

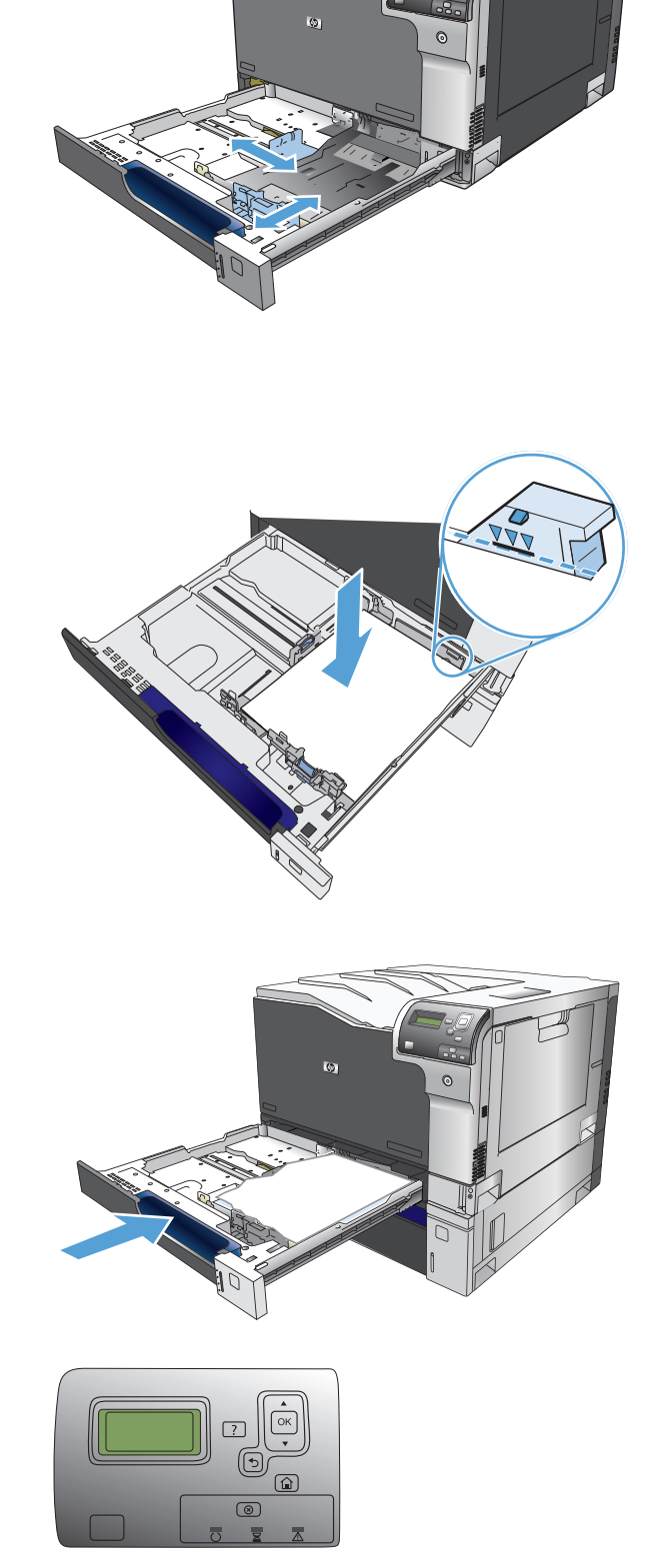

#### <span id="page-31-0"></span>**Chargement des bacs 2 et 3 et des bacs optionnels 4, 5 et 6 avec un papier de format personnalisé**

**1.** Ouvrez le bac.

**2.** Réglez les guides de longueur et de largeur du papier en appuyant sur les taquets de réglage et en faisant glisser les guides jusqu'au format du papier utilisé.

**3.** Chargez le papier dans le bac. Vérifiez le papier pour vous assurer que les guides touchent légèrement la pile, mais ne la courbent pas.

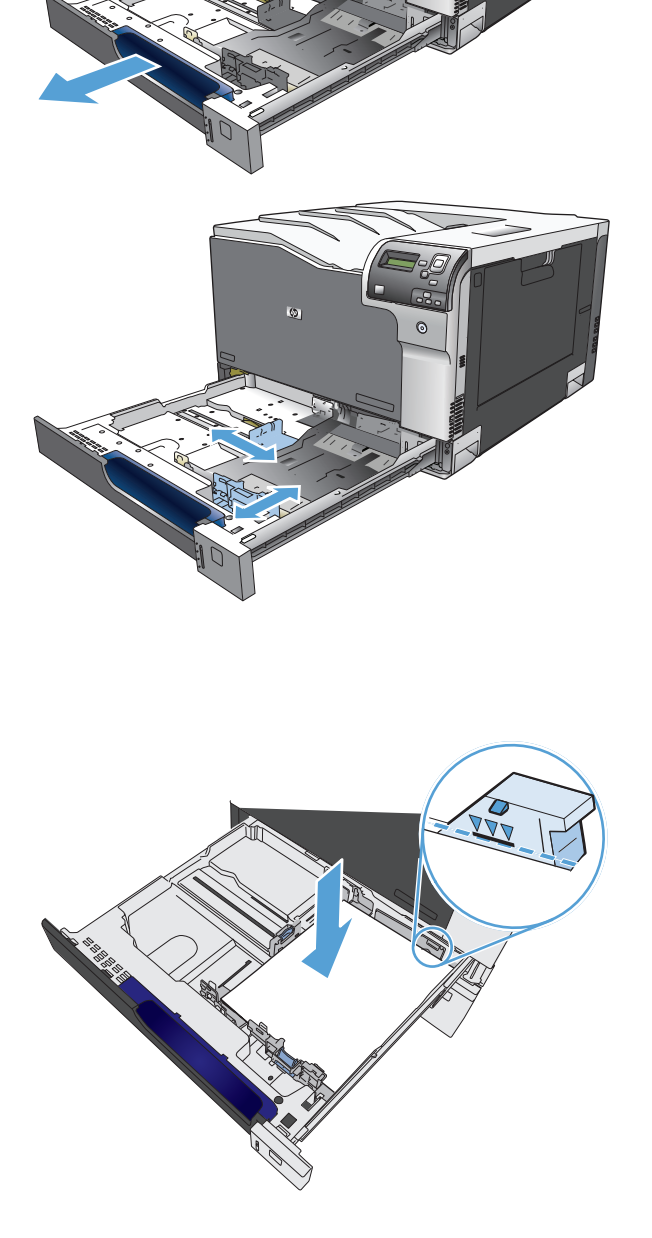

<span id="page-32-0"></span>**4.** Fermez le bac.

**READWAY** 

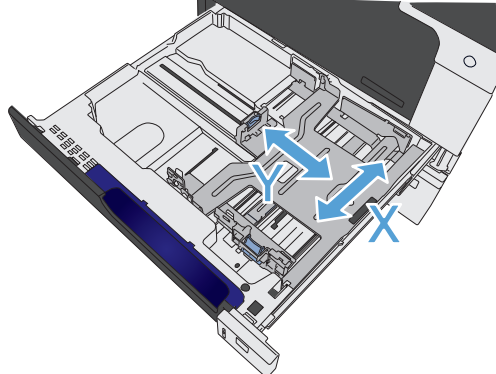

Hauteur de pile maximum : 10 mm

**5.** Le panneau de commande affiche un message vous invitant à définir le format et le type du papier. Sélectionnez le paramètre Personnalisé, puis configurez les dimensions X et Y du format de papier personnalisé.

**REMARQUE :** Consultez l'étiquette située dans le bac à papier ou l'illustration suivante afin de déterminer les dimensions X et Y.

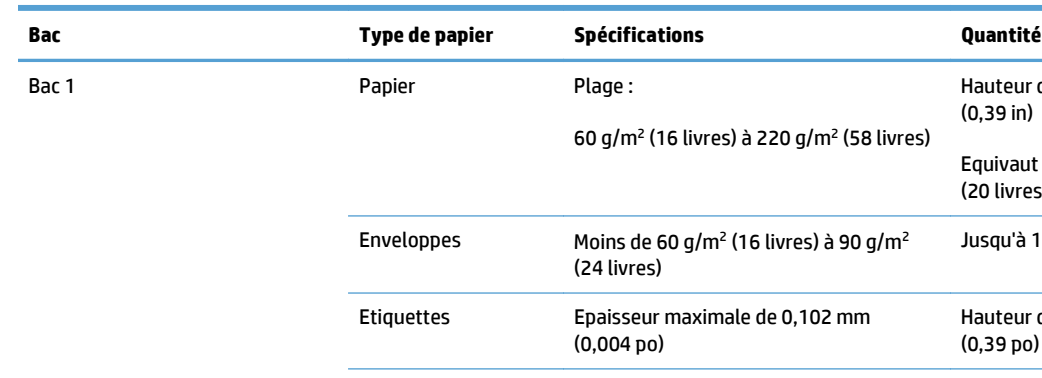

### **Capacité des bacs**

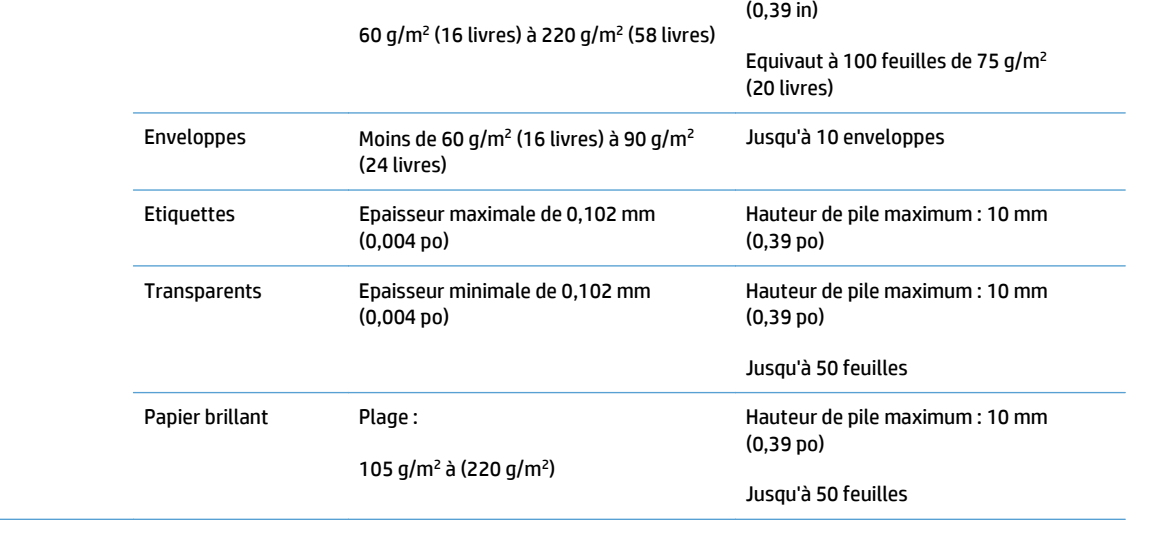

<span id="page-33-0"></span>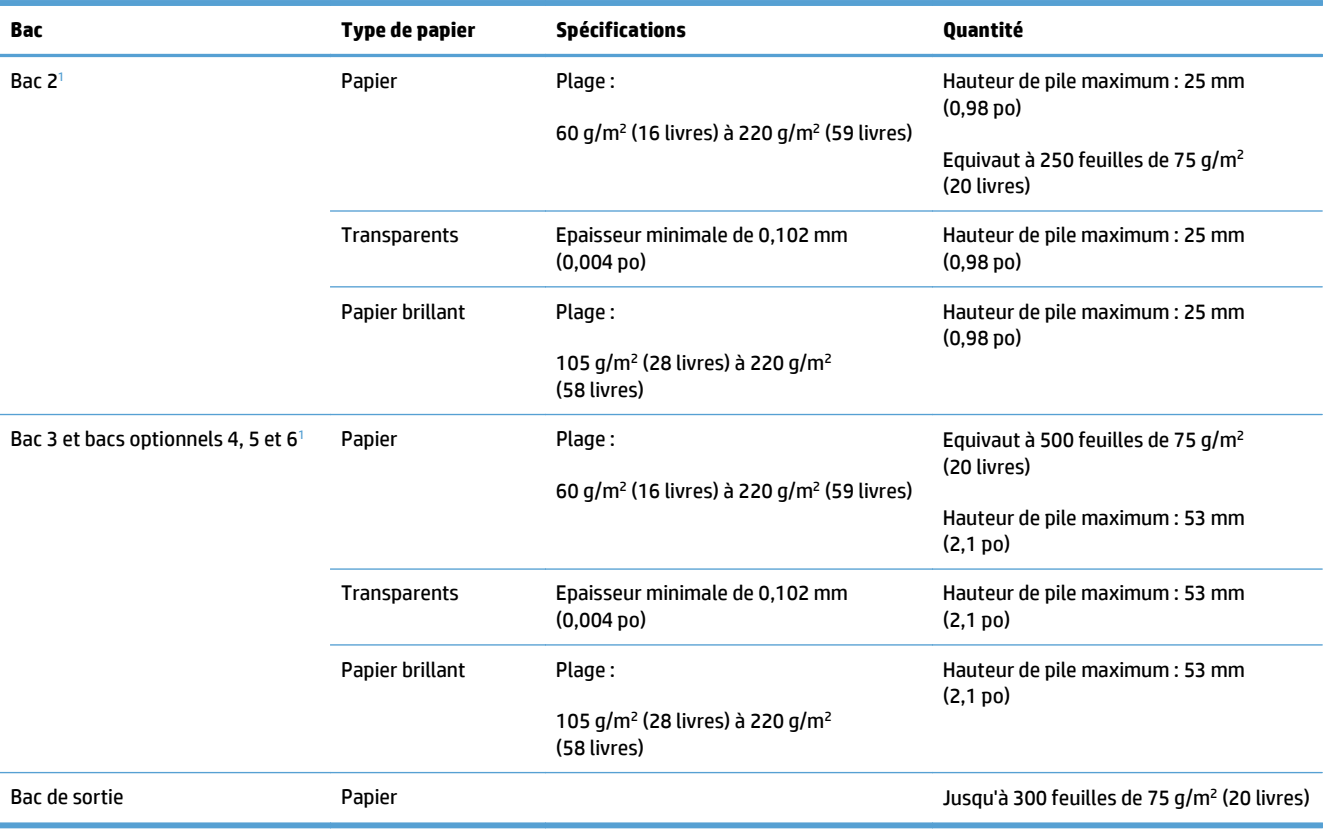

1 Les bacs 2, 3, 4, 5 et 6 permettent d'imprimer sur du papier plus épais que 220 g/m<sup>2</sup> (59 livres) dans certaines circonstances. Cependant, HP ne garantit pas les résultats obtenus.

### **Orientation du papier pour le chargement des bacs**

Si vous utilisez un papier nécessitant une orientation particulière, chargez-le en suivant les consignes des tableaux ci-dessous.

**REMARQUE :** Les paramètres Mode à en-tête alternatif et **Rotation de l'image** caractérisent la façon dont vous chargez du papier à en-tête ou préimprimé. Les informations suivantes montrent le paramètre par défaut.

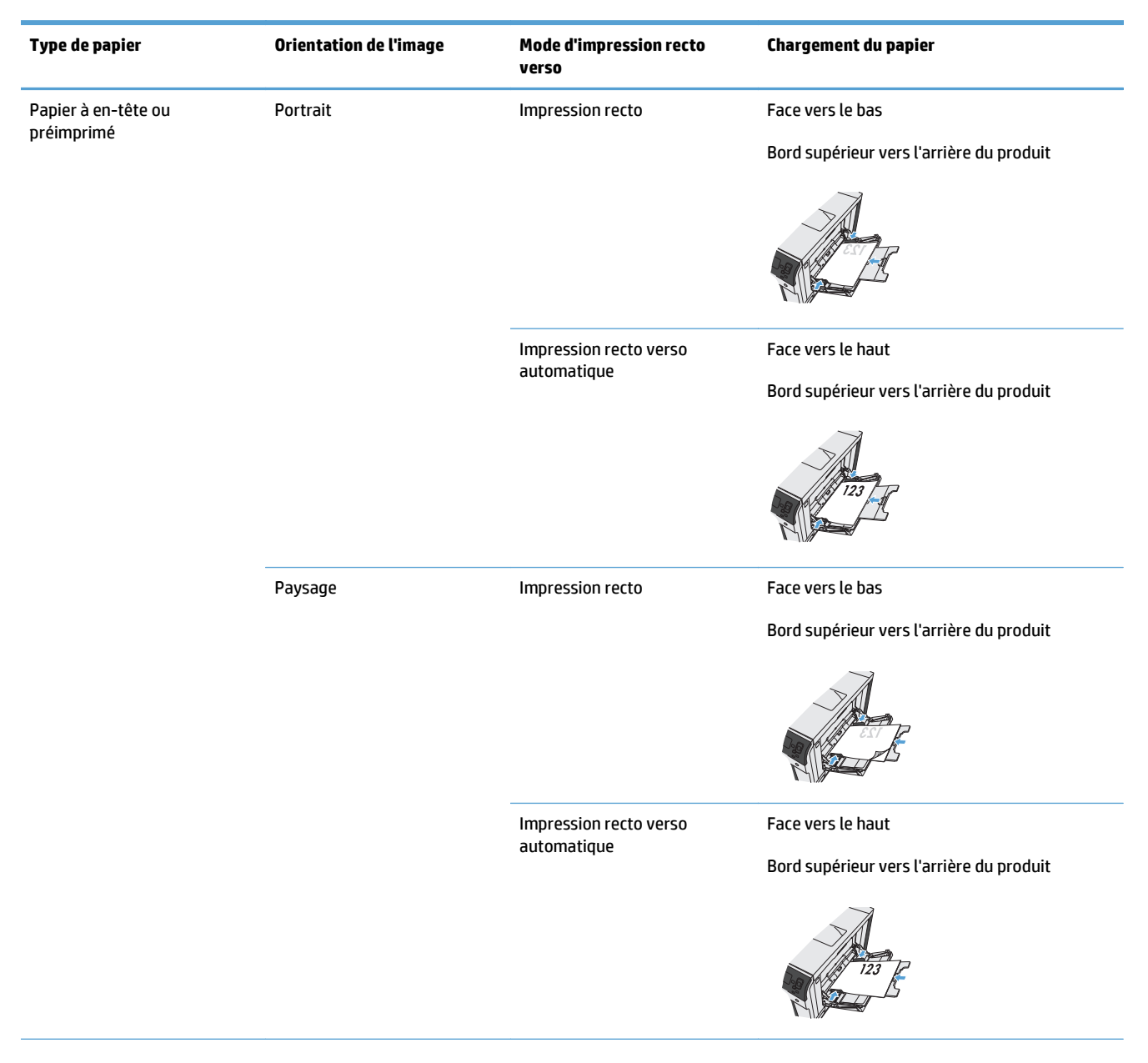

### <span id="page-34-0"></span>**Orientation du papier pour le chargement du bac 1**

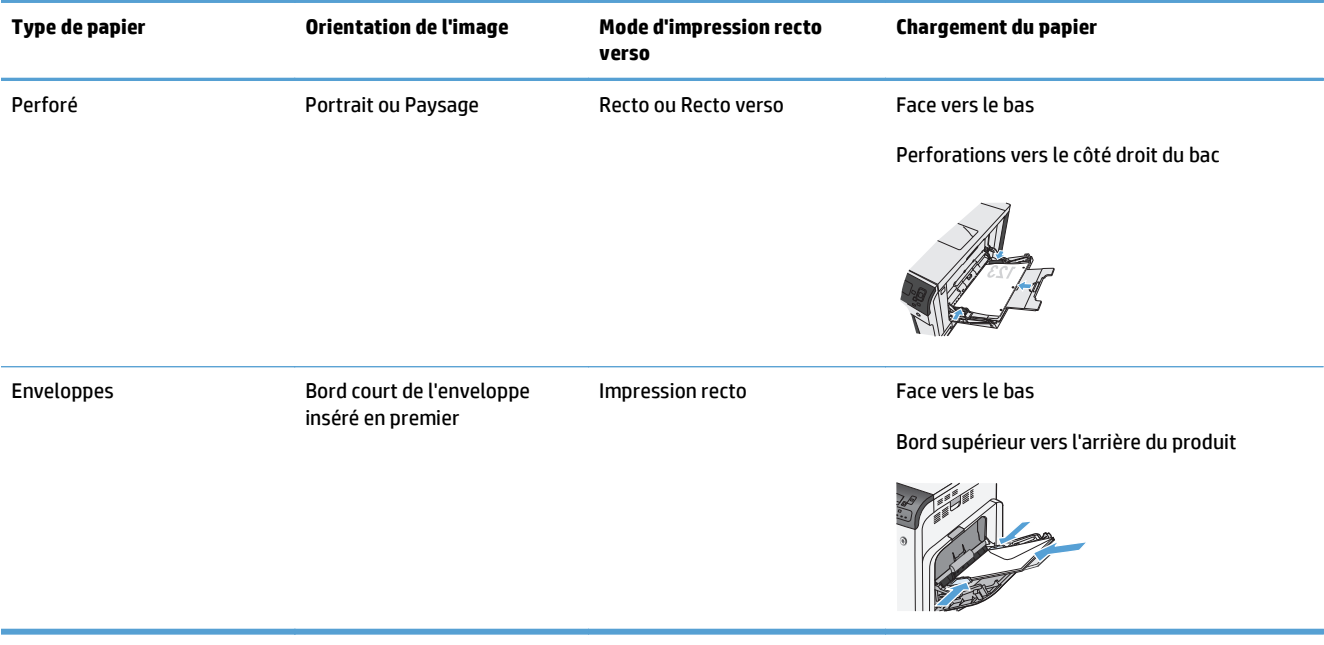
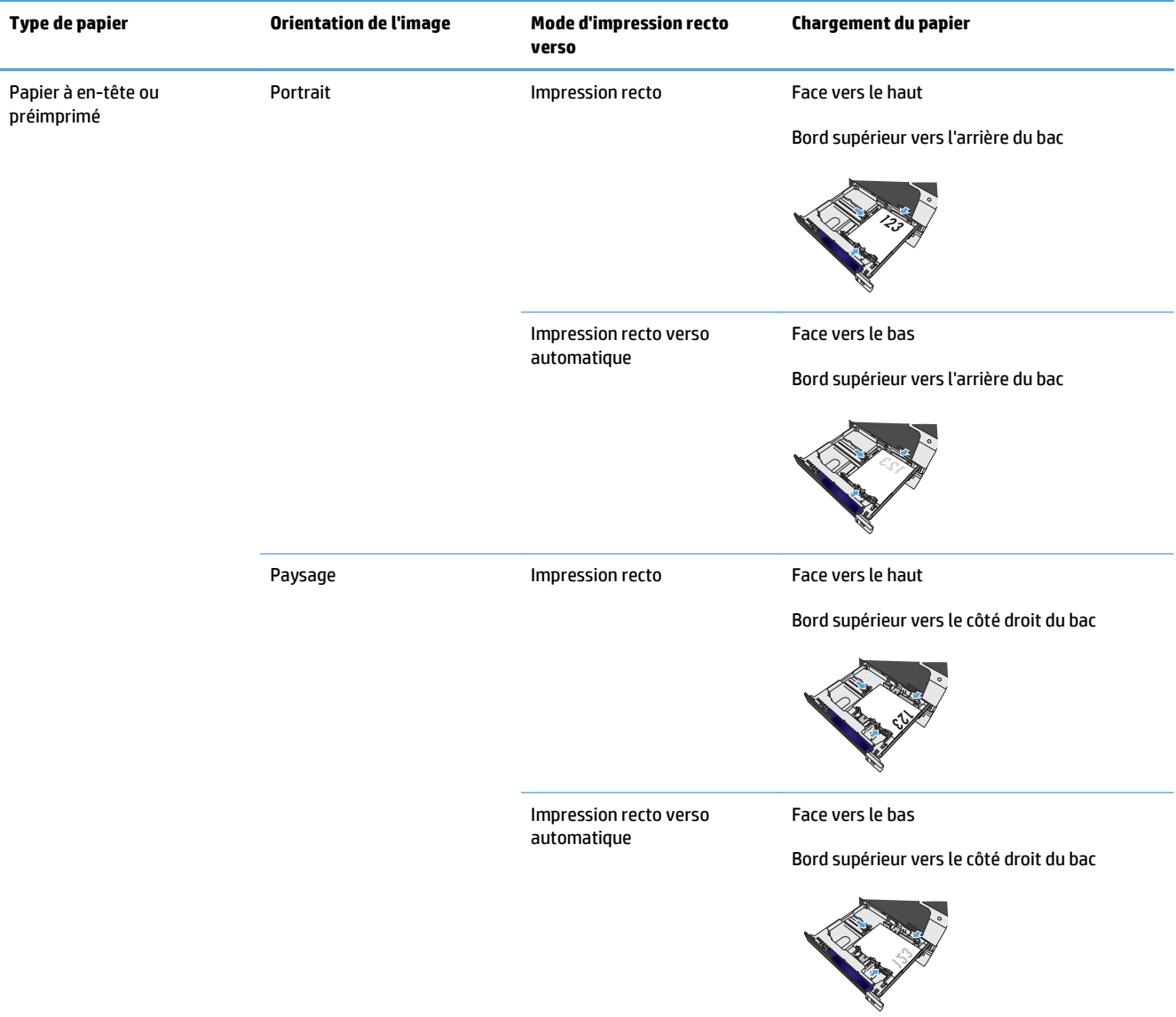

# **Orientation du papier pour le chargement des bacs 2 et 3 ou des bacs optionnels 4, 5 et 6**

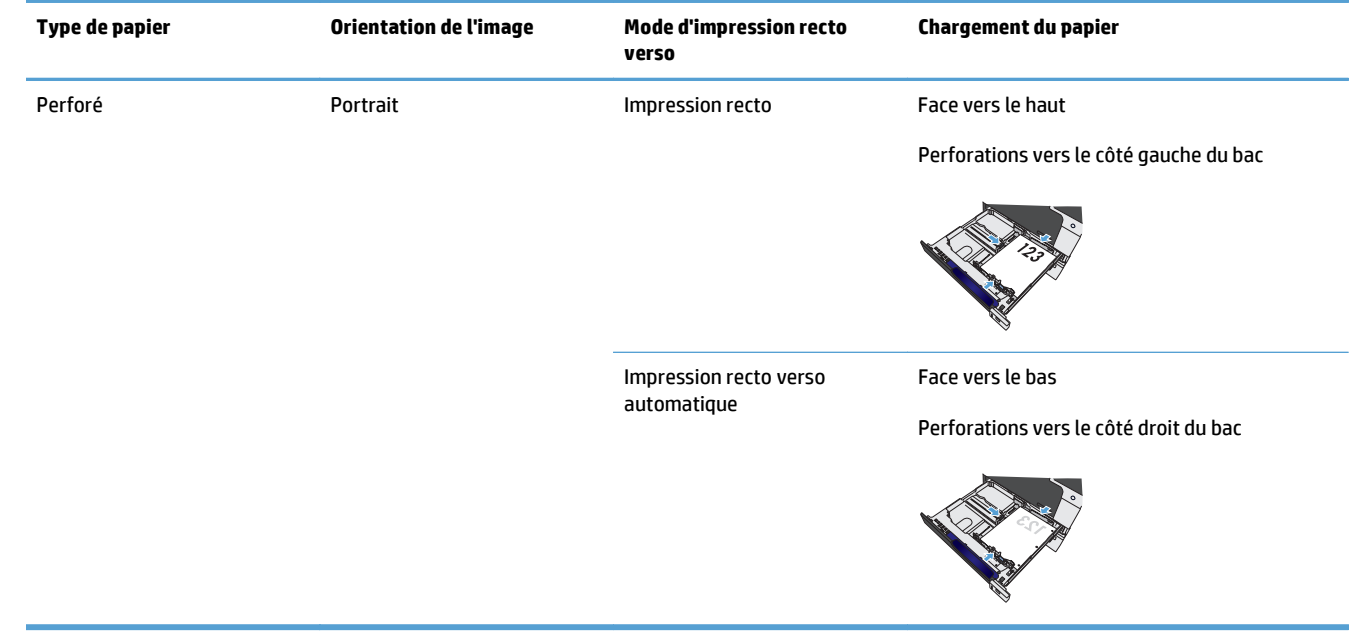

# **Configuration des bacs**

Le produit vous invite automatiquement à configurer le type et le format du bac dans les cas suivants :

- Lors du chargement de papier dans le bac.
- Lors de la spécification d'un bac ou d'un type de support donné pour une tâche d'impression via le pilote d'imprimante ou un logiciel et lorsque le bac n'est pas configuré de façon à refléter les paramètres de la tâche d'impression.

**PEY REMARQUE :** L'invite ne s'affiche pas si vous imprimez à partir du bac 1 et si ce dernier est configuré sur **Tout format** et **Tout type**. Dans ce cas, si la tâche d'impression ne spécifie pas un bac en particulier, l'impression est lancée sur le bac 1, même si les paramètres de format et de type de papier de la tâche d'impression ne correspondent pas au papier chargé dans le bac 1.

### **Configuration d'un bac lors du chargement du papier**

- **1.** Chargez du papier dans le bac. Si vous utilisez le bac 2, 3, 4, 5 ou 6 fermez-le.
- **2.** Le message de configuration de bac apparaît.
- **3.** Appuyez sur le bouton OK pour accepter le format et le type ou appuyez sur Modifier pour choisir un format et un type de papier différents.
- **4.** Pour modifier la configuration du bac, appuyez sur la flèche vers le bas  $\blacktriangledown$  pour sélectionner le format approprié, puis appuyez sur le bouton OK.
- **5.** Pour modifier la configuration du bac, appuyez sur la flèche vers le bas  $\blacktriangledown$  pour sélectionner le format approprié, puis appuyez sur le bouton OK.

#### **Configuration d'un bac conformément aux paramètres de la tâche d'impression**

- **1.** Dans le logiciel, indiquez le bac source, le format et le type du papier.
- **2.** Envoyez la tâche au produit.

Si le bac doit être configuré, le message de configuration du bac s'affiche.

- **3.** Chargez le bac avec du papier du type et du format spécifiés, puis fermez le bac.
- **4.** Lorsque les messages de confirmation de format et de type de papier s'affichent, appuyez sur le bouton OK pour confirmer le format et le type de papier.

#### **Configuration d'un bac à l'aide du panneau de commande**

Vous pouvez également configurer le type et le format de bac sans invite du produit.

- **1.** Appuyez sur le bouton Accueil a.
- **2.** Ouvrez le menu suivant :
	- **Bacs**
- **3.** Appuyez sur la flèche vers le bas  $\blacktriangledown$  pour mettre en surbrillance le paramètre de format ou de type pour le bac souhaité, puis appuyez sur le bouton OK.
- **4.** Appuyez sur la flèche vers le haut ▲ ou vers le bas v pour mettre en surbrillance le format ou le type. Si vous sélectionnez un format personnalisé, sélectionnez une unité de mesure, puis définissez les dimensions X et Y.
- **5.** Appuyez sur le bouton OK pour enregistrer votre sélection.
- **6.** Appuyez sur le bouton Accueil @ pour quitter les menus.

#### **Détection automatique du papier (mode Détection automatique)**

La détection automatique du type de support fonctionne lorsque le paramètre **Tout type** ou type ordinaire est défini pour ce bac. Elle fonctionne également lorsque le paramètre **Mode impression** pour ce bac est défini sur l'option Mode dét. auto.

Après avoir prélevé du papier du bac, le produit peut détecter les transparents pour rétroprojecteurs, le poids du papier et le niveau de brillance.

Pour un contrôle accru, un type spécifique doit être sélectionné dans la tâche ou être configuré dans un bac.

#### **Paramètres de détection automatique**

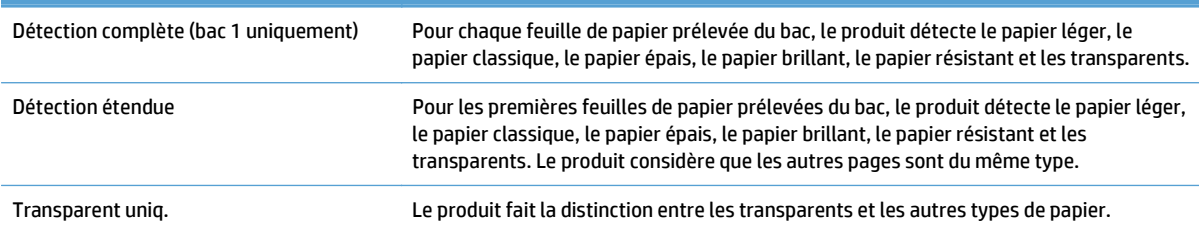

#### **Sélection du papier par source, type ou format**

Dans le système d'exploitation Microsoft Windows, trois paramètres déterminent la manière dont le pilote d'imprimante tente de prélever le support lors de l'envoi d'une tâche d'impression. Les paramètres Source, Type et Format sont proposés dans les boîtes de dialogue **Mise en page**, **Imprimer**, **Préférences** ou **Propriétés d'impression** de la plupart des logiciels. Sauf si vous modifiez ces paramètres, le produit utilise les paramètres par défaut pour sélectionner automatiquement un bac.

#### **Source**

Pour imprimer par source, sélectionnez un bac spécifique dans le pilote de l'imprimante dans lequel le produit prélèvera le papier. Si vous sélectionnez un bac configuré sur un type ou un format ne correspondant pas à votre tâche d'impression, le produit vous invite à charger le bac avec du papier de format et de type appropriés avant de lancer l'impression. Une fois le bac chargé, le produit lance l'impression.

#### **Type et format**

- Si vous choisissez d'imprimer par type ou par format, le produit doit procéder au prélèvement dans le bac contenant les papiers de type et de format appropriés.
- La sélection du papier par type plutôt que suivant la source permet de protéger le papier spécial d'une utilisation accidentelle.
- L'utilisation d'un paramètre incorrect peut entraîner une qualité d'impression médiocre. Imprimez toujours par type pour les supports d'impression spéciaux tels que les étiquettes ou les transparents.
- Imprimez par type ou format pour les enveloppes, si possible.
- Si vous souhaitez imprimer par type ou par format, sélectionnez le type ou le format de votre choix dans la boîte de dialogue **Mise en page**, **Imprimer**, **Préférences** ou **Propriétés d'impression**, selon le logiciel concerné.
- Si vous imprimez souvent sur un type ou un format de papier donné, configurez un bac pour ce type ou ce format. Par la suite, chaque fois que vous sélectionnez ce type ou ce format lors d'une tâche d'impression, le produit prélève automatiquement le papier dans le bac configuré pour ce type ou ce format.

# **4 Tâches d'impression**

- [Pilotes d'impression pris en charge \(Windows\)](#page-43-0)
- [Imprimer des tâches \(Windows\)](#page-45-0)
- [Imprimer des tâches \(Mac OS X\)](#page-68-0)
- [Tâches d'impression supplémentaires \(Windows\)](#page-71-0)
- [Tâches d'impression supplémentaires \(MAC OS X\)](#page-73-0)
- [Stocker les tâches d'impression sur le produit](#page-75-0)
- [Ajouter une page de séparateur de tâches \(Windows\)](#page-80-0)
- [Impression mobile](#page-81-0)

# <span id="page-43-0"></span>**Pilotes d'impression pris en charge (Windows)**

Les pilotes d'impression donnent accès aux fonctions du produit et permettent à l'ordinateur de communiquer avec lui (via un langage d'imprimante). Les pilotes d'impression suivants sont disponibles à l'adresse [www.hp.com/support/colorljM750.](http://www.hp.com/support/colorljM750)

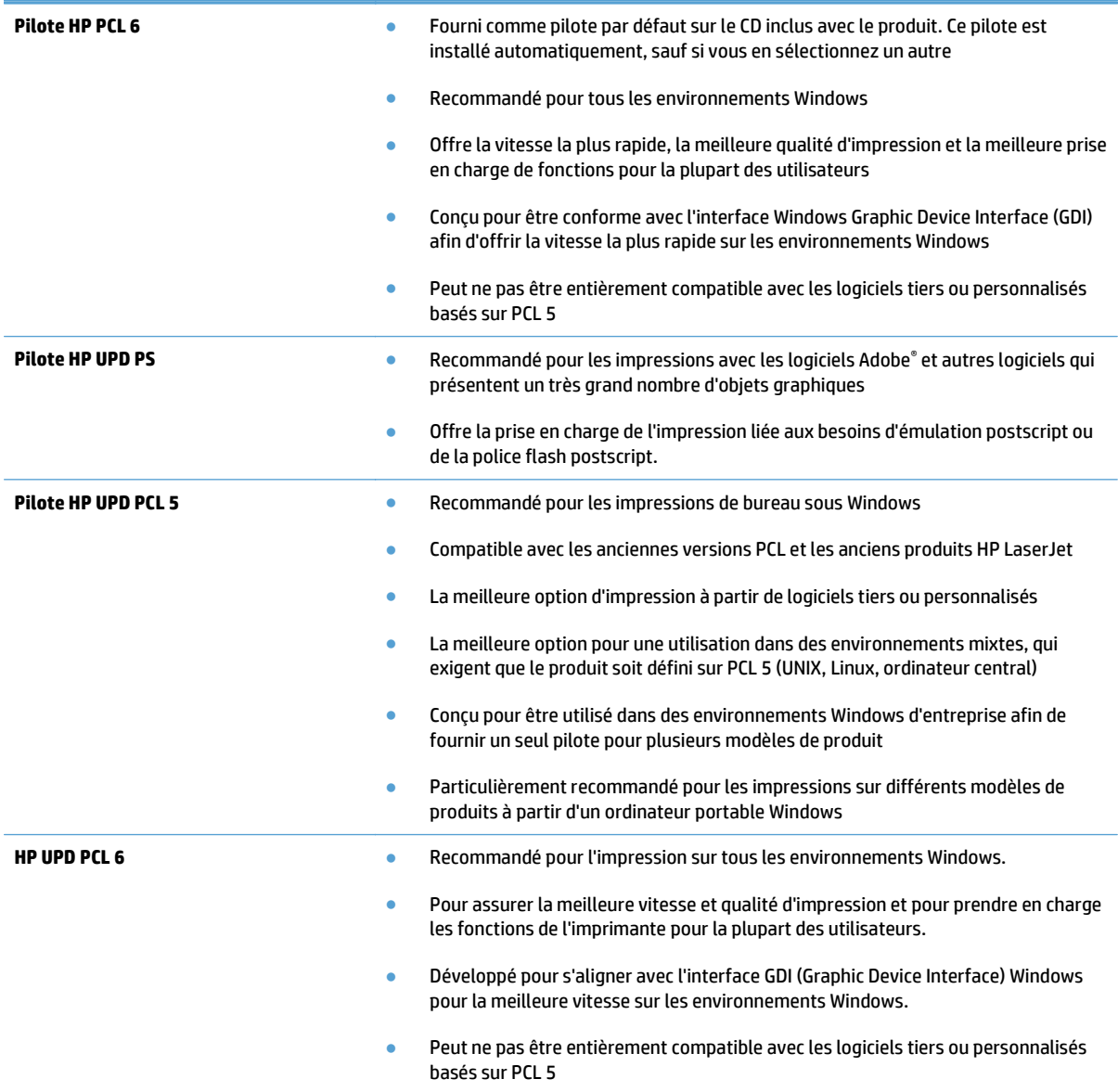

## **HP Universal Print Driver (UPD)**

Le pilote HP Universal Print Driver (UPD) pour Windows est un pilote d'impression unique qui permet d'accéder instantanément à quasiment n'importe quel produit HP LaserJet, où que vous soyez, sans télécharger de pilotes supplémentaires. Il est basé sur une technologie éprouvée de pilotes d'imprimante HP. Il a fait l'objet de tests très complets et a déjà été utilisé avec de nombreux programmes. C'est une solution puissante qui s'effectue avec cohérence au cour du temps.

Le pilote HP UPD communique directement avec chaque produit HP, rassemble les informations de configuration, puis personnalise l'interface utilisateur pour dévoiler les fonctions uniques de chaque produit. Il active automatiquement les fonctions disponibles pour le produit, comme l'impression recto verso ou l'agrafage, de sorte que vous n'avez pas à le faire manuellement.

Pour plus d'informations, rendez-vous à l'adresse [www.hp.com/go/upd.](http://www.hp.com/go/upd)

#### **Modes d'installation du pilote UPD**

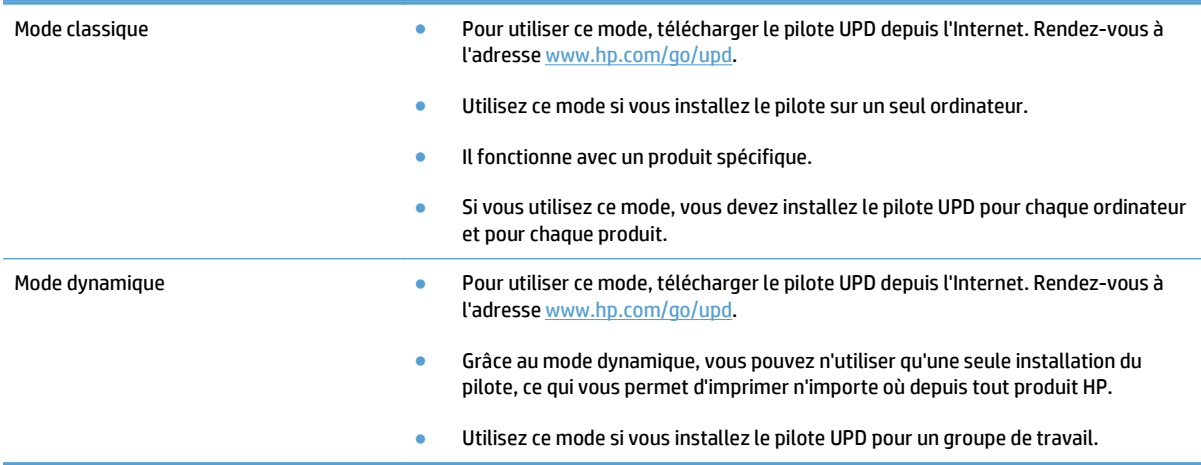

# <span id="page-45-0"></span>**Imprimer des tâches (Windows)**

# **Utiliser un raccourci d'impression (Windows)**

- **1.** Dans le logiciel, sélectionnez l'option **Imprimer**.
- **2.** Sélectionnez le produit, puis cliquez sur le bouton **Propriétés** ou **Préférences**.

**3.** Cliquez sur l'onglet **Raccourcis**.

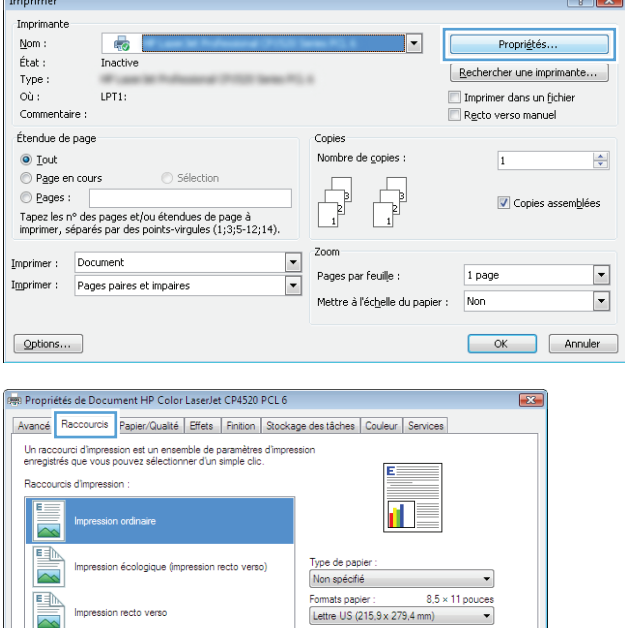

Source de papier :<br>Sélection automat

Impression recto verso :<br>Non Pages parfeuille :<br>1 page parfeuille

Orientation :<br>Portrait

Agrafer :<br>Aucun

V

 $\overline{\phantom{0}}$ 

Apropos de... | Aide OK Annuler

 $\overline{\sim}$ 

 $\overline{\mathbf{m}}$ 

Enn

 $\lbrack \varphi \rbrack$ 

Cardstock /Heavu

.<br>Ilossv/Presentation

Paramètres d'usine par défaut

Supprimer Réinitialiser

 $\sqrt{2}$ 

**4.** Sélectionnez un des raccourcis. Cliquez sur le bouton **OK** pour fermer la boîte de dialogue **Propriétés du document**.

> **REMARQUE :** Lorsque vous sélectionnez un raccourci, les paramètres correspondants changent sur les autres onglets du pilote d'impression.

**5.** Dans la boîte de dialogue **Imprimer**, cliquez sur le bouton **OK** pour lancer la tâche d'impression.

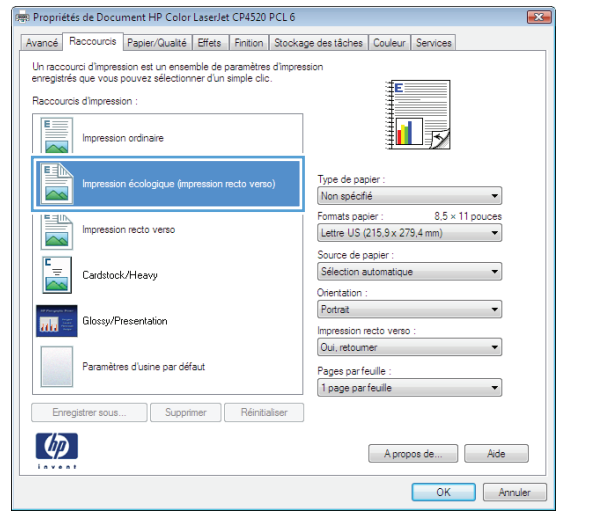

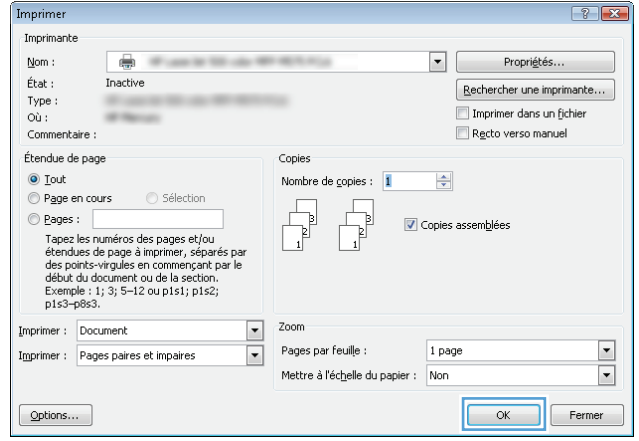

# **Créer des raccourcis d'impression (Windows)**

- **1.** Dans le logiciel, sélectionnez l'option **Imprimer**.
- **2.** Sélectionnez le produit, puis cliquez sur le bouton **Propriétés** ou **Préférences**.

**3.** Cliquez sur l'onglet **Raccourcis**.

**4.** Sélectionnez un raccourci existant comme base de départ.

**REMARQUE :** Sélectionnez toujours un raccourci avant de régler les paramètres à droite de l'écran. Si vous commencez par régler les paramètres et sélectionnez ensuite un raccourci, vous perdrez tous vos réglages.

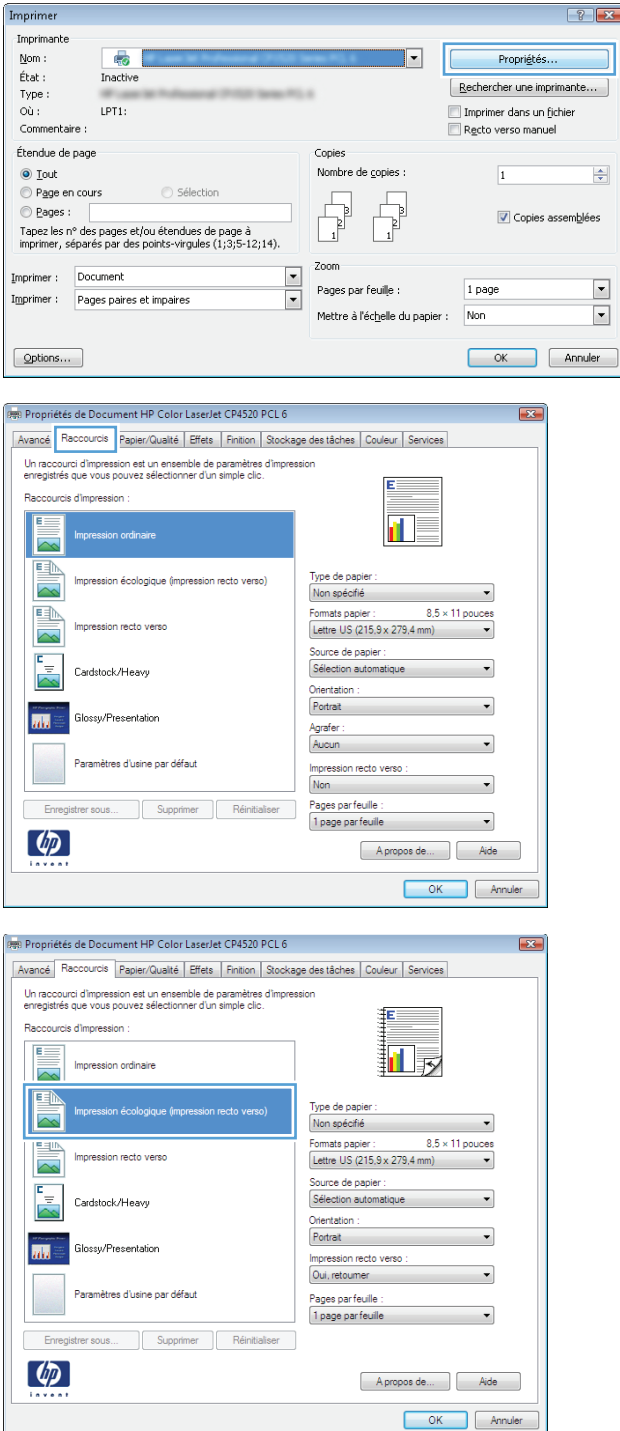

**5.** Sélectionnez les options d'impression du nouveau raccourci.

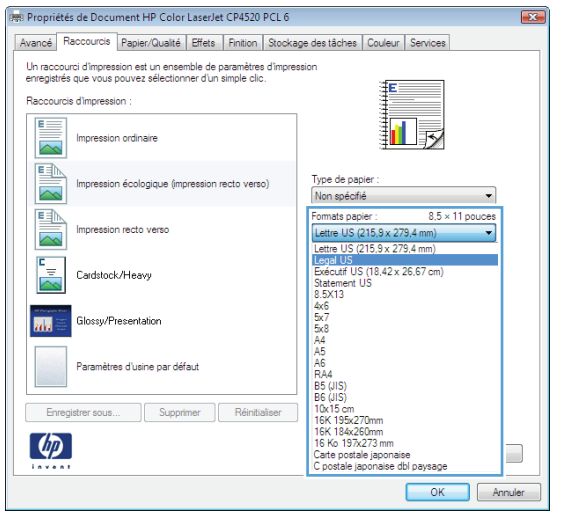

- Propriétés de Document HP Color LaserJet CP4520 PCL 6  $\boxed{2}$ Avancé Raccourcis Papier/Qualté Effets Finition Stockage des tâches Couleur Services Un raccourci d'impression est un ensemble de paramètres d'impression<br>enregistrés que vous pouvez sélectionner d'un simple clic. ŦΕ Raccourcis d'impression : E 扣灵 Impression ordinaire **FE** Type de papier :<br>Non spécifié Impression écologique (impression recto verso)  $\overline{\phantom{a}}$  $\begin{array}{r} \hline 8.5 \times 14 \text{ pounces} \\ \hline \end{array}$  $\frac{1}{2}$ Formats papier :<br>Legal US Impression recto verso Source de papier :<br>Sélection automatique  $\frac{1}{\sqrt{2}}$  $\overline{\phantom{0}}$ Cardstock/Heavy Orientation :<br>Portrait **ALL** Glossy/Presentation Impression recto verso :<br>Oui, retoumer  $\overline{\phantom{0}}$ Paramètres d'usine par défaut Pages parfeuille :<br>1 page parfeuille  $\overline{\phantom{0}}$ Enregistrer sous... Supprimer | Réinitialiser  $\left( \phi \right)$  $[$  A propos de...  $]$   $[$  Aide  $]$ OK Annuler
- 

**6.** Cliquez sur le bouton **Enregistrer sous**.

**7.** Saisissez un nom pour le raccourci, puis cliquez sur le bouton **OK**.

**8.** Cliquez sur le bouton **OK** pour fermer la boîte de dialogue **Propriétés du document**. Dans la boîte de dialogue **Imprimer**, cliquez sur le bouton **OK** pour lancer la tâche d'impression.

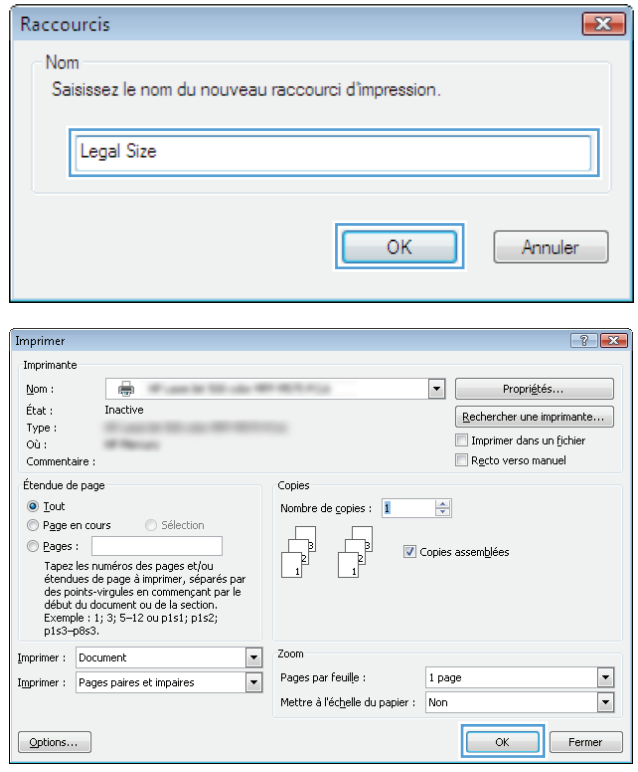

## **Imprimer automatiquement des deux côtés (Windows)**

- **1.** Dans le logiciel, sélectionnez l'option **Imprimer**.
- **2.** Sélectionnez le produit, puis cliquez sur le bouton **Propriétés** ou **Préférences**.
- Imprimer  $|?|X|$ Imprimante  $\underline{\mathsf{Nom}}$  :  $\bullet$  $\overline{\mathbf{E}}$ Propriétés.  $\acute{\rm{E}}\rm{tat}$  : Inactive  $[$  Rechercher une imprimante... Type:  $\overrightarrow{OQ}$ : LPT1: Imprimer dans un fichier Commentaire : Recto verso manuel Étendue de page Copies Nombre de copies :  $\textcircled{\small{b}}$  Iout  $\overline{1}$  $\overline{\mathbf{r}}$  $\begin{tabular}{|c|c|} \hline \quad \quad & \quad \quad & \quad \quad \\ \hline \quad \quad & \quad \quad & \quad \quad \\ \hline \quad \quad & \quad \quad & \quad \quad \\ \hline \quad \quad & \quad \quad & \quad \quad \\ \hline \end{tabular}$ Page en cours C Sél  $\begin{tabular}{|c|c|} \hline \quad \quad & \quad \quad & \quad \quad \\ \hline \quad \quad & \quad \quad & \quad \quad \\ \hline \quad \quad & \quad \quad & \quad \quad \\ \hline \end{tabular}$  $\odot$  Pages : Opies assemblées Tapez les n° des pages et/ou étendues de page à<br>Tapez les n° des pages et/ou étendues de page à<br>imprimer, séparés par des points-virgules (1;3;5-12;14). Zoom Imprimer : Document  $\boxed{\cdot}$ .<br>Pages par feuille : 1 page  $\boxed{\blacksquare}$  $\overline{\phantom{a}}$ Imprimer : Pages paires et impaires Mettre à l'éc<u>h</u>elle du papier : Non  $\overline{\phantom{0}}$  $\boxed{\phantom{a}$  Options... OK Annuler den<br>Represent de Document HP Color LaserJet CP4520 PCL 6  $\overline{R}$ Avancé Raccourcis Papier/Qualté Fiffets Finition Stockage des tâches Couleur Services -<br>Options document Impression recto verso Retourner les pages vers le haut<br>Mise en page livret :<br>Désactivé<br>Pages par feuille :  $\blacksquare$ rages parteulle :<br>
1 page parfeuille<br>
Il Imprimer bordures de page<br>
Ordre des pages :<br>
Droite, puis bas  $\cdot$  $\downarrow$ Orientatio O Portrait Paysage Faire pivoter de 180°  $\left( \phi \right)$ A proposide... | Aide OK Annuler

**3.** Cliquez sur l'onglet **Finition**.

- **4.** Cochez la case **Impression recto verso**. Cliquez sur le bouton **OK** pour fermer la boîte de dialogue **Propriétés du document**.
- 哪 Propriétés de Document HP Color LaserJet CP4520 PCL 6 Avancé | Raccourcis | Papier/Qualté | Effets | Finition | Stockage des tâches | Couleur | Services | Options document- $\boxed{\mathbf{V}}$  Impression recto verso Retourner les pages vers le haut<br>Mise en page livret :<br>Décentivé  $\Pi_{\bar\ast}$  $\begin{tabular}{|c|c|c|} \hline \text{Désactive} & \multicolumn{2}{c|}{\text{}} & \multicolumn{2}{c|}{\text{}} \\ \hline \end{tabular}$ Pages par feuille :<br>
[1 page par feuille :<br>
Il mprimer bordures de page<br>
Ordre des pages :<br>
Drote, puis bas<br>
→ Orientation  $\odot$  Portrait Paysage Faire pivoter de 180°  $\lbrack \phi \rbrack$ Apropos de... | Aide OK Annuler

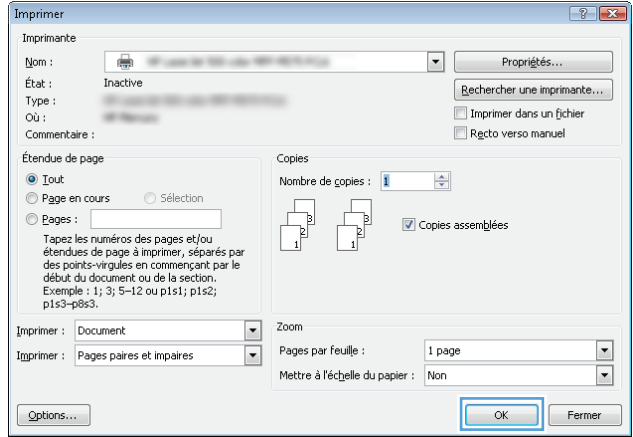

**5.** Dans la boîte de dialogue **Imprimer**, cliquez sur le bouton **OK** pour lancer la tâche d'impression.

## **Imprimer en manuel des deux côtés (Windows)**

Imprimer

Imprimante  $Non$ </u>

 $\bullet$ 

Inactive

- **1.** Dans le logiciel, sélectionnez l'option **Imprimer**.
- **2.** Sélectionnez le produit, puis cliquez sur le bouton **Propriétés** ou **Préférences**.

**3.** Cliquez sur l'onglet **Finition**.

**4.** Cochez la case **Impression recto verso (manuelle)**. Cliquez sur le bouton **OK** pour imprimer le recto de la tâche d'impression.

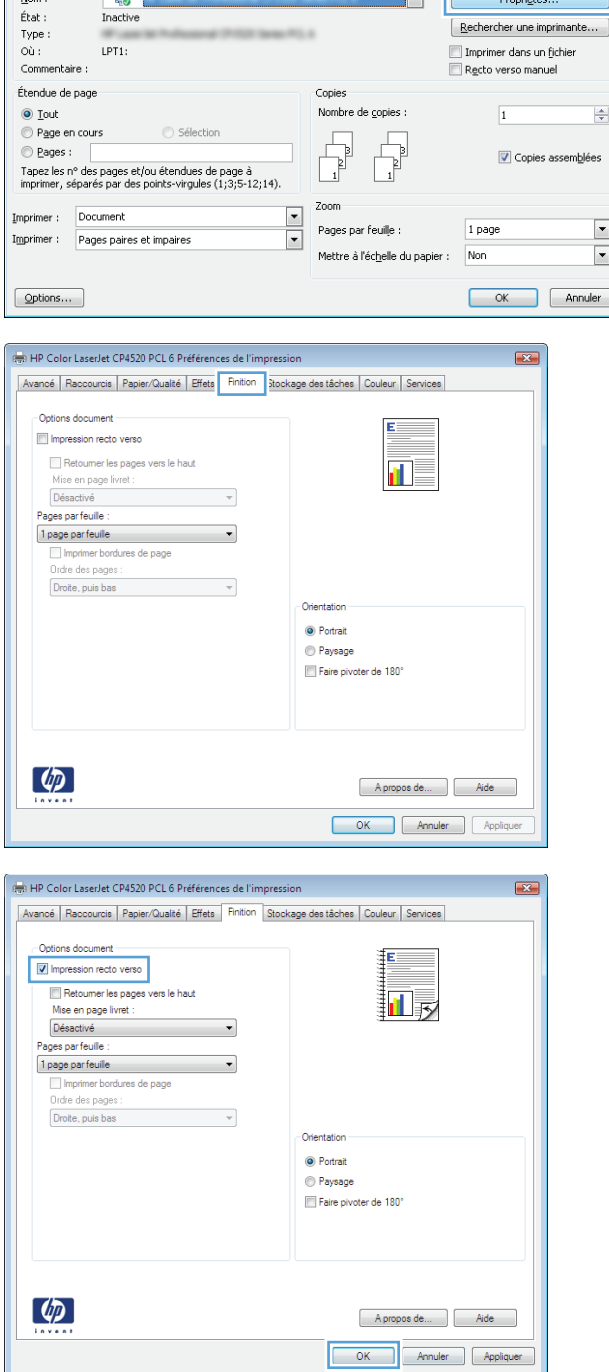

 $\boxed{?}$   $\boxed{X}$ 

Propriétés.

 $[$  Rechercher une imprimante...

 $\mathbf{r}$ 

**5.** Récupérez la pile imprimée dans le bac de sortie et placez-la, côté imprimé vers le haut, dans le bac 1.

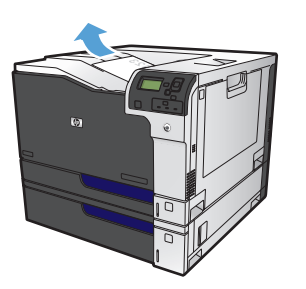

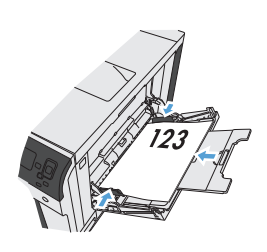

**6.** Si vous y êtes invité, appuyez sur le bouton approprié du panneau de commande pour continuer.

# **Imprimer plusieurs pages par feuille (Windows)**

Imprimer Imprimante

 $\lceil \phi \rceil$ 

- **1.** Dans le logiciel, sélectionnez l'option **Imprimer**.
- **2.** Sélectionnez le produit, puis cliquez sur le bouton **Propriétés** ou **Préférences**.

**3.** Cliquez sur l'onglet **Finition**.

**4.** Sélectionnez le nombre de pages par feuille dans la liste déroulante **Pages par feuille**.

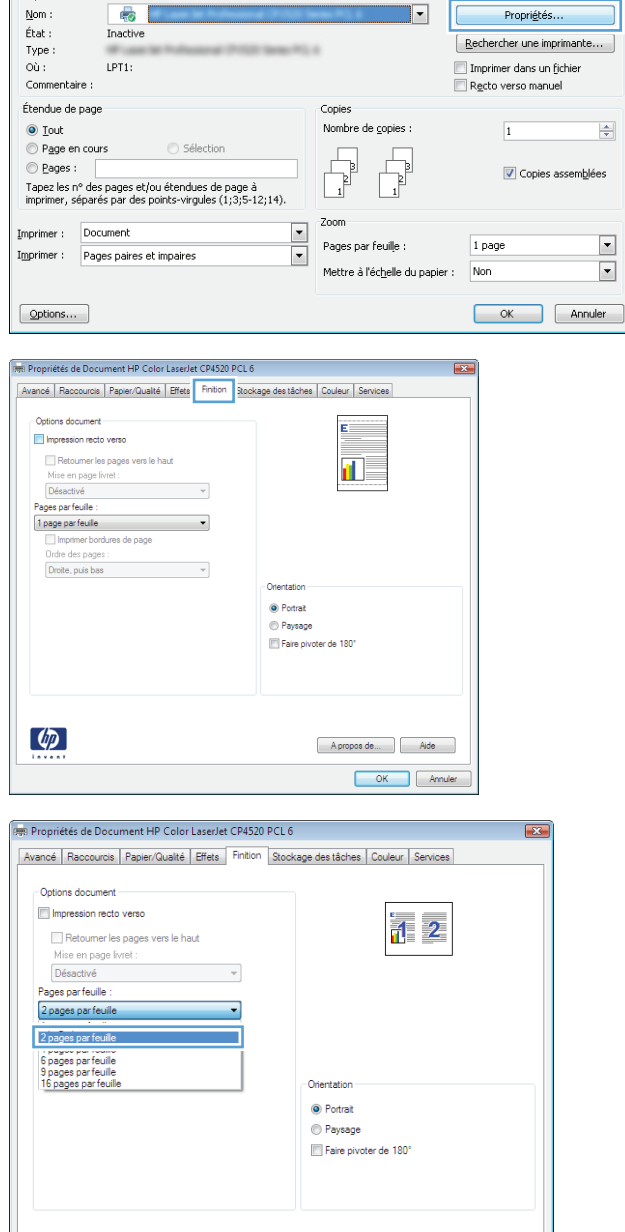

 $\boxed{?}$   $\boxed{X}$ 

 $\overline{\phantom{a}}$ 

 $[$  A propos de...

OK Annuler

**5.** Sélectionnez les options **Imprimer bordures de page**, **Ordre des pages** et **Orientation** appropriées. Cliquez sur le bouton **OK** pour fermer la boîte de dialogue **Propriétés du document**.

**6.** Dans la boîte de dialogue **Imprimer**, cliquez sur le bouton **OK** pour lancer la tâche d'impression.

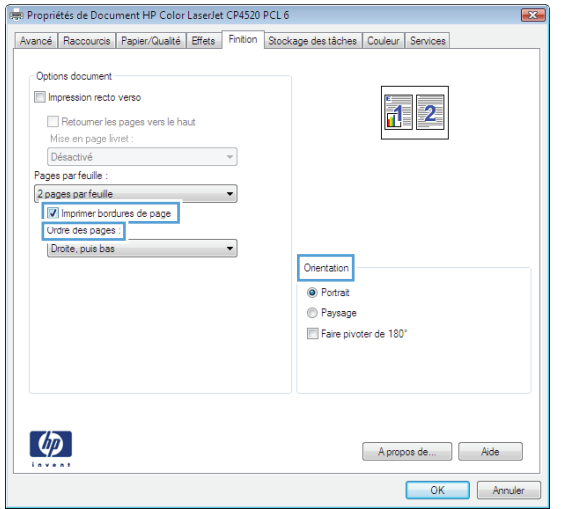

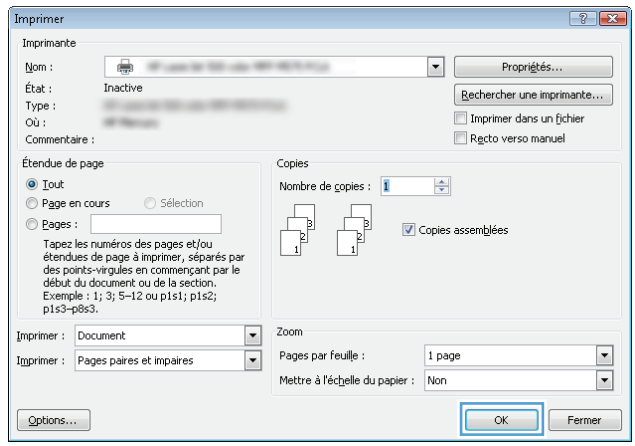

# **Sélectionner l'orientation de la page (Windows)**

- **1.** Dans le logiciel, sélectionnez l'option **Imprimer**.
- **2.** Sélectionnez le produit, puis cliquez sur le bouton **Propriétés** ou **Préférences**.
- $|?|X|$ Imprimer Imprimante  $\underline{\mathsf{Nom}}$  :  $\bullet$  $\overline{\mathbf{E}}$ Propriétés.  $\acute{\rm{E}}\rm{tat}$  : Inactive  $[$  Rechercher une imprimante... Type:  $\overrightarrow{OQ}$ : LPT1: Imprimer dans un fichier Commentaire : Recto verso manuel Étendue de page Copies Nombre de copies :  $\textcircled{\small{b}}$  Iout  $\overline{1}$  $\overline{\mathbf{r}}$ Page en cours  $\begin{tabular}{|c|c|} \hline \quad \quad & \quad \quad & \quad \quad \\ \hline \quad \quad & \quad \quad & \quad \quad \\ \hline \quad \quad & \quad \quad & \quad \quad \\ \hline \end{tabular}$ Ş  $\odot$  Pages : Opies assemblées ∪ rayes .<br>Tapez les nº des pages et/ou étendues de page à<br>imprimer, séparés par des points-virgules (1;3;5-12;14). i آ Zoom Imprimer : Document  $\boxed{\cdot}$ Pages par feuille : 1 page  $\boxed{\blacksquare}$  $\overline{\phantom{a}}$ Imprimer : Pages paires et impaires Mettre à l'éc<u>h</u>elle du papier : Non  $\overline{\phantom{0}}$  $\boxed{\phantom{a}$  Options... OK Annuler den<br>Represent de Document HP Color LaserJet CP4520 PCL 6  $\overline{R}$ Avancé Raccourcis Papier/Qualté Fiffets Finition Stockage des tâches Couleur Services -<br>Options document Impression recto verso Retourner les pages vers le haut<br>Mise en page livret :<br>Désactivé<br>Pages par feuille :  $\blacksquare$ rages parteule :<br>
1 page parfeulle<br>
Il Imprimer bordures de page<br>
Ordre des pages :<br>
Droite, puis bas  $\cdot$  $\downarrow$ Orientatio O Portrait Paysage Faire pivoter de 180°  $\left( \phi \right)$ A proposide... | Aide OK Annuler

**3.** Cliquez sur l'onglet **Finition**.

**4.** Dans la zone **Orientation**, sélectionnez l'option **Portrait** ou **Paysage**.

> Pour imprimer l'image de la page à l'envers, sélectionnez l'option **Faire pivoter de 180°**.

Cliquez sur le bouton **OK** pour fermer la boîte de dialogue **Propriétés du document**.

**5.** Dans la boîte de dialogue **Imprimer**, cliquez sur le bouton **OK** pour lancer la tâche d'impression.

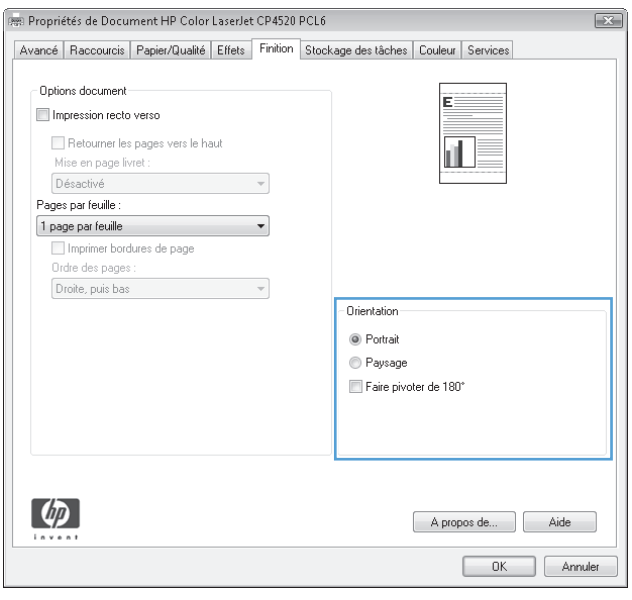

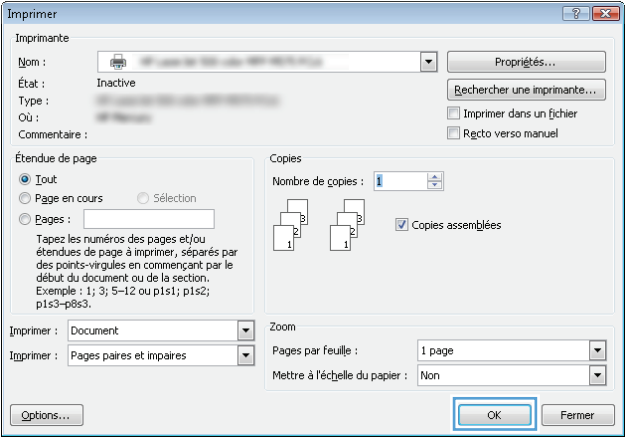

# **Sélectionner le type de papier (Windows)**

- **1.** Dans le logiciel, sélectionnez l'option **Imprimer**.
- **2.** Sélectionnez le produit, puis cliquez sur le bouton **Propriétés** ou **Préférences**.

**3.** Cliquez sur l'onglet **Papier/Qualité**.

**4.** Dans la liste déroulante **Type de papier**, cliquez sur l'option **Plus...**.

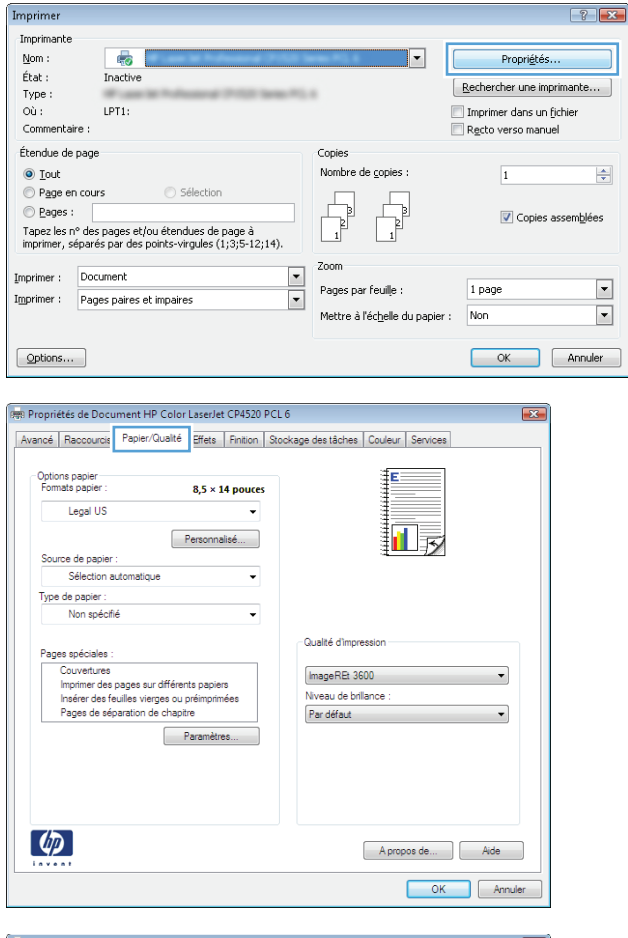

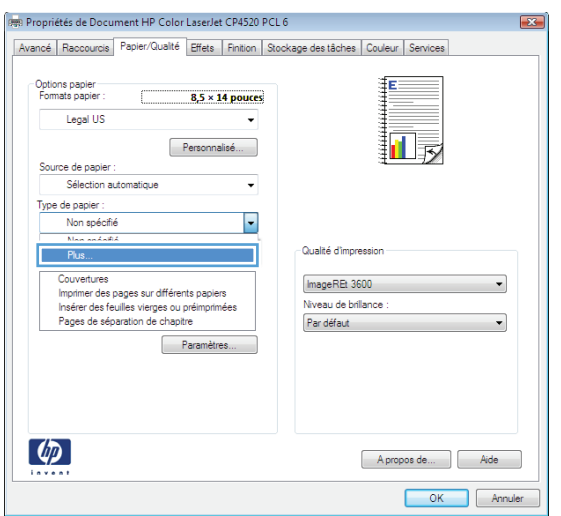

**5.** Développez la liste des options **Type :**.

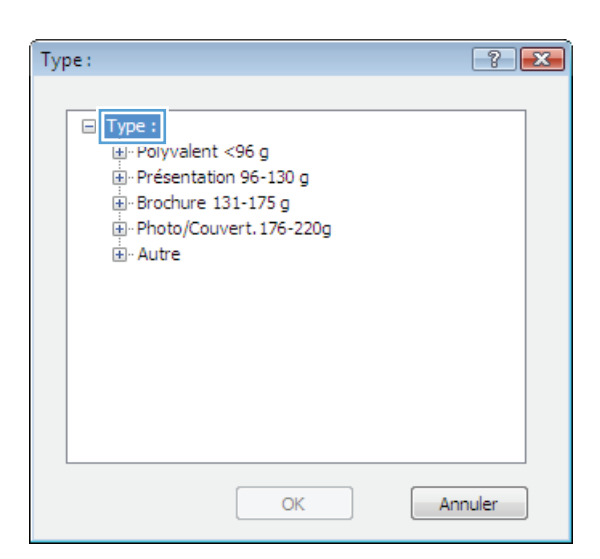

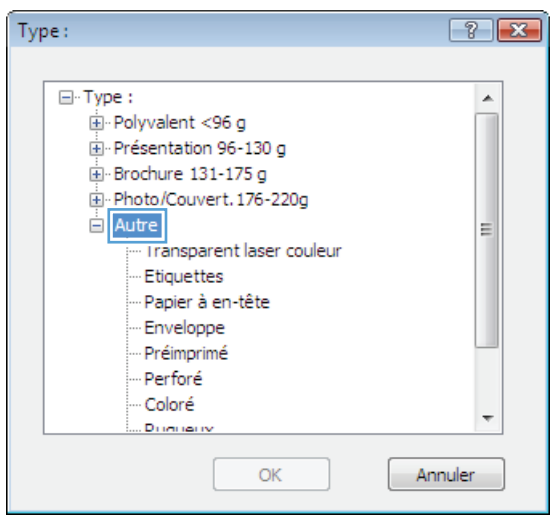

**6.** Développez la catégorie de types de papier qui correspond le mieux à votre papier.

**7.** Sélectionnez l'option pour le type de papier que vous utilisez et cliquez sur le bouton **OK**.

**8.** Cliquez sur le bouton **OK** pour fermer la boîte de dialogue **Propriétés du document**. Dans la boîte de dialogue **Imprimer**, cliquez sur le bouton **OK** pour lancer la tâche d'impression.

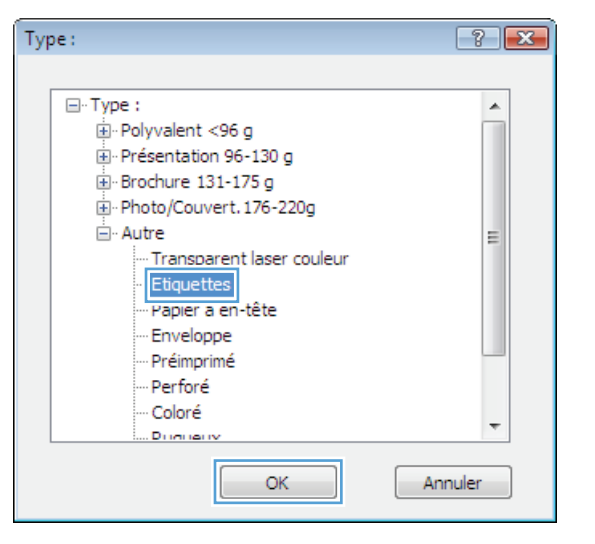

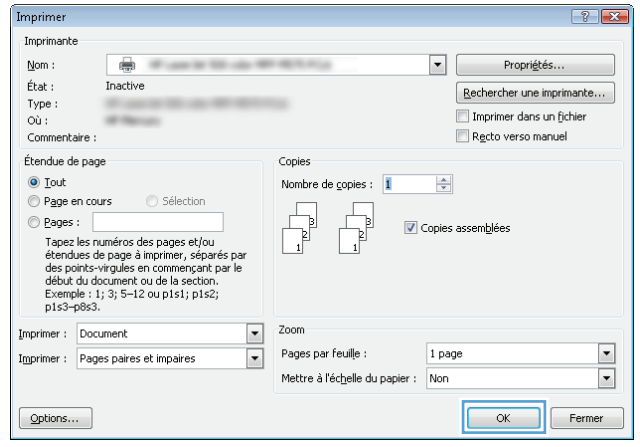

# **Imprimer la première ou la dernière page sur un papier différent (Windows)**

Imprimer

- **1.** Dans le logiciel, sélectionnez l'option **Imprimer**.
- **2.** Sélectionnez le produit, puis cliquez sur le bouton **Propriétés** ou **Préférences**.

**3.** Cliquez sur l'onglet **Papier/Qualité**.

**4.** Dans la zone **Pages spéciales**, cliquez sur l'option **Imprimer des pages sur différents papiers**, puis sur le bouton **Paramètres**.

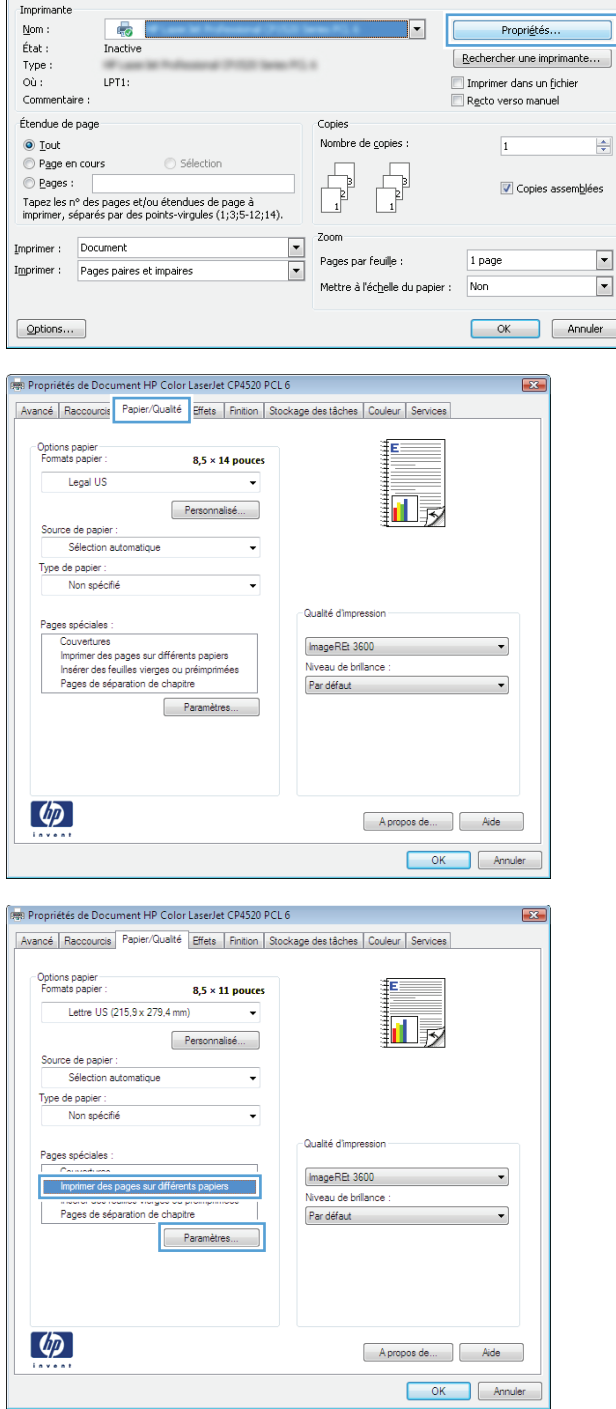

 $|?|x|$ 

**5.** Dans la zone **Pages dans le document**, sélectionnez l'option **Première** ou **Dernière**.

**6.** Sélectionnez les options appropriées dans les listes déroulantes **Source de papier** et **Type de papier**. Cliquez sur le bouton **Ajouter**.

**7.** Pour imprimer *à la fois* la première et la dernière page sur du papier différent, répétez les étapes 5 et 6 pour sélectionner les options de l'autre page.

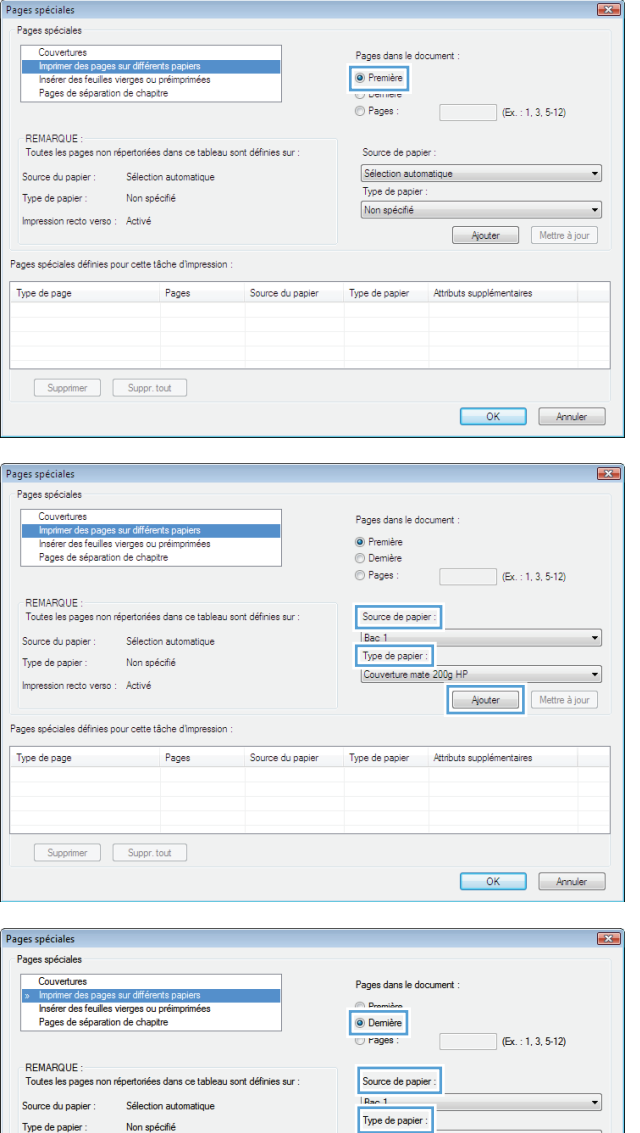

Couverture mate 200g HP

Type de papier

Couverture ma

Source du papier

Bac 1

IC Ajouter

**Attributs** su

Impression recto verso : Désactivé

.<br>Pages spéciales définies pour cette tâche d'impre Type de page<br>Imprimer des pages sur différents ... Première

Supprimer Suppr.tout

 $\qquad \qquad$   $\bullet$ 

Mettre à jour

OK Annuler

**8.** Cliquez sur le bouton **OK**.

**9.** Cliquez sur le bouton **OK** pour fermer la boîte de dialogue **Propriétés du document**. Dans la boîte de dialogue **Imprimer**, cliquez sur le bouton **OK** pour lancer la tâche d'impression.

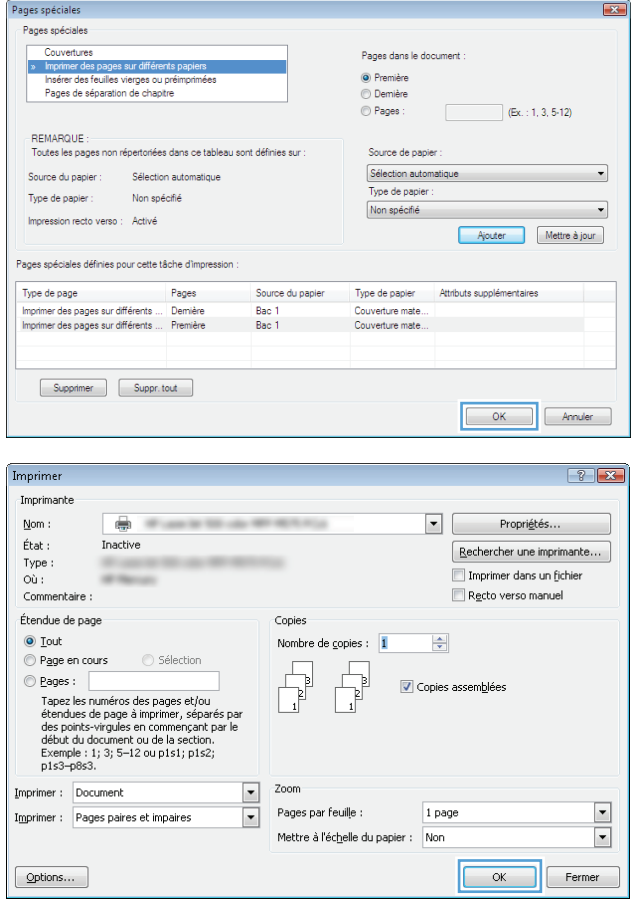

# **Mettre un document à l'échelle du papier (Windows)**

- **1.** Dans le logiciel, sélectionnez l'option **Imprimer**.
- **2.** Sélectionnez le produit, puis cliquez sur le bouton **Propriétés** ou **Préférences**.
- $|?|X|$ Imprimer Imprimante  $\underline{\mathsf{Nom}}$  :  $\bullet$  $|\cdot|$ Propriétés.  $\acute{\rm{E}}\rm{tat}$  : Inactive  $\fbox{\parbox{1.5cm} {\small\textbf{Re}chercher une imprimante...}}$ Type:  $\overline{o}\overline{u}$  : LPT1: Imprimer dans un fichier Commentaire : Recto verso manuel Étendue de page Copies Nombre de copies :  $\textcircled{\small{b}}$  Iout  $\overline{1}$  $\left| \frac{\Delta}{2} \right|$ Page en cours  $\begin{tabular}{|c|c|} \hline \quad \quad & \quad \quad & \quad \quad \\ \hline \quad \quad & \quad \quad & \quad \quad \\ \hline \quad \quad & \quad \quad & \quad \quad \\ \hline \end{tabular}$ F ,  $\odot$  Pages : Opies assemblées ∪ rayes .<br>Tapez les nº des pages et/ou étendues de page à<br>imprimer, séparés par des points-virgules (1;3;5-12;14). l 1 Zoom Imprimer : Document  $\boxed{\cdot}$ 1 page  $\boxed{\bullet}$ Pages par feuille :  $\overline{\phantom{a}}$ Imprimer : Pages paires et impaires Mettre à l'éc<u>h</u>elle du papier : Non  $\overline{\phantom{0}}$  $\boxed{\phantom{a}$  Options... OK Annuler Propriétés de Document HP Color LaserJet CP4520 PCL 6  $\overline{1}$ Avancé | Raccourcis | Papier/Qualité | Effets | Pinition | Stockage des tâches | Couleur | Services Options de redimens • Format réel new material materials of the decument surp Lettre US (215,9 x 279,4 mm)  $-$ Ajuster au format 2 du format réel :  $\boxed{100}$  $\leftarrow$ the contract of the state  $[aucun]$  $\Box$ Pr re page seulement Modifier...  $\lbrack \phi \rbrack$  $[$  A propos de...  $]$   $[$  Aide  $]$ OK Annuler

**3.** Cliquez sur l'onglet **Effets**.

**4.** Sélectionnez l'option **Imprimer document sur**, puis sélectionnez un format dans la liste déroulante.

Cliquez sur le bouton **OK** pour fermer la boîte de dialogue **Propriétés du document**.

**5.** Dans la boîte de dialogue **Imprimer**, cliquez sur le bouton **OK** pour lancer la tâche d'impression.

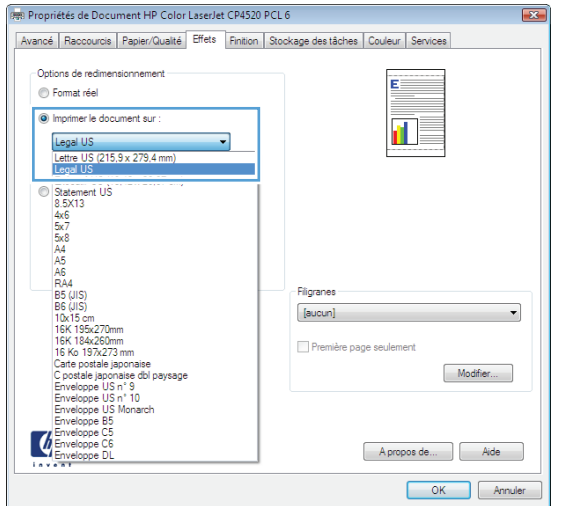

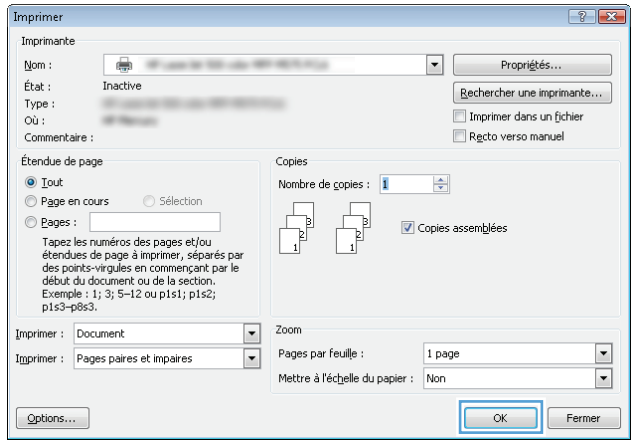

# **Créer un livret (Windows)**

- **1.** Dans le logiciel, sélectionnez l'option **Imprimer**.
- **2.** Sélectionnez le produit, puis cliquez sur le bouton **Propriétés** ou **Préférences**.

**3.** Cliquez sur l'onglet **Finition**.

**4.** Cochez la case **Impression recto verso**.

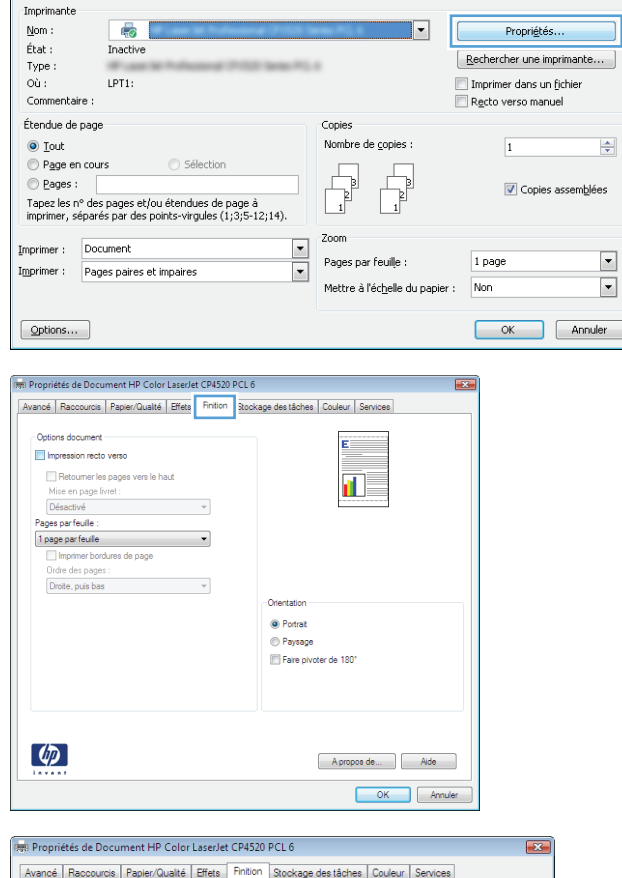

Imprimer

 $|?|X|$ 

 $\overline{\mathbf{r}}$ 

 $\boxed{\blacksquare}$ 

 $\overline{\phantom{0}}$ 

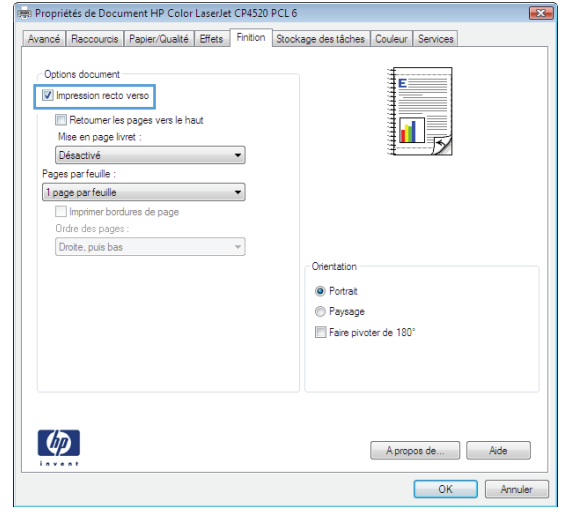

**5.** Dans la liste déroulante **Mise en page livret**, cliquez sur l'option **Reliure gauche** ou **Reliure droite**. L'option **Pages par feuille** passe automatiquement à **2 pages par feuille**.

Cliquez sur le bouton **OK** pour fermer la boîte de dialogue **Propriétés du document**.

**6.** Dans la boîte de dialogue **Imprimer**, cliquez sur le bouton **OK** pour lancer la tâche d'impression.

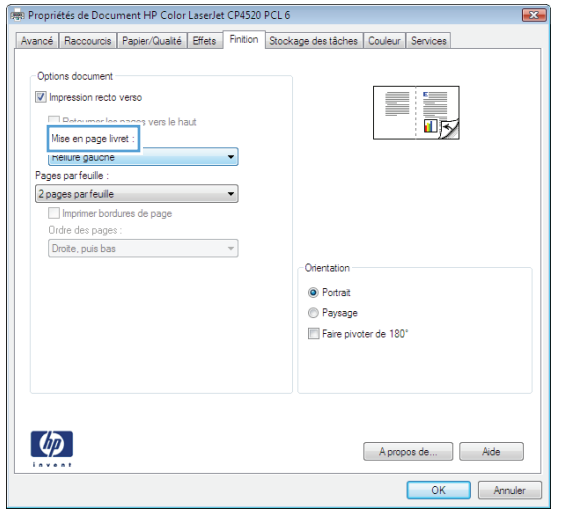

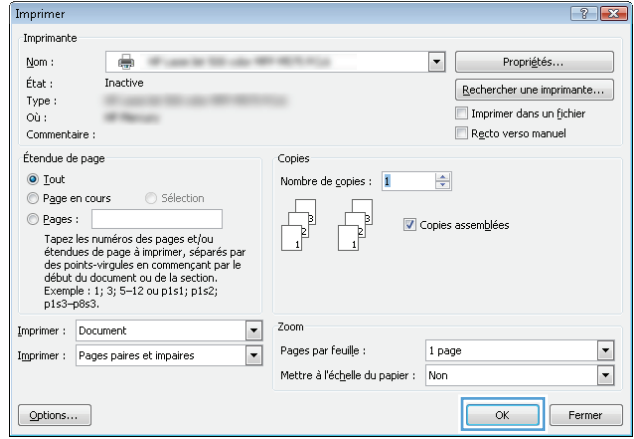

# <span id="page-68-0"></span>**Imprimer des tâches (Mac OS X)**

# **Utiliser un préréglage d'impression (Mac OS X)**

- **1.** Cliquez sur le menu **Fichier**, puis sur l'option **Imprimer**.
- **2.** Dans le menu **Imprimante**, sélectionnez ce produit.
- **3.** Dans le menu **Préréglages**, sélectionnez le préréglage d'impression.
- **4.** Cliquez sur le bouton **Imprimer**.

**REMARQUE :** Pour utiliser les paramètres par défaut du pilote d'impression, sélectionnez l'option standard.

### **Créer un préréglage d'impression (Mac OS X)**

Utilisez les préréglages d'impression pour enregistrer les paramètres d'impression actuels, en vue d'une utilisation ultérieure.

- **1.** Cliquez sur le menu **Fichier**, puis sur l'option **Imprimer**.
- **2.** Dans le menu **Imprimante**, sélectionnez ce produit.
- **3.** Par défaut, le pilote d'impression affiche le menu **Copies & Pages**. Ouvrez la liste déroulante des menus, puis ouvrez un menu dont vous souhaitez modifier les paramètres d'impression.
- **4.** Pour chaque menu, sélectionnez les paramètres d'impression que vous souhaitez enregistrer afin de les réutiliser.
- **5.** Dans le menu **Préréglages**, cliquez sur l'option **Enregistrer sous...** et saisissez un nom pour le préréglage.
- **6.** Cliquez sur le bouton **OK**.

#### **Imprimer automatiquement des deux côtés (Mac OS X)**

- **1.** Cliquez sur le menu **Fichier**, puis sur l'option **Imprimer**.
- **2.** Dans le menu **Imprimante**, sélectionnez ce produit.
- **3.** Par défaut, le pilote d'impression affiche le menu **Copies & Pages**. Ouvrez la liste déroulante des menus, puis cliquez sur le menu **Mise en page**.
- **4.** Sélectionnez une option de reliure dans la liste déroulante **Recto verso**.
- **5.** Cliquez sur le bouton **Imprimer**.

#### **Imprimer manuellement des deux côtés (Mac OS X)**

- **1.** Cliquez sur le menu **Fichier**, puis sur l'option **Imprimer**.
- **2.** Dans le menu **Imprimante**, sélectionnez ce produit.
- **3.** Par défaut, le pilote d'impression affiche le menu **Copies & Pages**. Ouvrez la liste déroulante des menus, puis cliquez sur **Recto verso manuel**.
- **4.** Cliquez sur la boîte **Recto verso manuel** et sélectionnez une option de reliure.
- **5.** Cliquez sur le bouton **Imprimer**.
- **6.** Retirez du produit tout le papier vierge présent dans le bac 1.
- **7.** Récupérez la pile imprimée dans le bac de sortie et placez-la, côté imprimé vers le haut, dans le bac d'entrée.
- **8.** Si vous y êtes invité, appuyez sur le bouton approprié du panneau de commande pour continuer.

#### **Imprimer plusieurs pages par feuille (Mac OS X)**

- **1.** Cliquez sur le menu **Fichier**, puis sur l'option **Imprimer**.
- **2.** Dans le menu **Imprimante**, sélectionnez ce produit.
- **3.** Par défaut, le pilote d'impression affiche le menu **Copies & Pages**. Ouvrez la liste déroulante des menus, puis cliquez sur le menu **Mise en page**.
- **4.** Dans la liste déroulante **Pages par feuille**, sélectionnez le nombre de pages que vous souhaitez imprimer sur chaque feuille.
- **5.** Dans la partie **Orientation de la mise en page**, sélectionnez l'ordre et le positionnement des pages sur la feuille.
- **6.** Dans le menu **Bordure**, sélectionnez le type de bordure à imprimer autour de chaque page sur la feuille.
- **7.** Cliquez sur le bouton **Imprimer**.

### **Sélectionner l'orientation de la page (Mac OS X)**

- **1.** Cliquez sur le menu **Fichier**, puis sur l'option **Imprimer**.
- **2.** Dans le menu **Imprimante**, sélectionnez ce produit.
- **3.** Dans le menu **Copies & Pages**, cliquez sur le bouton **Mise en page**.
- **4.** Cliquez sur l'icône représentant l'orientation de page souhaitée, puis cliquez sur le bouton **OK** .
- **5.** Cliquez sur le bouton **Imprimer**.

#### **Sélectionner le type de papier (Mac OS X)**

- **1.** Cliquez sur le menu **Fichier**, puis sur l'option**Imprimer**.
- **2.** Dans le menu **Imprimante**, sélectionnez ce produit.
- **3.** Par défaut, le pilote d'impression affiche le menu **Copies & Pages**. Ouvrez la liste déroulante des menus, puis cliquez sur le menu **Finition**.
- **4.** Sélectionnez un type dans la liste déroulante **Type de support**.
- **5.** Cliquez sur le bouton **Imprimer**.

#### **Imprimer une page de couverture (Mac OS X)**

- **1.** Cliquez sur le menu **Fichier**, puis sur l'option **Imprimer**.
- **2.** Dans le menu **Imprimante**, sélectionnez ce produit.
- **3.** Par défaut, le pilote d'impression affiche le menu **Copies & Pages**. Ouvrez la liste déroulante des menus, puis cliquez sur le menu **Page de couverture**.
- **4.** Sélectionnez l'endroit où imprimer la page de couverture. Cliquez sur le bouton **Avant le document** ou sur le bouton **Après le document**.
- **5.** Dans le menu **Type de page de couverture**, sélectionnez le message que vous souhaitez imprimer sur la page de couverture.

**REMARQUE :** Pour imprimer une page de couverture vierge, sélectionnez l'option **standard** dans le menu **Type de page de couverture**.

**6.** Cliquez sur le bouton **Imprimer**.

#### **Mettre un document à l'échelle du papier (Mac OS X)**

- **1.** Cliquez sur le menu **Fichier**, puis sur l'option **Imprimer**.
- **2.** Dans le menu **Imprimante**, sélectionnez ce produit.
- **3.** Par défaut, le pilote d'impression affiche le menu **Copies & Pages**. Ouvrez la liste déroulante des menus, puis cliquez sur le menu **Gestion du papier**.
- **4.** Dans la partie **Format de papier cible**, cliquez sur la boîte **Mettre à l'échelle du format de papier** et sélectionnez le format dans la liste déroulante.
- **5.** Cliquez sur le bouton **Imprimer**.

#### **Créer un livret (Mac OS X)**

- **1.** Cliquez sur le menu **Fichier**, puis sur l'option **Imprimer**.
- **2.** Dans le menu **Imprimante**, sélectionnez ce produit.
- **3.** Par défaut, le pilote d'impression affiche le menu **Copies & Pages**. Ouvrez la liste déroulante des menus, puis cliquez sur le menu **Mise en page**.
- **4.** Sélectionnez une option de reliure dans la liste déroulante **Recto verso**.
- **5.** Ouvrez la liste déroulante des menus, puis cliquez sur le menu **Impression de livret**.
- **6.** Cliquez sur la boîte **Sortie sous forme de livret** et sélectionnez une option de reliure.
- **7.** Sélectionnez un format de papier.
- **8.** Cliquez sur le bouton **Imprimer**.

# <span id="page-71-0"></span>**Tâches d'impression supplémentaires (Windows)**

### **Annuler une tâche d'impression (Windows)**

**REMARQUE :** Si la tâche est trop avancée dans le processus d'impression, l'option d'annulation peut ne pas être disponible.

- **1.** Si la tâche d'impression est en cours, vous pouvez l'annuler depuis le panneau de commande du produit en suivant cette procédure :
	- **a.** Sur l'écran d'accueil du panneau de commande, appuyez sur le bouton Arrêter. Le produit met la tâche en pause et l'écran Etat de la tâche s'ouvre.
	- **b.** Sur la liste de l'écran tactile, appuyez sur la tâche d'impression à annuler, puis sur le bouton Annuler.
	- **c.** Le produit vous invite à confirmer l'annulation. Touchez le bouton Oui.
- **2.** Vous pouvez également annuler une tâche d'impression à partir d'un logiciel ou d'une file d'attente d'impression.
	- **Logiciel :** Généralement, une boîte de dialogue apparaît brièvement sur l'écran de l'ordinateur. Elle permet d'annuler la tâche d'impression.
	- **File d'attente Windows :** Si une tâche d'impression est en attente dans une file d'attente (mémoire de l'ordinateur) ou dans un spouleur d'impression, supprimez-la depuis cet emplacement.
		- **Windows XP, Server 2003 ou Server 2008 :** cliquez sur **Démarrer**, sur **Paramètres**, puis sur **Imprimantes et télécopieurs**. Double-cliquez sur l'icône du produit pour ouvrir la fenêtre, cliquez avec le bouton droit de la souris sur la tâche à annuler, puis cliquez sur **Annuler**.
		- **Windows Vista :** Cliquez sur l'icône Windows située dans le coin inférieur gauche de l'écran, cliquez sur **Paramètres**, puis sur **Imprimantes**. Double-cliquez sur l'icône du produit pour ouvrir la fenêtre, cliquez avec le bouton droit de la souris sur la tâche à annuler, puis cliquez sur **Annuler**.
		- **Windows 7 :** Cliquez sur l'icône Windows située dans le coin inférieur gauche de l'écran, puis cliquez sur **Périphériques et imprimantes**. Double-cliquez sur l'icône du produit pour ouvrir la fenêtre, cliquez avec le bouton droit de la souris sur la tâche à annuler, puis cliquez sur **Annuler**.
		- **Windows 8 (applications bureautiques) / Server 2012 :** Accédez à la partie inférieure gauche du bureau ouvert. Cliquez avec le bouton droit de la souris sur la petite fenêtre qui s'affiche dans l'angle inférieur gauche. Sélectionnez **Panneau de configuration**. Sous **Matériel et audio**, sélectionnez **Afficher les périphériques et imprimantes**. Double-cliquez sur l'icône du produit pour ouvrir la fenêtre, cliquez avec le bouton droit de la souris sur la tâche à annuler, puis cliquez sur **Annuler**. Si la file d'impression ne s'ouvre pas directement, sous **Actions de l'imprimante**, cliquez sur **Afficher les travaux d'impression en cours**.

#### **Sélectionner le format de papier (Windows)**

- **1.** Dans le logiciel, sélectionnez l'option **Imprimer**.
- **2.** Sélectionnez le produit, puis cliquez sur le bouton **Propriétés** ou **Préférences**.
- **3.** Cliquez sur l'onglet **Papier/Qualité**.
- **4.** Sélectionnez un format dans la liste déroulante **Format papier**.
- **5.** Cliquez sur le bouton **OK**.
- **6.** Dans la boîte de dialogue **Imprimer**, cliquez sur le bouton **OK** pour lancer la tâche d'impression.

## **Sélectionner un format de papier personnalisé (Windows)**

- **1.** Dans le logiciel, sélectionnez l'option **Imprimer**.
- **2.** Sélectionnez le produit, puis cliquez sur le bouton **Propriétés** ou **Préférences**.
- **3.** Cliquez sur l'onglet **Papier/Qualité**.
- **4.** Cliquez sur le bouton **Personnalisé**.
- **5.** Donnez un nom au format personnalisé et spécifiez ses dimensions.
	- La largeur est le bord court du papier.
	- La longueur est le bord long du papier.
- **6.** Cliquez sur le bouton **Enregistrer**, puis sur **Fermer**.
- **7.** Cliquez sur le bouton **OK** pour fermer la boîte de dialogue **Propriétés du document**. Dans la boîte de dialogue **Imprimer**, cliquez sur le bouton **OK** pour lancer la tâche d'impression.

#### **Imprimer des filigranes (Windows)**

- **1.** Dans le logiciel, sélectionnez l'option **Imprimer**.
- **2.** Sélectionnez le produit, puis cliquez sur le bouton **Propriétés** ou **Préférences**.
- **3.** Cliquez sur l'onglet **Effets**.
- **4.** Sélectionnez un filigrane dans la liste déroulante **Filigranes**.

Sinon, pour ajouter un nouveau filigrane à la liste, cliquez sur le bouton **Modifier**. Définissez les paramètres du filigrane, puis cliquez sur le bouton **OK**.

- **5.** Pour imprimer le filigrane uniquement sur la première page, sélectionnez la case **Première page uniquement**. Dans le cas contraire, le filigrane est imprimé sur chaque page.
- **6.** Cliquez sur le bouton **OK** pour fermer la boîte de dialogue **Propriétés du document**. Dans la boîte de dialogue **Imprimer**, cliquez sur le bouton **OK** pour lancer la tâche d'impression.

# **Tâches d'impression supplémentaires (MAC OS X)**

## **Annuler une tâche d'impression (Mac OS X)**

- **REMARQUE :** Si la tâche est trop avancée dans le processus d'impression, l'option d'annulation peut ne pas être disponible.
	- **1.** Si l'impression de la tâche est en cours, vous pouvez l'annuler depuis le panneau de commande du produit en suivant cette procédure :
		- **a.** Sur l'écran d'accueil du panneau de commande, appuyez sur le bouton Arrêter. Le produit met la tâche en pause et l'écran Etat de la tâche s'ouvre.
		- **b.** Sur la liste de l'écran tactile, appuyez sur la tâche d'impression à annuler, puis sur le bouton Annuler.
		- **c.** Le produit vous invite à confirmer l'annulation. Touchez le bouton Oui.
	- **2.** Vous pouvez également annuler une tâche d'impression à partir d'un logiciel ou d'une file d'attente d'impression.
		- **Logiciel :** Généralement, une boîte de dialogue apparaît brièvement sur l'écran de l'ordinateur. Elle permet d'annuler la tâche d'impression.
		- **File d'attente Mac :** ouvrez la file d'impression en double-cliquant sur l'icône du produit sur le Dock. Sélectionnez la tâche d'impression et cliquez sur **Supprimer**.

## **Sélectionner le format de papier (Mac OS X)**

- **1.** Cliquez sur le menu **Fichier**, puis sur l'option **Imprimer**.
- **2.** Dans le menu **Imprimante**, sélectionnez ce produit.
- **3.** Dans le menu **Copies & Pages**, cliquez sur le bouton **Mise en page**.
- **4.** Sélectionnez un format dans la liste déroulante **Format de papier**, puis cliquez sur le bouton **OK**.
- **5.** Cliquez sur le bouton **Imprimer**.

## **Sélectionner un format de papier personnalisé (Mac)**

- **1.** Cliquez sur le menu **Fichier**, puis sur l'option **Imprimer**.
- **2.** Dans le menu **Imprimante**, sélectionnez ce produit.
- **3.** Dans le menu **Copies & Pages**, cliquez sur le bouton **Mise en page**.
- **4.** Dans la liste déroulante **Format de papier**, sélectionnez l'option **Gestion des formats personnalisés**.
- **5.** Indiquez les dimensions pour le format de page, puis cliquez sur le bouton **OK**.
- **6.** Cliquez sur le bouton **OK** pour fermer la boîte de dialogue **Mise en page**.
- **7.** Cliquez sur le bouton **Imprimer**.

## **Imprimer des filigranes (Mac OS X)**

- **1.** Cliquez sur le menu **Fichier**, puis sur l'option **Imprimer**.
- **2.** Dans le menu **Imprimante**, sélectionnez ce produit.
- **3.** Par défaut, le pilote d'impression affiche le menu **Copies & Pages**. Ouvrez la liste déroulante des menus, puis cliquez sur le menu **Filigranes**.
- **4.** Dans le menu **Mode**, sélectionnez l'option **Filigrane**.
- **5.** Dans la liste déroulante **Pages**, sélectionnez l'impression du filigrane sur toutes les pages ou uniquement sur la première page.
- **6.** Dans la liste déroulante **Texte**, sélectionnez l'un des messages standard ou sélectionnez l'option **Personnalisé** et saisissez un nouveau message dans la zone.
- **7.** Sélectionnez les options appropriées pour les paramètres restants.
- **8.** Cliquez sur le bouton **Imprimer**.

# **Stocker les tâches d'impression sur le produit**

# **Créer une tâche en mémoire (Windows)**

Vous avez la possibilité de stocker en mémoire des tâches sur le produit de façon à pouvoir les imprimer à tout moment.

- **1.** Dans le logiciel, sélectionnez l'option **Imprimer**.
- **2.** Sélectionnez le produit, puis cliquez sur le bouton **Propriétés** ou **Préférences**.

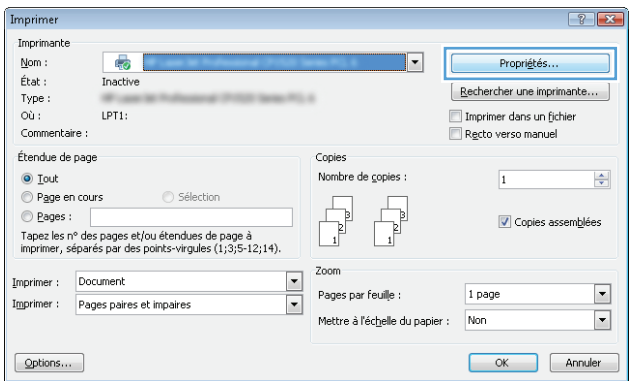

**3.** Cliquez sur l'onglet **Stockage des tâches**.

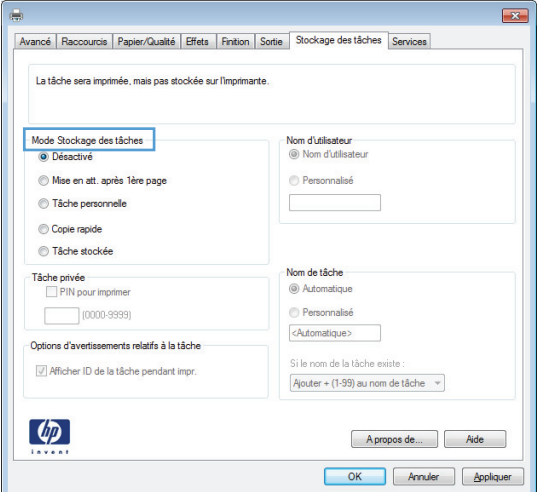

- **4.** Sélectionnez une option **Mode Stockage des tâches**.
	- **Epreuve et impression** : Imprimer une copie de tâche et la vérifier, puis imprimer des copies supplémentaires.
	- **Tâche personnelle** : La tâche n'est imprimée qu'au moment où vous le demandez sur le panneau de commande du produit. Dans ce mode de stockage en mémoire des tâches, vous pouvez sélectionner l'une des options de **Rendre la tâche privée/sécurisée**. Si vous attribuez un code d'identification personnel (PIN) à la tâche, vous devez indiquez le PIN requis sur le panneau de configuration. Si vous chiffrez la tâche, vous devez fournir le mot de passe requis sur le panneau de commande.
	- **Copie rapide** : Vous pouvez imprimer le nombre souhaité de copies d'une tâche, puis enregistrer une copie de la tâche dans la mémoire du produit, afin de pouvoir la réimprimer ultérieurement.
	- **Tâche stockée** : Stockez une tâche sur le produit et laissez à d'autres utilisateurs le soin de l'imprimer à tout moment. Dans ce mode de stockage en mémoire des tâches, vous pouvez sélectionner l'une des options de **Rendre la tâche privée/sécurisée**. Si vous attribuez un code d'identification personnel (PIN) à la tâche, la personne qui imprime la tâche doit indiquer le PIN requis sur le panneau de commande. Si vous chiffrez la tâche, la personne qui imprime la tâche doit indiquer le mot de passe requis sur le panneau de commande.

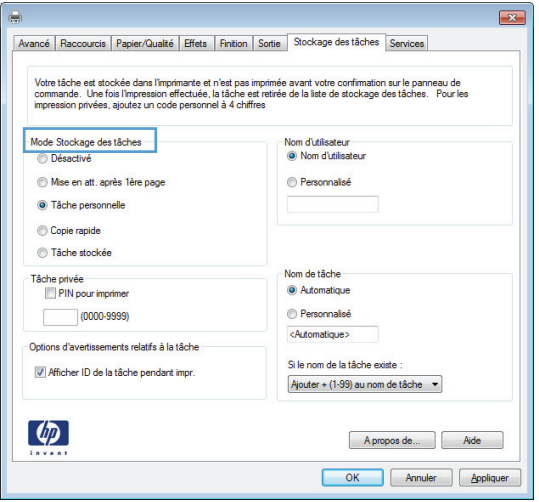

**5.** Pour utiliser un nom d'utilisateur ou un nom de tâche personnalisés, cliquez sur le bouton **Personnalisé**, puis saisissez le nom d'utilisateur ou le nom de la tâche.

Si une autre tâche en mémoire porte déjà ce nom, sélectionnez l'option à utiliser :

- **Utiliser nom de la tâche + (1-99)** : Ajoutez un numéro unique à la fin du nom de la tâche.
- **Remplacer fichier existant** : Ecrasez la tâche stockée existante avec la nouvelle tâche.
- **6.** Cliquez sur le bouton **OK** pour fermer la boîte de dialogue **Propriétés du document**. Dans la boîte de dialogue **Imprimer**, cliquez sur le bouton **OK** pour lancer la tâche d'impression.

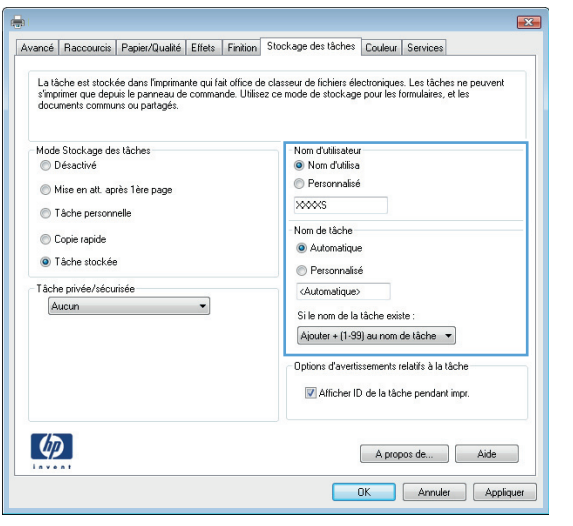

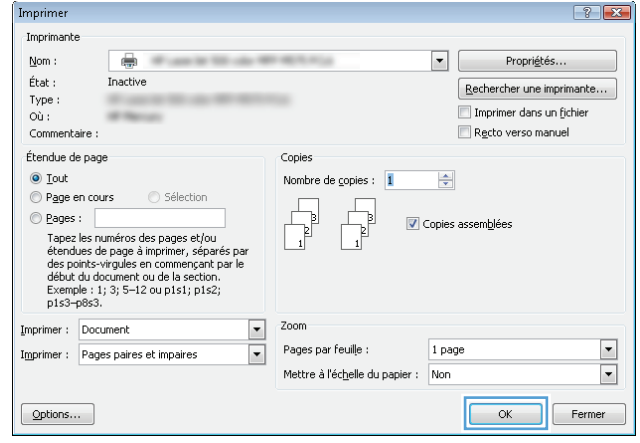

## **Créer une tâche en mémoire (Mac OS X)**

Vous avez la possibilité de stocker en mémoire des tâches sur le produit de façon à pouvoir les imprimer à tout moment.

- **1.** Cliquez sur le menu **Fichier**, puis sur l'option **Imprimer**.
- **2.** Dans le menu **Imprimante**, sélectionnez ce produit.
- **3.** Par défaut, le pilote d'impression affiche le menu **Copies & Pages**. Ouvrez la liste déroulante des menus, puis cliquez sur le menu **Stockage des tâches**.
- **4.** Dans la liste déroulante **Mode**, sélectionnez le type de tâche en mémoire.
	- **Epreuve et impression** : Imprimer une copie de tâche et la vérifier, puis imprimer des copies supplémentaires.
	- **Tâche personnelle** : La tâche n'est imprimée qu'au moment où vous le demandez sur le panneau de commande du produit. Si vous attribuez un code d'identification personnel (PIN) à la tâche, vous devez indiquez le PIN requis sur le panneau de configuration.
- **Copie rapide** : Vous pouvez imprimer le nombre souhaité de copies d'une tâche, puis enregistrer une copie de la tâche dans la mémoire du produit, afin de pouvoir la réimprimer ultérieurement.
- **Tâche stockée** : Stockez une tâche sur le produit et laissez à d'autres utilisateurs le soin de l'imprimer à tout moment. Si vous attribuez un code d'identification personnel (PIN) à la tâche, la personne qui imprime la tâche doit indiquer le PIN requis sur le panneau de commande.
- **5.** Pour utiliser un nom d'utilisateur ou un nom de tâche personnalisés, cliquez sur le bouton **Personnalisé**, puis saisissez le nom d'utilisateur ou le nom de la tâche.

Si une autre tâche en mémoire porte déjà ce nom, sélectionnez l'option à utiliser.

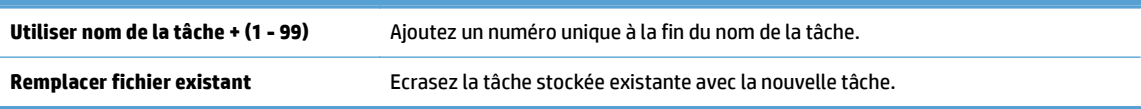

- **6.** Si vous avez sélectionné l'option **Tâche stockée** ou **Tâche personnelle** lors de l'étape 3, vous pouvez protéger la tâche à l'aide d'un numéro PIN. Saisissez un numéro de 4 chiffres dans le champ **Utiliser PIN pour imprimer**. Lorsque d'autres utilisateurs tenteront d'imprimer cette tâche, le produit les invitera à saisir ce numéro PIN.
- **7.** Cliquez sur le bouton **Imprimer** pour traiter la tâche.

#### **Imprimer une tâche en mémoire**

Procédez comme suit pour imprimer une tâche stockée dans la mémoire du produit.

- **1.** Sur le panneau de commande du produit, appuyez sur le bouton Accueil.
- **2.** Sélectionnez l'élément Récupérer à partir de la mémoire du périphérique, puis appuyez sur le bouton OK.
- **3.** Sélectionnez le nom du dossier dans lequel la tâche est stockée, puis appuyez sur le bouton OK.
- **4.** Sélectionnez le nom de la tâche, puis appuyez sur le bouton OK. Si la tâche est privée ou chiffrée, saisissez le code PIN ou le mot de passe.
- **5.** Définissez le nombre de copies, puis appuyez sur le bouton OK pour imprimer la tâche.

## **Suppression d'une tâche en mémoire**

Lorsque vous envoyez une tâche d'impression stockée dans la mémoire du produit, le produit efface toute autre tâche précédente de cet utilisateur portant le même nom. Si aucune tâche du même nom d'utilisateur et de tâche n'existe et que le produit requiert de l'espace supplémentaire, le produit risque de supprimer des tâches stockées en commençant par la plus ancienne. Vous pouvez modifier le nombre de tâches que le produit peut stocker en mémoire depuis le menu Paramètres généraux du panneau de commande du produit.

Utilisez cette procédure pour supprimer une tâche d'impression stockée dans la mémoire du produit.

- **1.** Sur le panneau de commande du produit, appuyez sur le bouton Accueil.
- **2.** Sélectionnez l'option Récupérer à partir de la mémoire du périphérique, puis appuyez sur le bouton OK.
- **3.** Sélectionnez le nom du dossier où se trouve la tâche d'impression.
- **4.** Sélectionnez le nom de la tâche, puis appuyez sur le bouton OK.
- **5.** Si la tâche est privée ou chiffrée, saisissez le code PIN ou le mot de passe, puis touchez le bouton OK.
- **6.** Sélectionnez l'option Supprimer, puis appuyez sur le bouton OK.

# **Ajouter une page de séparateur de tâches (Windows)**

Le produit peut insérer une page vierge au début de chaque tâche d'impression pour faciliter le tri des tâches.

**REMARQUE :** La procédure suivante active ce paramètre pour toutes les tâches d'impression.

**1. Windows XP, Windows Server 2003 et Windows Server 2008 (vue par défaut du menu Démarrer)** : Cliquez sur **Démarrer**, puis sur **Imprimantes et télécopieurs**.

**Windows XP, Windows Server 2003 et Windows Server 2008 (vue classique du menu Démarrer)** : Cliquez sur **Démarrer**, sur **Paramètres**, puis sur **Imprimantes**.

**Windows Vista** : Cliquez sur l'icône Windows située dans le coin inférieur gauche de l'écran, cliquez sur **Panneau de configuration**, puis sur **Imprimantes**.

**Windows 7** : Cliquez sur l'icône Windows située dans le coin inférieur gauche de l'écran, puis cliquez sur **Périphériques et imprimantes**.

**Windows 8, Server 2012 :** Accédez à la partie inférieure gauche du bureau ouvert. Cliquez avec le bouton droit de la souris sur la petite fenêtre qui s'affiche dans l'angle inférieur gauche. Sélectionnez **Panneau de configuration**. Sous **Matériel et audio**, sélectionnez **Afficher les périphériques et imprimantes**.

- **2.** Cliquez avec le bouton droit de la souris sur l'icône du pilote, puis sélectionnez **Propriétés** ou **Propriétés de l'imprimante**.
- **3.** Cliquez sur l'onglet **Paramètres du périphérique**.
- **4.** Développez la liste **Options installables**.
- **5.** Dans la liste déroulante **Séparateur de tâches**, sélectionnez l'option **Activé**.
- **6.** Cliquez sur le bouton **OK**.

# **Impression mobile**

HP propose plusieurs solutions mobiles et ePrint pour activer l'impression sans fil vers une imprimante HP à partir d'un ordinateur portable, d'une tablette, d'un smartphone ou d'un autre périphérique mobile. Pour déterminer le meilleur choix en fonction de vos besoins, rendez-vous sur [www.hp.com/go/](http://www.hp.com/go/LaserJetMobilePrinting) [LaserJetMobilePrinting](http://www.hp.com/go/LaserJetMobilePrinting) (en anglais uniquement).

#### **HP ePrint**

Utilisez HP ePrint pour imprimer des documents en les envoyant en tant que pièce jointe vers l'adresse électronique du produit, à partir de n'importe quel périphérique capable d'envoyer du courrier électronique.

**REMARQUE :** Il peut s'avérer nécessaire de mettre à jour le micrologiciel du produit pour pouvoir utiliser cette fonction.

Pour utiliser HP ePrint, le produit doit répondre aux exigences suivantes :

- Le produit doit être connecté à un réseau câblé ou sans fil et avoir accès à Internet.
- Les services Web HP doivent être activés sur le produit et le produit doit être enregistré auprès de HP Connected.
	- **1.** Entrez l'adresse IP dans la ligne d'adresse d'un navigateur Web afin d'ouvrir le serveur Web intégré.
	- **2.** Cliquez sur l'onglet **Services Web HP**.
	- **3.** Sélectionnez l'option afin d'activer les services Web.

**EXPERTARQUE :** L'activation des services Web peut prendre plusieurs minutes.

**4.** Rendez-vous sur [www.hpconnected.com](http://www.hpconnected.com) pour créer un compte HP ePrint et terminer le processus de configuration.

Pour plus d'informations, consultez le site [www.hp.com/go/support](http://www.hp.com/go/support) pour prendre connaissance des informations d'assistance correspondant à votre produit.

## **Logiciel HP ePrint**

Le logiciel HP ePrint simplifie le lancement des impressions à partir d'un ordinateur de bureau ou portable vers n'importe quel produit compatible avec HP ePrint. Une fois le logiciel installé, ouvrez l'option **Imprimer** de votre application, puis sélectionnez **HP ePrint** dans la liste des imprimantes installées. Ce logiciel permet de faciliter la recherche de produits compatibles avec HP ePrint enregistrés sur votre compte HP Connected. Le produit HP cible peut se trouver sur votre bureau ou dans un endroit distant, par exemple dans une filiale ou de l'autre côté du globe.

Pour Windows, le logiciel HP ePrint prend également en charge l'impression IP directe traditionnelle sur les imprimantes du réseau local (LAN ou WAN) vers des produits PostScript® pris en charge.

Veuillez consulter le site [www.hp.com/go/eprintsoftware](http://www.hp.com/go/eprintsoftware) pour trouver des pilotes et des informations.

**REMARQUE :** Le logiciel HP ePrint est un utilitaire de workflow PDF pour Mac et n'est techniquement pas un pilote d'impression. Le logiciel HP ePrint pour Mac prend en charge les chemins d'impression via HP Connected uniquement et ne prend pas en charge l'impression IP directe sur les imprimantes réseau locales.

## **AirPrint**

L'impression directe via Apple AirPrint est prise en charge par iOS 4.2 ou version ultérieure. AirPrint permet une impression directe sur le produit depuis un iPad, un iPhone (3GS ou version ultérieure) ou un iPod Touch (troisième génération ou ultérieure) dans les applications suivantes :

- Mail
- Photos
- Safari
- iBooks
- Une sélection d'applications tierces

Pour utiliser AirPrint, le produit doit être connecté au même réseau sans fil que le périphérique Apple. Pour de plus amples informations sur AirPrint et sur les produits HP compatibles avec AirPrint, accédez à la page [www.hp.com/go/airprint](http://www.hp.com/go/airprint).

**REMARQUE :** AirPrint ne prend pas en charge les connexions USB.

# **5 Couleur**

- [Ajustement de la couleur](#page-85-0)
- [Modifier les options de couleur \(Windows\)](#page-88-0)
- [Changer le thème de couleur d'une tâche d'impression \(Windows\)](#page-89-0)
- [Modifier les options de couleur \(Mac OS X\)](#page-90-0)
- [Correspondance des couleurs](#page-91-0)

# <span id="page-85-0"></span>**Ajustement de la couleur**

Gérez les couleurs en modifiant les paramètres dans l'onglet **Couleur** (Windows) ou le menu **Options de couleur** ou **Options de couleur/qualité** (Mac) du pilote d'imprimante.

#### **Automatique**

Régler les options de couleur sur le paramètre par défaut ou sur **Automatique** permet généralement d'obtenir la meilleure qualité d'impression possible pour les documents couleur. L'option de réglage par défaut ou **Automatique** des couleurs optimise le traitement des couleurs en gris neutre, les demi-teintes et les améliorations de bords pour chaque élément d'un document. Pour plus d'informations, reportez-vous à l'aide en ligne du pilote d'imprimante.

#### **Impression en niveaux de gris**

Pour imprimer un document couleur en noir et blanc, activez l'option **Imprimer en niveaux de gris** (Windows) ou **Imprimer couleur en gris** (Mac) dans le pilote d'imprimante. Cette option s'avère particulièrement utile pour imprimer des documents qui seront photocopiés ou envoyés par télécopie. L'imprimante utilise le mode monochrome, ce qui réduit l'utilisation des cartouches couleur.

## **Ajustement manuel des couleurs**

Configurez manuellement les options de couleur pour régler le traitement des couleurs en gris neutre, les demi-teintes et les améliorations de bords pour les textes, les graphiques et les photos. Pour accéder aux options de réglage manuel des couleurs, suivez l'une des procédures suivantes :

- **Windows** : Dans l'onglet **Couleur**, cliquez sur la case **HP EasyColor** afin de la décocher, cliquez sur le bouton **Manuel** puis sur le bouton **Paramètres**.
- **Mac** : Ouvrez le menu **Avancés** ou sélectionnez l'onglet approprié comportant l'onglet **Options de couleur/qualité**. Cliquez sur la case **HP EasyColor** pour la décocher, puis activez les paramètres manuels.

#### **Options de couleurs manuelles**

Utilisez les options de couleur manuelles pour régler les options **Gris neutres**, **Demi-teinte** et **Contrôle du bord** pour le texte, les graphiques et les photos.

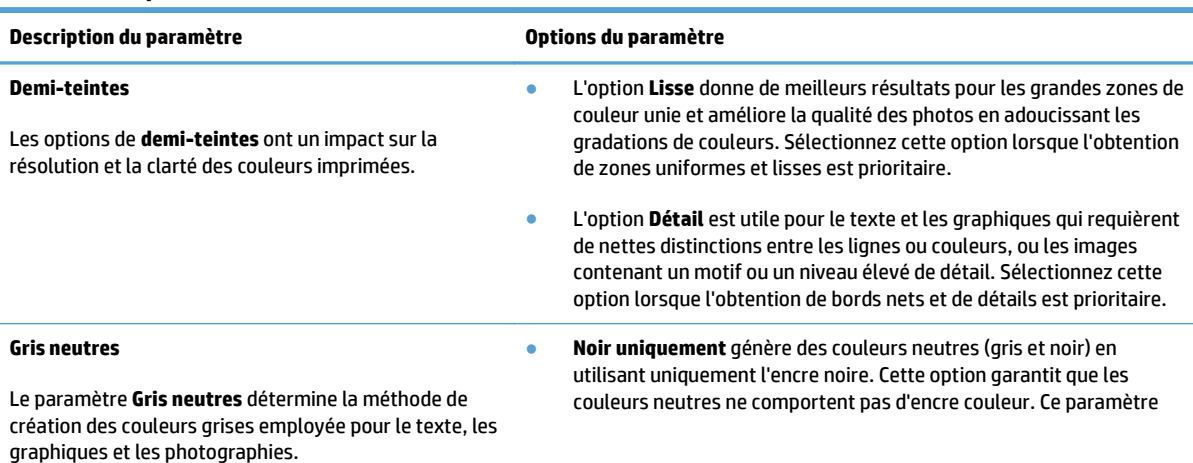

**Tableau 5-1 Options de couleurs manuelles**

**Tableau 5-1 Options de couleurs manuelles (suite)**

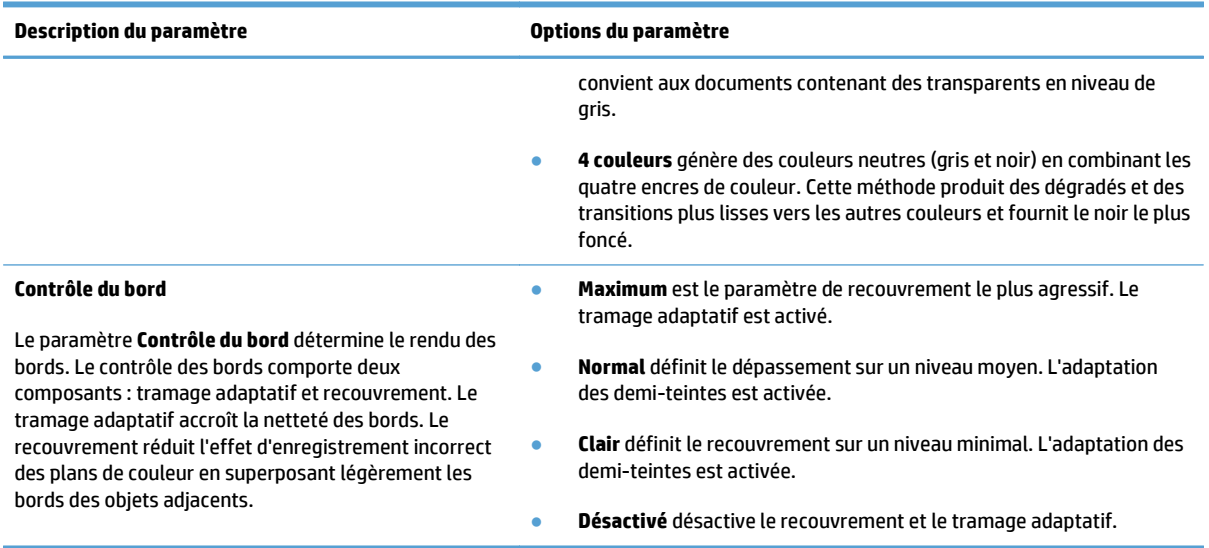

## **Utilisation de l'option HP EasyColor**

Si vous utilisez le pilote d'impression HP PCL 6 pour Windows, la technologie **HP EasyColor** améliore automatiquement les documents au contenu mixe imprimés à partir des applications Microsoft Office. Cette technologie numérise les documents et ajuste automatiquement les photographies au format .JPEG ou .PNG. La technologie **HP EasyColor** améliore l'intégralité de l'image en une seule fois plutôt que de la diviser en plusieurs morceaux, ce qui se traduit par une meilleure homogénéité des couleurs, des détails plus nets et une impression plus rapide.

Si vous utilisez le pilote d'impression HP Postscript pour Mac, la technologie **HP EasyColor** numérise tous les documents et ajuste automatiquement toutes les photographies avec les mêmes résultats photographiques améliorés.

Dans l'exemple suivant, les images de gauche ont été créées sans utiliser l'option **HP EasyColor**. Les images de droite exposent les améliorations résultant de l'utilisation de l'option **HP EasyColor**.

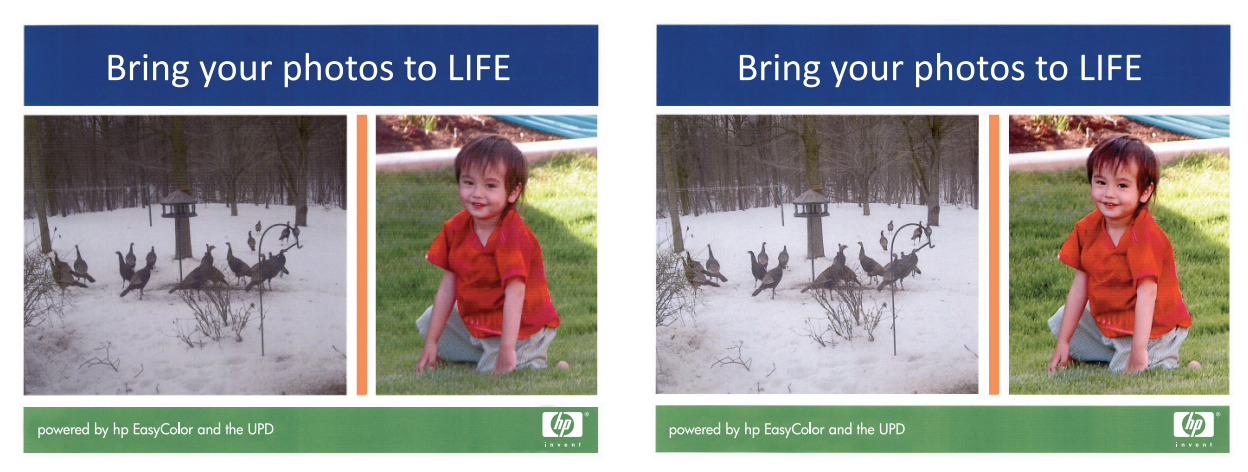

L'option **HP EasyColor** est activée par défaut dans le pilote d'impression HP PCL 6 et dans le pilote d'impression HP Postscript pour Mac. Vous n'avez donc pas besoin d'effectuer d'ajustements manuels des couleurs. Pour désactiver l'option afin d'ajuster les paramètres des couleurs manuellement, ouvrez l'onglet **Couleur** du pilote Windows ou l'onglet **Options de couleur/qualité** du pilote Mac, puis cliquez sur la case **HP EasyColor** afin de la décocher.

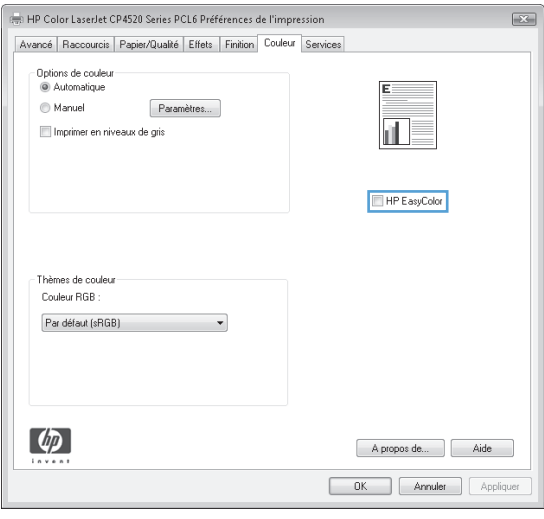

# <span id="page-88-0"></span>**Modifier les options de couleur (Windows)**

- **1.** Dans le logiciel, sélectionnez l'option **Imprimer**.
- **2.** Sélectionnez le produit, puis cliquez sur le bouton **Propriétés** ou **Préférences**.
- **3.** Cliquez sur l'onglet **Couleur**.
- **4.** Cochez la case **HP EasyColor** pour la désactiver.
- **5.** Cliquez sur le paramètre **Automatique** ou **Manuel**.
	- Paramètre **Automatique** : sélectionnez ce paramètre pour la plupart des tâches d'impression couleur
	- Paramètre **Manuel** : Sélectionnez ce paramètre pour définir les paramètres de couleurs indépendamment d'autres paramètres. Cliquez sur le bouton **Paramètres** pour ouvrir la fenêtre d'ajustement manuel des couleurs.

**REMARQUE :** Une modification manuelle des paramètres de couleur peut avoir un impact sur l'impression. HP recommande que seuls les spécialistes de graphiques couleur puissent modifier ces paramètres.

- **6.** Cliquez sur l'option **Imprimer en niveaux de gris** pour imprimer un document couleur en noir et en nuances de gris. Utilisez cette option pour imprimer des documents couleur destinés à la photocopie ou à la télécopie. Vous pouvez également utiliser cette option pour imprimer des brouillons et pour économiser le toner couleur.
- **7.** Cliquez sur le bouton **OK** pour fermer la boîte de dialogue **Propriétés du document**. Dans la boîte de dialogue **Imprimer**, cliquez sur le bouton **OK** pour lancer la tâche d'impression.

# <span id="page-89-0"></span>**Changer le thème de couleur d'une tâche d'impression (Windows)**

- **1.** Dans le logiciel, sélectionnez l'option **Imprimer**.
- **2.** Sélectionnez le produit, puis cliquez sur le bouton **Propriétés** ou **Préférences**.
- **3.** Cliquez sur l'onglet **Couleur**.
- **4.** Cochez la case **HP EasyColor** pour la désactiver.
- **5.** Sélectionnez un thème de couleur pour les **Thèmes de couleurs** dans la liste déroulante.
	- **Par défaut (sRGB)** : Ce thème indique à l'imprimante d'imprimer les données RVB en mode brut. Lorsque vous utilisez ce thème, gérez la couleur dans le logiciel ou dans le système d'exploitation pour obtenir un rendu correct.
	- **Couleurs vives (sRGB)** : L'imprimante augmente la saturation des couleurs dans les demi-tons. Utilisez ce thème pour l'impression de graphiques commerciaux.
	- **Photo (sRGB)** : La couleur RVB est interprétée par l'imprimante comme si elle était imprimée sur une photo à l'aide d'un mini-laboratoire numérique. Les couleurs rendues par l'imprimante sont plus profondes, plus saturées et sont différentes de celles du thème Par défaut (sRBG). Utilisez ce thème pour l'impression de photos.
	- **Photo (Adobe RGB 1998)** : Utilisez ce thème pour l'impression de photos numériques utilisant l'espace de couleurs AdobeRGB au lieu de l'espace sRGB. Désactivez la gestion des couleurs dans le logiciel lorsque vous utilisez ce thème.
	- **Aucun(e)** : Aucun thème de couleur n'est utilisé.
	- **Profil personnalisé** : Sélectionnez cette option pour utiliser un profil d'entrée personnalisé et contrôler précisément les couleurs imprimées (par exemple, pour émuler un produit HP Color LaserJet spécifique). Vous pouvez télécharger des profils personnalisés à l'adresse suivante : [www.hp.com.](http://www.hp.com)
- **6.** Cliquez sur le bouton **OK** pour fermer la boîte de dialogue **Propriétés du document**. Dans la boîte de dialogue **Imprimer**, cliquez sur le bouton **OK** pour lancer la tâche d'impression.

# <span id="page-90-0"></span>**Modifier les options de couleur (Mac OS X)**

- **1.** Cliquez sur le menu **Fichier**, puis sur l'option **Imprimer**.
- **2.** Dans le menu **Imprimante**, sélectionnez ce produit.
- **3.** Par défaut, le pilote d'impression affiche le menu **Copies & Pages**. Ouvrez la liste déroulante des menus, puis cliquez sur le menu **Options de couleur**.
- **4.** Cliquez sur la case **HP EasyColor** pour la décocher.
- **5.** Ouvrez les paramètres **Avancés**.
- **6.** Réglez les paramètres relatifs au texte, aux graphiques et aux images.
- **7.** Cliquez sur le bouton **Imprimer**.

# <span id="page-91-0"></span>**Correspondance des couleurs**

Le processus consistant à faire correspondre les couleurs imprimées avec celles affichées sur l'écran de l'ordinateur est relativement complexe car les imprimantes et les moniteurs utilisent des méthodes différentes pour produire les couleurs. Les moniteurs les *affichent* en pixels lumineux basés sur le processus RVB (rouge, vert, bleu), tandis que les imprimantes les *impriment* à l'aide d'un processus CMJN (cyan, magenta, jaune et noir).

Plusieurs facteurs ont une incidence sur votre habilité à faire correspondre les couleurs imprimées et celles du moniteur. Ils comprennent :

- Papier
- Colorants de l'imprimante (encres ou toners, par exemple)
- Processus d'impression (technologie à jet d'encre, presse ou laser, par exemple)
- Eclairage au plafond
- Perception différente des couleurs selon les personnes
- Logiciels
- Pilotes d'impression
- Système d'exploitation d'ordinateur
- Moniteurs et paramètres des moniteurs
- Cartes graphiques et pilotes vidéo
- Environnement de fonctionnement (humidité, par exemple)

Pour la plupart des utilisateurs, la meilleure méthode de correspondance des couleurs affichées et imprimées consiste à imprimer des couleurs sRGB.

#### **Correspondance des couleurs du nuancier**

Le processus de correspondance de la sortie du produit avec les nuanciers pré-imprimés et les références de couleurs standard est complexe. En général, vous pouvez obtenir une correspondance satisfaisante avec un nuancier si les encres utilisées pour créer le nuancier sont le cyan, le magenta, le jaune et le noir. Ces nuanciers sont généralement appelés des nuanciers de couleurs quadrichromes.

Certains nuanciers sont créés à partir de couleurs ponctuelles. Les couleurs ponctuelles sont des colorants spécialement créés. Plusieurs de ces couleurs ponctuelles ne font pas partie de la gamme des couleurs du produit. La plupart des nuanciers de couleurs ponctuelles sont accompagnés de nuanciers quadrichromes qui fournissent des approximations CMYK de la couleur ponctuelle.

La plupart des nuanciers quadrichromes spécifient la norme quadrichrome qui a été utilisée pour imprimer le nuancier. Dans la plupart des cas, cette norme est SWOP, EURO ou DIC. Pour obtenir une correspondance de couleurs optimale par rapport au nuancier quadrichrome, sélectionnez l'émulation d'encre correspondante dans le menu du produit. Si vous ne pouvez pas identifier la norme quadrichrome, utilisez l'émulation d'encre SWOP.

## **Impression d'échantillons couleur**

Pour utiliser les échantillons couleur, sélectionnez celui le plus proche de la couleur souhaitée. Utilisez la valeur de couleur de l'échantillon dans votre logiciel pour décrire l'objet à refléter. Les couleurs peuvent varier en fonction du type de papier et du programme utilisés.

Pour imprimer des échantillons couleur sur le produit via le panneau de commande, procédez comme suit :

- **1.** Sur l'écran d'accueil du panneau de commande, recherchez et appuyez sur le bouton Administration.
- **2.** Ouvrez les menus suivants :
	- **Rapports**
	- Autres pages
- **3.** Sélectionnez soit l'option Echantillons RVB ou l'option Echantillons CMJN, puis appuyez sur le bouton OK.

## **Correspondance de couleurs PANTONE®**

PANTONE comporte plusieurs systèmes de correspondance de couleurs. Le système PANTONE MATCHING SYSTEM® est très répandu et utilise des encres solides pour créer une large gamme de teintes et de nuances de couleur.

**REMARQUE :** Il est possible que les couleurs PANTONE générées ne correspondent pas aux normes identifiées par PANTONE. Consultez les publications PANTONE actuelles pour obtenir les couleurs exactes.

# **6 Gestion et maintenance**

- [Serveur Web intégré HP](#page-95-0)
- [HP Utility pour Mac OS X](#page-96-0)
- [Utilisation du logiciel HP Web Jetadmin](#page-98-0)
- [Gestion des consommables et des accessoires](#page-99-0)
- [Nettoyage du produit](#page--1-0)
- [Mises à jour des logiciels et micrologiciels](#page-107-0)

# <span id="page-95-0"></span>**Serveur Web intégré HP**

Utilisez le serveur Web intégré HP pour gérer les fonctions d'impression depuis votre ordinateur plutôt que depuis le panneau de commande du produit.

- Afficher les informations sur l'état de l'imprimante
- Déterminer la durée de vie restante de tous les consommables et commander de nouveaux consommables
- Afficher et modifier la configuration des bacs
- Afficher et modifier la configuration du menu du panneau de commande du produit
- Afficher et imprimer des pages internes
- Recevoir les notifications concernant les événements relatifs au produit et aux consommables
- Afficher et modifier la configuration du réseau

Le serveur Web intégré HP fonctionne lorsque le produit est connecté à un réseau IP. Il ne prend pas en charge les connexions produit IPX. L'accès à Internet n'est pas nécessaire pour ouvrir et utiliser le serveur Web intégré HP.

Lorsque le produit est connecté au réseau, le serveur Web intégré HP est disponible automatiquement.

**REMARQUE :** Le serveur EWS HP n'est pas accessible au-delà du pare-feu réseau.

#### **Accès au serveur Web intégré HP (EWS)**

- **1.** Sur l'écran d'accueil du panneau de commande du produit, touchez le bouton Réseau **e** pour identifier l'adresse IP ou le nom d'hôte du produit.
- **2.** Ouvrez un navigateur Web, et dans la barre d'adresse, tapez l'adresse IP ou le nom d'hôte exactement comme il apparaît sur le panneau de commande du produit. Appuyez sur la touche Entrée du clavier de l'ordinateur. L'EWS s'ouvre.

https://10.10.XXXXX/

Pour utiliser le serveur Web intégré HP, votre navigateur doit correspondre aux critères suivants :

- Windows : Microsoft Internet Explorer 5.01 ou version ultérieure ou Netscape 6.2 ou version ultérieure
- Mac OS X : Safari ou Firefox combiné à Bonjour ou une adresse IP
- Linux : Netscape Navigator uniquement
- HP-UX 10 et HP-UX 11 : Netscape Navigator 4.7

# <span id="page-96-0"></span>**HP Utility pour Mac OS X**

Utilisez HP Utility pour Mac OS X pour connaître le statut du produit ou pour afficher ou modifier les paramètres du produit depuis votre ordinateur.

Vous pouvez utiliser HP Utility lorsque le produit est connecté à l'aide d'un câble USB ou est connecté à un réseau TCP/IP.

## **Ouvrir l'utilitaire HP**

Depuis le Finder, cliquez sur **Applications**, sur **Hewlett-Packard**, puis sur **Utilitaire HP**.

Si l'utilitaire HP ne figure pas dans la liste **Utilitaires**, utilisez la procédure suivante pour l'ouvrir :

- 1. Sur l'ordinateur, ouvrez le menu Apple  $\epsilon$ , cliquez sur le menu **Préférences Système**, puis sur l'icône **Imprimantes et fax** ou l'icône **Imprimantes et scanners**.
- **2.** Sélectionnez le produit sur le côté gauche de la fenêtre.
- **3.** Cliquez sur le bouton **Options et fournitures**.
- **4.** Cliquez sur l'onglet **Utilitaire**.
- **5.** Cliquez sur le bouton **Ouvrir l'utilitaire d'imprimante**.

## **Caractéristiques de HP Utility**

La barre d'outils Utilitaire HP se trouve en haut de chaque page. Elle comprend les éléments suivants :

- **Périphériques** : Cliquez sur ce bouton pour afficher ou masquer les produits Mac trouvés par l'utilitaire HP dans le panneau **Imprimantes** sur le côté gauche de l'écran.
- **Tous les paramètres** : Cliquez sur ce bouton pour revenir à la page principale de l'utilitaire HP.
- **Applications** : Cliquez sur ce bouton pour définir les outils ou les utilitaires HP qui apparaissent dans la station de travail.
- **Assistance HP** : Cliquez sur ce bouton pour ouvrir un navigateur et accéder au site Web d'assistance HP du produit.
- **Consommables** : Cliquez sur ce bouton pour ouvrir le site Web HP SureSupply.
- **Inscription :** Cliquez sur ce bouton pour ouvrir le site Web HP d'inscription.
- **Recyclage** : Cliquez sur ce bouton pour ouvrir le site Web du programme de recyclage des partenaires HP Planet.

L'utilitaire HP se compose de pages que vous pouvez ouvrir en cliquant dans la liste **Tous les paramètres**. Le tableau suivant décrit les tâches que vous pouvez exécuter à partir de l'utilitaire HP.

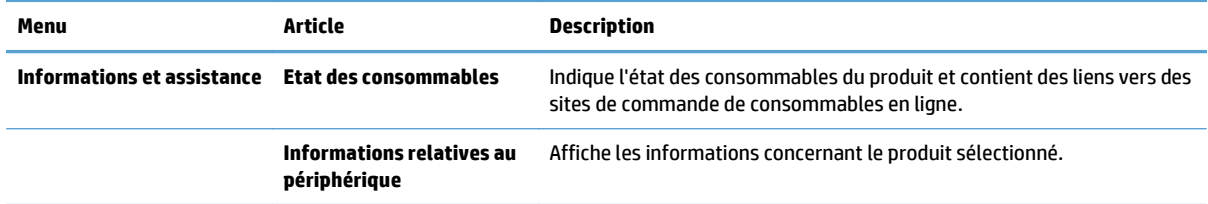

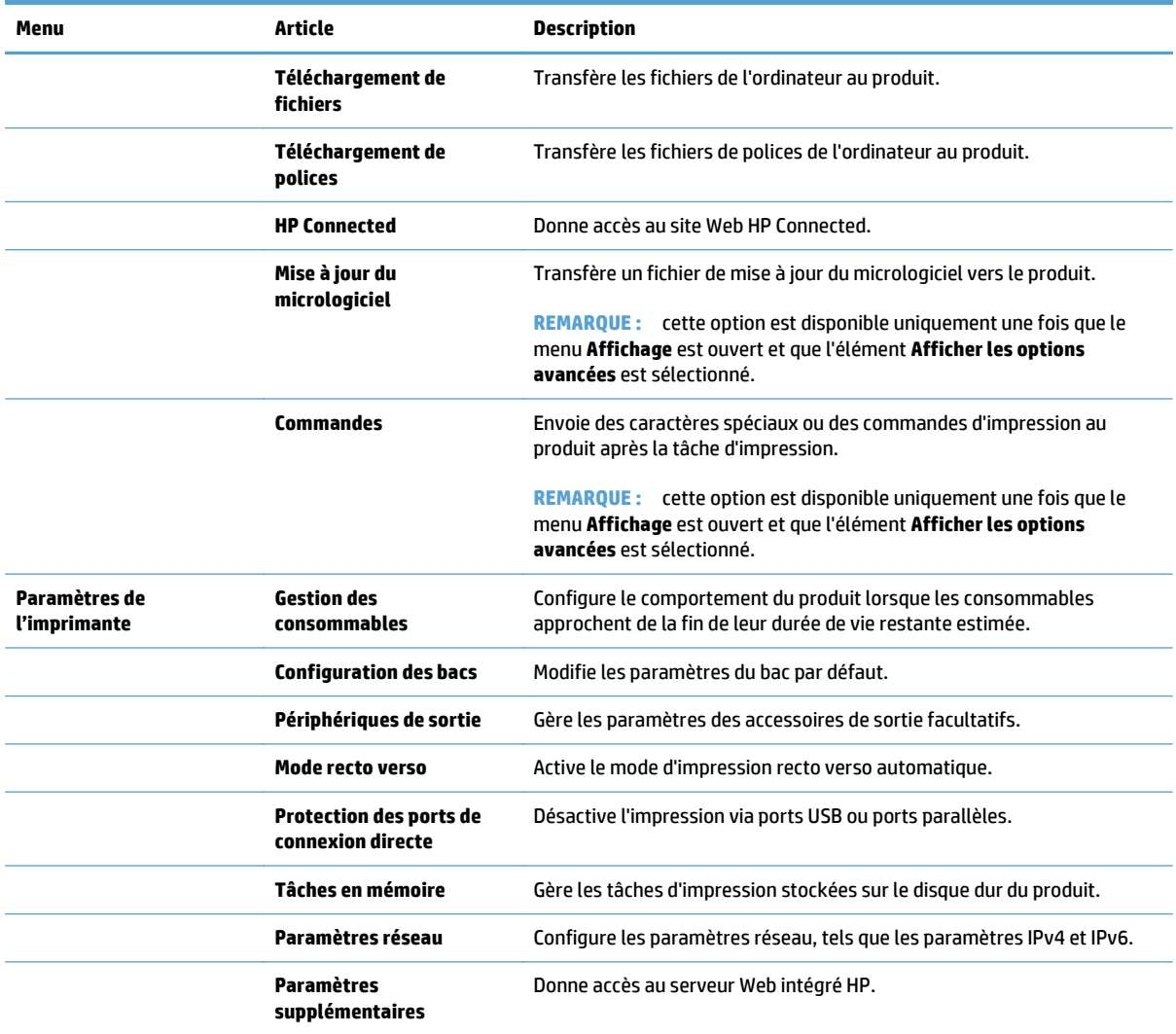

# <span id="page-98-0"></span>**Utilisation du logiciel HP Web Jetadmin**

HP Web Jetadmin est un outil primé leader sur le marché qui permet de gérer efficacement une grande variété de produits HP en réseau, notamment des imprimantes, des produits multifonction et des télénumériseurs. Cette solution unique vous permet d'installer, de surveiller, d'entretenir, de dépanner et de sécuriser à distance votre environnement d'impression et d'imagerie, ce qui améliore finalement la productivité de votre entreprise en vous aidant à gagner du temps, à contrôler les coûts et à protéger votre investissement.

Des mises à niveau de HP Web Jetadmin sont régulièrement proposées pour pouvoir prendre en charge les fonctions spécifiques du produit. Consultez le site [www.hp.com/go/webjetadmin](http://www.hp.com/go/webjetadmin) et cliquez sur le lien **Auto-Assistance et Documentation** pour en savoir plus sur les mises à niveau.

# <span id="page-99-0"></span>**Gestion des consommables et des accessoires**

## **Impression lorsqu'une cartouche atteint la fin de sa durée de vie estimée**

#### **Messages liés aux consommables**

- **<Couleur> <Consommable> Bas**, où <Couleur> correspond à la couleur du consommable et <Consommable> au type de consommable. Lorsque le niveau d'un consommable est bas, le produit vous en avertit. La durée de vie restante d'une cartouche peut varier, mais le consommable ne doit pas nécessairement être remplacé immédiatement. Veillez à toujours disposer d'une cartouche d'impression de remplacement afin de pouvoir en changer en temps voulu. Cette alerte apparaît uniquement lorsque l'option **<Couleur> <Consommable> Très bas** est définie sur Arrêter.
- **<Consommable> <Couleur> très bas.** Lorsque le niveau d'un consommable est très bas, le produit vous en avertit. La durée de vie restante réelle d'une cartouche d'impression peut varier. Veillez à toujours disposer d'une cartouche d'impression de remplacement afin de pouvoir en changer en temps voulu. Une fois qu'un consommable HP a atteint un niveau très bas, la garantie Premium d'HP (protection des consommables) de cette cartouche expire.

Des problèmes de qualité d'impression peuvent survenir si vous utilisez un consommable qui a atteint la fin de sa durée de vie estimée. Cela dit, sauf si la qualité d'impression n'est plus acceptable, il se peut qu'il ne soit pas absolument nécessaire de remplacer la cartouche à ce stade.

#### **Activation ou désactivation des options Very Low Settings (Paramètres très bas) à partir du panneau de commande**

Vous pouvez activer ou désactiver le paramètre par défaut à tout moment et vous n'avez pas à le réactiver lorsque vous installez une nouvelle cartouche.

- **1.** Sur le panneau de commande du produit, appuyez sur le bouton Accueil .
- **2.** Ouvrez les menus suivants :
	- **Administration**
	- Gestion des consommables
	- **Supply Settings (Paramètres des consommables)**
	- **Cartouche noire** ou **Cartouches couleur**
	- **Very Low Settings (Paramètres très bas)**
- **3.** Sélectionnez l'une des options suivantes :
	- Sélectionnez l'option **Continuer** pour que le produit vous informe lorsque le niveau de la cartouche est très bas, mais qu'il poursuive l'impression.

**REMARQUE :** Utiliser l'option **Continuer** permet d'imprimer au-delà du niveau très bas sans action de l'utilisateur et peut entraîner une qualité d'impression non satisfaisante.

- Sélectionnez l'option Arrêter pour que le produit suspende l'impression (y compris de télécopies) jusqu'à ce que vous remplaciez la cartouche.
- Sélectionnez l'option **Demander pour continuer** pour que le produit suspende l'impression (y compris de télécopies) et vous demande de remplacer la cartouche. Vous pouvez accepter le message et continuer l'impression.

Si vous sélectionnez l'option Arrêter ou l'option **Demander pour continuer**, le produit suspend l'impression lorsque le niveau Très bas est atteint. Le produit interrompt l'impression et vous invite à remplacer la cartouche.

Lorsqu'un consommable HP atteint un niveau Très bas, la garantie Premium d'HP (protection des consommables) pour ce consommable prend fin.

## **Gestion des cartouches d'impression**

#### **Stockage des toners**

Ne sortez le toner de son emballage que lorsque vous êtes prêt à l'utiliser.

**ATTENTION :** Pour éviter d'endommager le toner, ne l'exposez pas à la lumière plus de quelques minutes.

#### **Politique de HP en matière de consommables non-HP**

La société Hewlett-Packard déconseille l'utilisation de cartouches d'encre d'autres marques, qu'elles soient neuves ou reconditionnées.

**REMARQUE :** Pour les imprimantes HP, l'utilisation d'une cartouche d'encre non-HP ou d'une cartouche d'encre remplie n'affecte pas la garantie au client ou tout autre contrat de support HP du client. Cependant, si les pannes ou dégâts causés au produit peuvent être imputés à l'utilisation d'une cartouche d'encre remplie ou non-HP, HP appliquera les frais matériels et le temps de réparation standard pour la réparation du produit et des pannes/dégâts en question.

#### **Site Web anti-fraude de HP**

Si le panneau de commande de votre imprimante vous informe que la cartouche d'encre HP que vous essayez d'installer n'est pas une cartouche HP authentique, rendez-vous sur [www.hp.com/go/anticounterfeit](http://www.hp.com/go/anticounterfeit). HP vous aidera à déterminer si la cartouche est authentique et prendra des mesures pour résoudre le problème.

Il se peut que votre cartouche d'encre HP ne soit pas authentique dans les cas suivants :

- La page d'état des consommables indique qu'un consommable non HP est installé.
- Vous rencontrez de nombreux problèmes avec la cartouche d'encre.
- La cartouche n'a pas l'apparence habituelle (par exemple, l'emballage est différent des emballages HP).

#### **Recyclage des consommables**

Pour recycler un toner de marque HP, placez le toner usagé dans la boîte du nouveau toner. Utilisez l'étiquette de retour fournie pour envoyer le consommable usagé à HP pour recyclage. Pour plus d'informations, reportez-vous au guide de recyclage qui accompagne chaque consommable HP neuf.

#### **Données stockées sur la cartouche d'encre**

Les cartouches d'encre HP utilisées avec ce produit contiennent une puce mémoire qui participe au bon fonctionnement du produit.

De plus, cette puce mémoire collecte un ensemble limité d'informations sur l'utilisation du produit, notamment : la date de la première installation de la cartouche d'encre, la date de la dernière utilisation de la cartouche d'encre, le nombre de pages imprimées avec la cartouche d'encre, le taux de couverture de la page, les modes d'impression utilisés, toute erreur d'impression et le modèle du produit. Ces informations aident HP à concevoir les futurs produits de sorte qu'ils répondent aux besoins d'impression des clients.

Les données collectées à partir de la puce mémoire de la cartouche d'encre ne contiennent aucune information permettant d'identifier un client ou un produit spécifique.

HP collecte un échantillon de puces mémoire des cartouches d'encre renvoyées via le programme de retour et de recyclage HP gratuit (HP Planet Partners : [www.hp.com/recycle\)](http://www.hp.com/recycle). Les puces mémoire de cet échantillon sont lues et analysées afin d'améliorer les futurs produits HP. Les partenaires d'HP qui participent au recyclage peuvent également avoir accès à ces données.

Toute société tierce qui entre en possession de la cartouche d'encre peut avoir accès aux informations anonymes contenues sur la puce mémoire.

#### **Instructions de remplacement**

#### **Remplacement d'une cartouche d'impression**

Le produit utilise quatre couleurs et possède une cartouche d'impression pour chaque couleur : noir (K), magenta (M), cyan (C) et jaune (Y).

**ATTENTION :** Si du toner se répand sur les vêtements, nettoyez-les avec un chiffon sec et lavez-les à l'eau propre. L'eau chaude fixe le toner dans le tissu.

**PEMARQUE :** Le carton de la cartouche d'impression contient des informations concernant le recyclage.

**1.** Ouvrez la porte avant. Assurez-vous que la porte est complètement ouverte.

**2.** Saisissez la poignée de la cartouche d'impression usagée et tirez-la pour l'enlever.

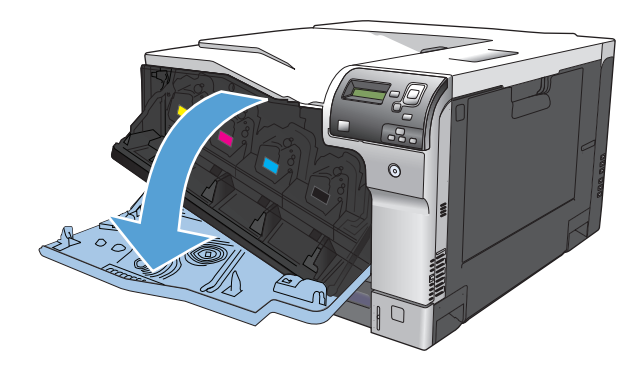

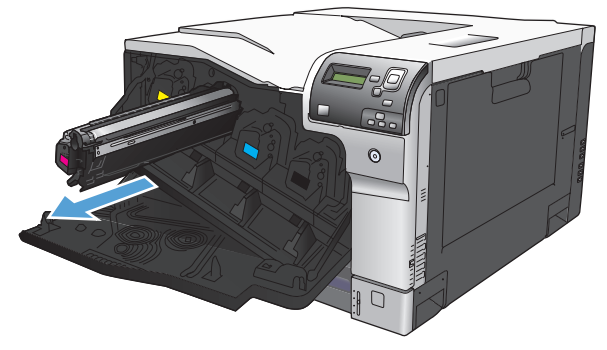

**3.** Rangez la cartouche d'impression usagée dans une enveloppe de protection. Le carton de la cartouche d'impression contient des informations concernant le recyclage.

**4.** Retirez la cartouche d'impression neuve de son emballage.

**REMARQUE :** Prenez soin de ne pas endommager la puce mémoire de la cartouche d'impression.

**5.** Saisissez les deux côtés de la cartouche d'impression et distribuez le toner en secouant délicatement la cartouche.

**6.** Retirez le couvercle de protection orange de la cartouche d'impression.

**ATTENTION :** Evitez les expositions prolongées à la lumière.

**ATTENTION :** Ne touchez pas le rouleau vert. Vous risquez d'endommager la cartouche.

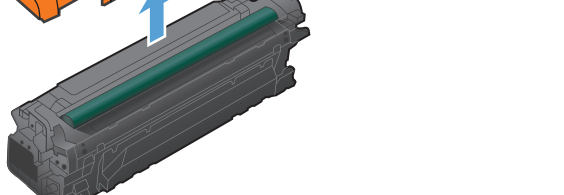

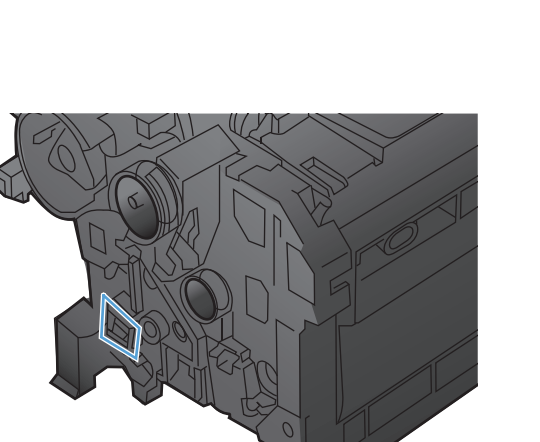

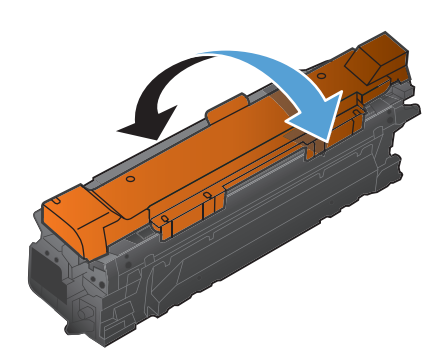

**7.** Alignez la cartouche d'impression avec son logement et insérez-la jusqu'à ce qu'elle s'enclenche.

> **REMARQUE :** Les cartouches d'impression doivent être légèrement inclinées lors de leur insertion.

**8.** Fermez la porte avant.

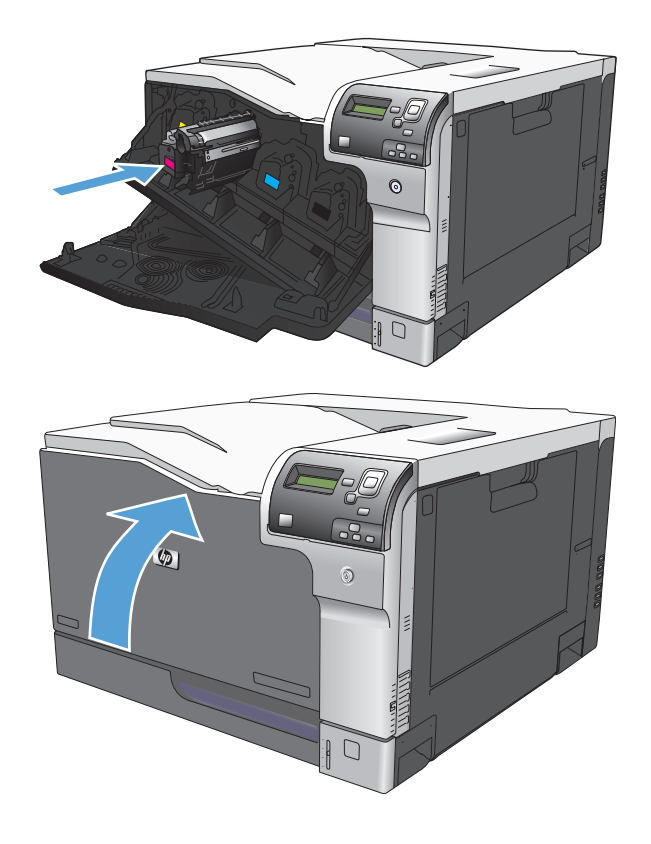

#### **Remplacement du réservoir de récupération du toner**

Lorsque le panneau de commande vous y invite, remplacez le réservoir de récupération du toner.

- **REMARQUE :** Le réservoir de récupération du toner est conçu pour n'être utilisé qu'une seule fois. Ne tentez pas de le vider pour le réutiliser. Le toner risquerait de se renverser à l'intérieur du produit, ce qui réduirait la qualité d'impression. Après utilisation, renvoyez le réservoir de récupération du toner au programme de recyclage HP Planet Partners.
- **1.** Ouvrez la porte arrière.

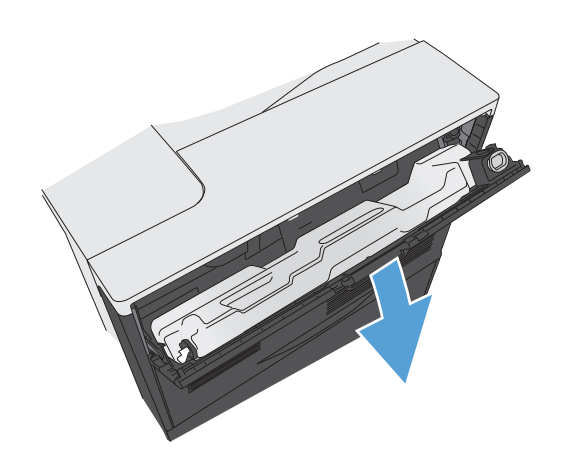

**2.** Saisissez la partie supérieure du réservoir de récupération du toner et retirez celui-ci du produit.

**3.** Placez le capuchon attaché sur l'ouverture en haut du réservoir.

**4.** Retirez le nouveau réservoir de récupération du toner de son emballage.

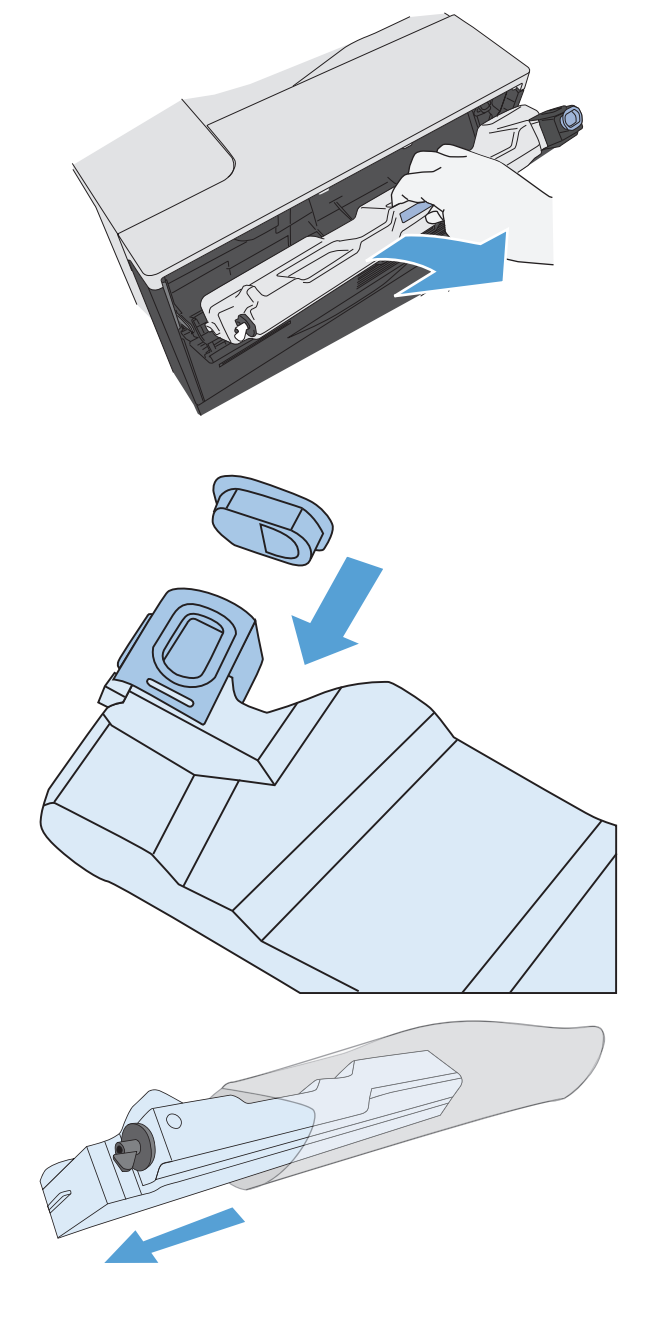

**5.** Insérez la nouvelle unité dans le produit.

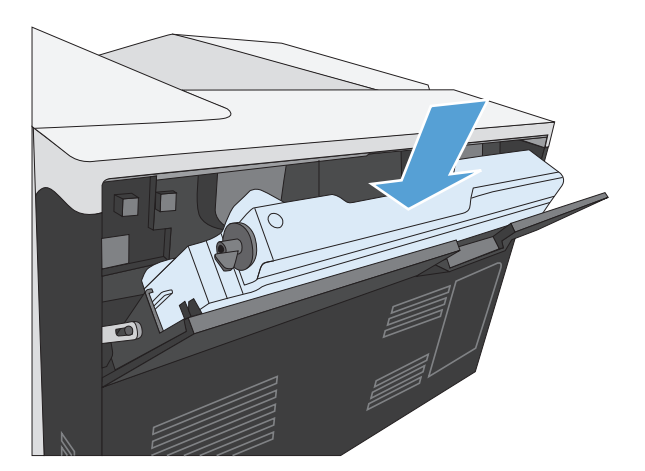

**6.** Fermez la porte arrière.

Pour recycler le réservoir de récupération du toner utilisé, suivez les instructions fournies avec la nouvelle unité.

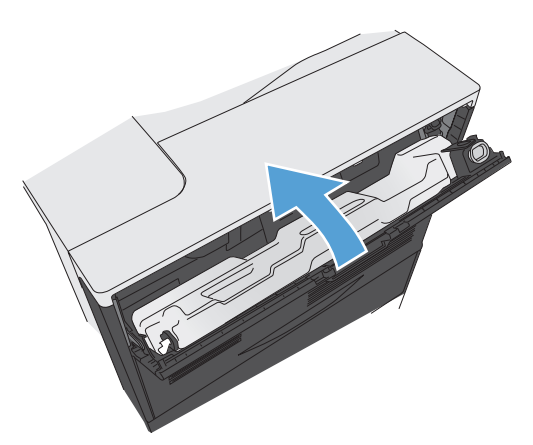

# **Nettoyage du produit**

A la longue, des particules d'encre et de papier se déposent à l'intérieur du produit. Cela peut affecter la qualité de l'impression. Le nettoyage du produit élimine ou limite ce problème.

Nettoyez l'environnement du circuit papier et de la cartouche d'impression à chaque remplacement de la cartouche ou chaque fois que se produit un problème lié à la qualité d'impression. Dans la mesure du possible, n'exposez pas le produit à la poussière et aux résidus.

Pour nettoyer l'extérieur du produit, utilisez un chiffon doux et humide.

## **Nettoyage du circuit papier**

- **1.** Sur le panneau de commande du produit, appuyez sur le bouton Accueil .
- **2.** Ouvrez les menus suivants :
	- **Maintenance du périphérique**
	- Etalonnage/nettoyage
- **3.** Appuyez sur la flèche vers le bas  $\blacktriangledown$  pour mettre en surbrillance l'élément de menu **Imprimer la page de nettoyage**, puis appuyez sur le bouton OK.
- **4.** Le processus de nettoyage se termine différemment suivant le modèle du produit :
	- **Modèles impression recto** : Après l'impression du recto, rechargez la page dans le bac 1 conformément aux instructions, puis appuyez sur le bouton OK. Après l'impression du verso, la tâche est terminée. Jetez la page imprimée.
	- **Modèles recto verso** : Après l'impression recto verso, la tâche est terminée. Jetez la page imprimée.

# <span id="page-107-0"></span>**Mises à jour des logiciels et micrologiciels**

HP met régulièrement à jour les fonctions disponibles dans le micrologiciel du produit. Pour profiter des toutes dernières fonctions, mettez à jour le micrologiciel du produit. Télécharger le fichier de mise à jour du micrologiciel le plus récent sur le site Web :

- Depuis les Etats-Unis, consultez le site [www.hp.com/support/colorljM750.](http://www.hp.com/support/colorljM750) Cliquez sur **Pilotes et logiciels**.
- En dehors des Etats-Unis, rendez-vous sur le site [www.hp.com/support](http://www.hp.com/support). Sélectionnez votre pays/ région. Cliquez sur **Pilotes et logiciels**. Saisissez le nom du produit (par exemple, « LaserJet M575 »), puis sélectionnez **Rechercher**.
# **7 Résolution des problèmes**

- [Aide automatique](#page-109-0)
- [Résolution des problèmes généraux](#page-110-0)
- [Signification des messages du panneau de commande](#page-112-0)
- [Suppression des bourrages](#page-120-0)

## <span id="page-109-0"></span>**Aide automatique**

Outre les informations fournies dans ce guide, d'autres sources proposant des informations utiles sont disponibles.

Aide du panneau de commande Le panneau de commande comprend une aide qui vous guide dans plusieurs tâches, notamment le remplacement des cartouches d'impression et l'élimination des bourrages papier.

## <span id="page-110-0"></span>**Résolution des problèmes généraux**

Si le périphérique ne fonctionne pas correctement, suivez, dans l'ordre, les étapes de la liste de contrôle cidessous. Si le périphérique ne remplit pas l'une de ces conditions, suivez les instructions de dépannage correspondantes. Si l'une des étapes résout le problème, vous pouvez vous arrêter sans suivre le reste de la liste.

## **Liste de contrôle de dépannage**

- **1.** Assurez-vous que le voyant Prêt du périphérique est allumé. Si aucun voyant n'est allumé, effectuez les opérations suivantes :
	- **a.** Vérifiez les branchements du câble d'alimentation.
	- **b.** Vérifiez que le produit est sous tension.
	- **c.** Vérifiez que la tension est correcte pour la configuration d'alimentation du périphérique (consultez l'étiquette à l'arrière du périphérique pour connaître la tension requise).Si vous utilisez une multiprise et que sa tension ne correspond pas aux spécifications, branchez le périphérique directement sur une prise murale. S'il est déjà branché sur une prise murale, essayez une autre prise.
	- **d.** Si aucune de ces opérations ne rétablit l'alimentation, contactez l'assistance clientèle HP.
- **2.** Vérifiez le câblage.
	- **a.** Vérifiez la connexion entre le périphérique et l'ordinateur ou entre le périphérique et le port réseau. Vérifiez la connexion.
	- **b.** Vérifiez que le câble n'est pas défectueux en utilisant un autre câble, dans la mesure du possible.
	- **c.** Vérifiez la connexion réseau.
- **3.** Vérifiez si des messages s'affichent sur l'écran du panneau de commande. Si des messages d'erreur s'affichent, reportez-vous à la section [Signification des messages du panneau de commande](#page-112-0) [à la page 103](#page-112-0).
- **4.** Vérifiez que le papier utilisé est conforme aux spécifications.
- **5.** Imprimez une page de configuration. Reportez-vous à la section [Impression des pages d'informations](#page-18-0) [à la page 9](#page-18-0). Si le périphérique est connecté à un réseau, une page HP Jetdirect s'imprime également.
	- **a.** Si les pages ne s'impriment pas, vérifiez qu'un bac au moins contient du papier.
	- **b.** Si le papier se coince dans le périphérique, reportez-vous à la section [Suppression des bourrages](#page-120-0) [à la page 111](#page-120-0).
- **6.** Si la page de configuration s'imprime, vérifiez les éléments suivants :
	- **a.** Si la page n'est pas imprimée correctement, le matériel est à l'origine du problème. Contactez l'assistance clientèle HP.
	- **b.** Si la page s'imprime correctement, cela signifie que le matériel fonctionne. Le problème concerne l'ordinateur utilisé, le pilote d'imprimante ou l'application.
- **7.** Sélectionnez l'une des options suivantes :

**Windows** : Cliquez sur **Démarrer**, **Paramètres**, **Imprimantes** ou **Imprimantes et télécopieurs**. Doublecliquez sur le nom du produit.

#### **-ou-**

**Mac OS X** : Ouvrez l'**utilitaire de configuration d'imprimante** ou la liste **Imprimer & Télécopier** et double-cliquez sur la ligne correspondant au produit.

- **8.** Vérifiez que vous avez installé le pilote d'imprimante de ce périphérique. Vérifiez le programme pour vous assurer que vous utilisez le pilote d'imprimante de ce périphérique.
- **9.** Imprimez un court document à l'aide d'une application ayant déjà fonctionné par le passé. Si cette solution fonctionne, le problème est lié à l'application utilisée. Si cette solution ne fonctionne pas (le document ne s'imprime pas), effectuez les opérations suivantes :
	- **a.** Essayez d'imprimer la tâche à partir d'un autre ordinateur sur lequel est installé le logiciel du périphérique.
	- **b.** Si vous avez connecté le périphérique au réseau, connectez-le directement à l'ordinateur avec un câble USB. Réaffectez le périphérique au port approprié ou réinstallez le logiciel, en choisissant le nouveau type de connexion utilisé.

## **Facteurs ayant une incidence sur les performances du produit**

La durée d'impression d'une tâche est liée à plusieurs facteurs :

- La vitesse maximale du produit, mesurée en pages par minute (ppm)
- L'emploi de papiers spéciaux (tels que les transparents, le papier de fort grammage et les papiers au format personnalisé)
- Le traitement du produit et le temps de téléchargement
- La complexité et la taille des graphiques
- La vitesse de l'ordinateur utilisé
- La connexion USB
- La configuration E/S de l'imprimante
- Le système d'exploitation et la configuration réseau (le cas échéant)
- Le pilote d'imprimante que vous utilisez

## <span id="page-112-0"></span>**Signification des messages du panneau de commande**

## **Types de message du panneau de commande**

Le panneau de commande peut afficher quatre types de message indiquant l'état du produit ou des problèmes liés à celui-ci.

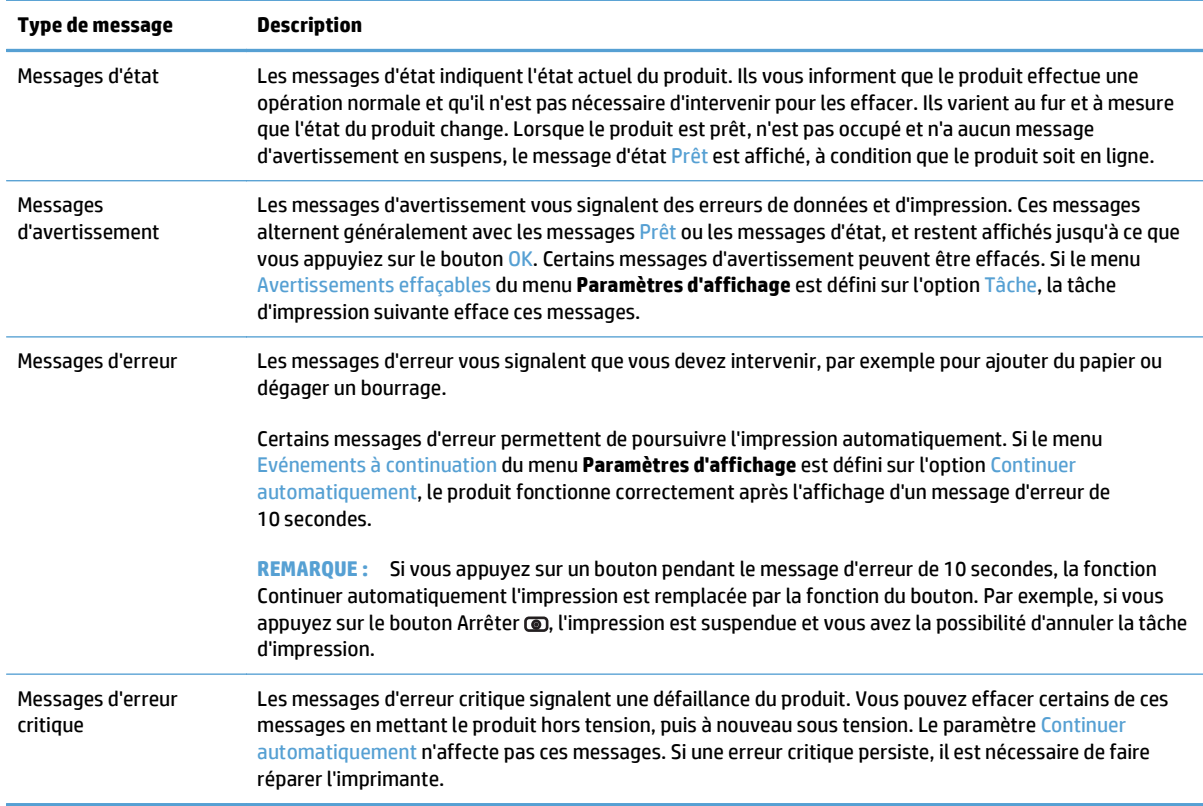

## **Messages du panneau de commande**

Le produit propose un affichage intéressant de messages sur le panneau de commande. Lorsqu'un message s'affiche sur le panneau de commande, suivez les instructions données à l'écran pour résoudre le problème. Si le produit affiche un message d'erreur ou d'avertissement et qu'aucune procédure de résolution n'est affichée à l'écran, éteignez puis rallumez le produit. Contactez le support HP si vous rencontrez plusieurs fois ces problèmes avec le produit.

Pour plus d'informations sur différents sujets, appuyez sur le bouton Aide  $\varpi$  du panneau de commande.

## **Messages d'état des consommables**

Le tableau suivant contient des informations importantes relatives aux messages d'état des consommables.

<span id="page-113-0"></span>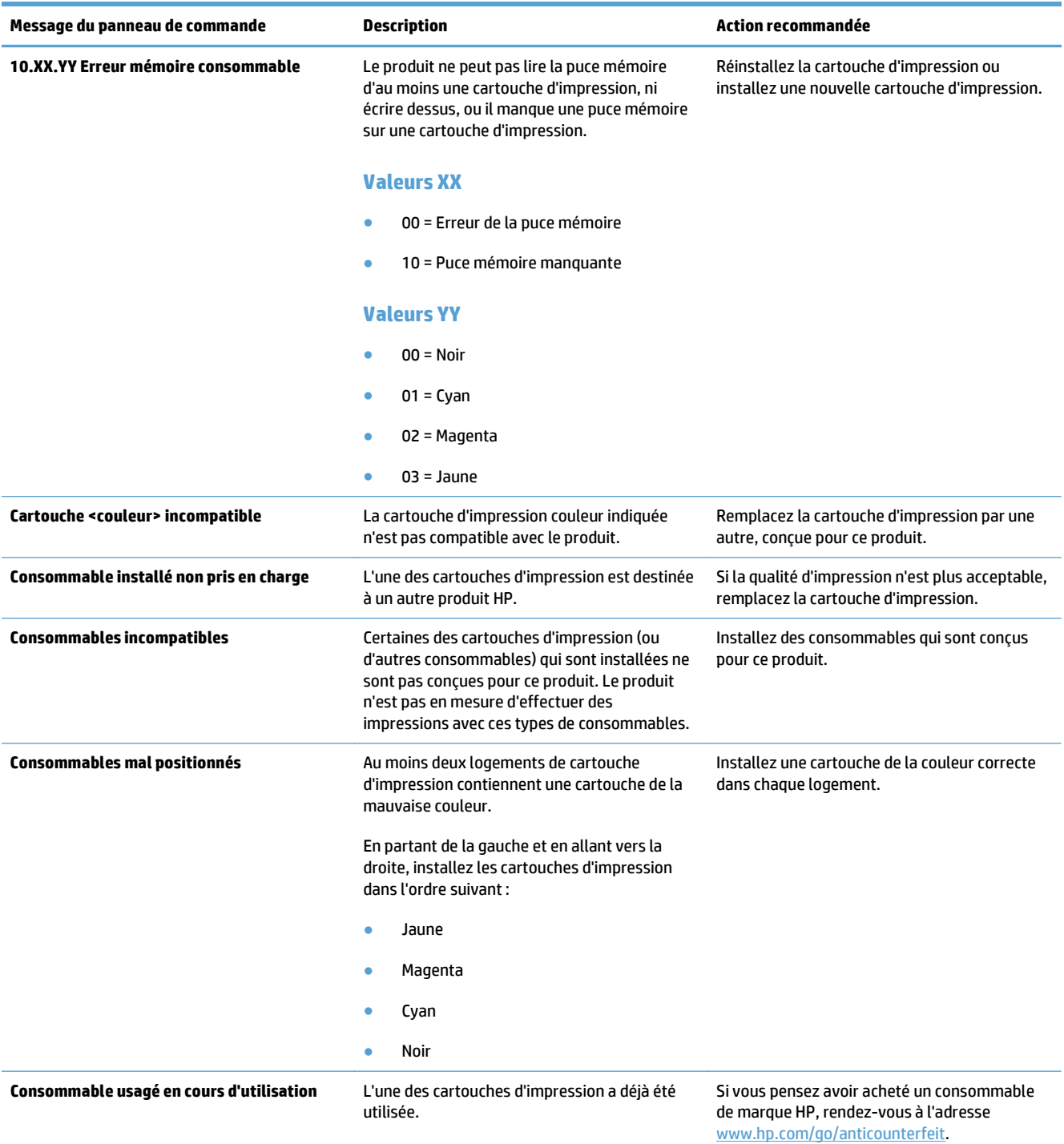

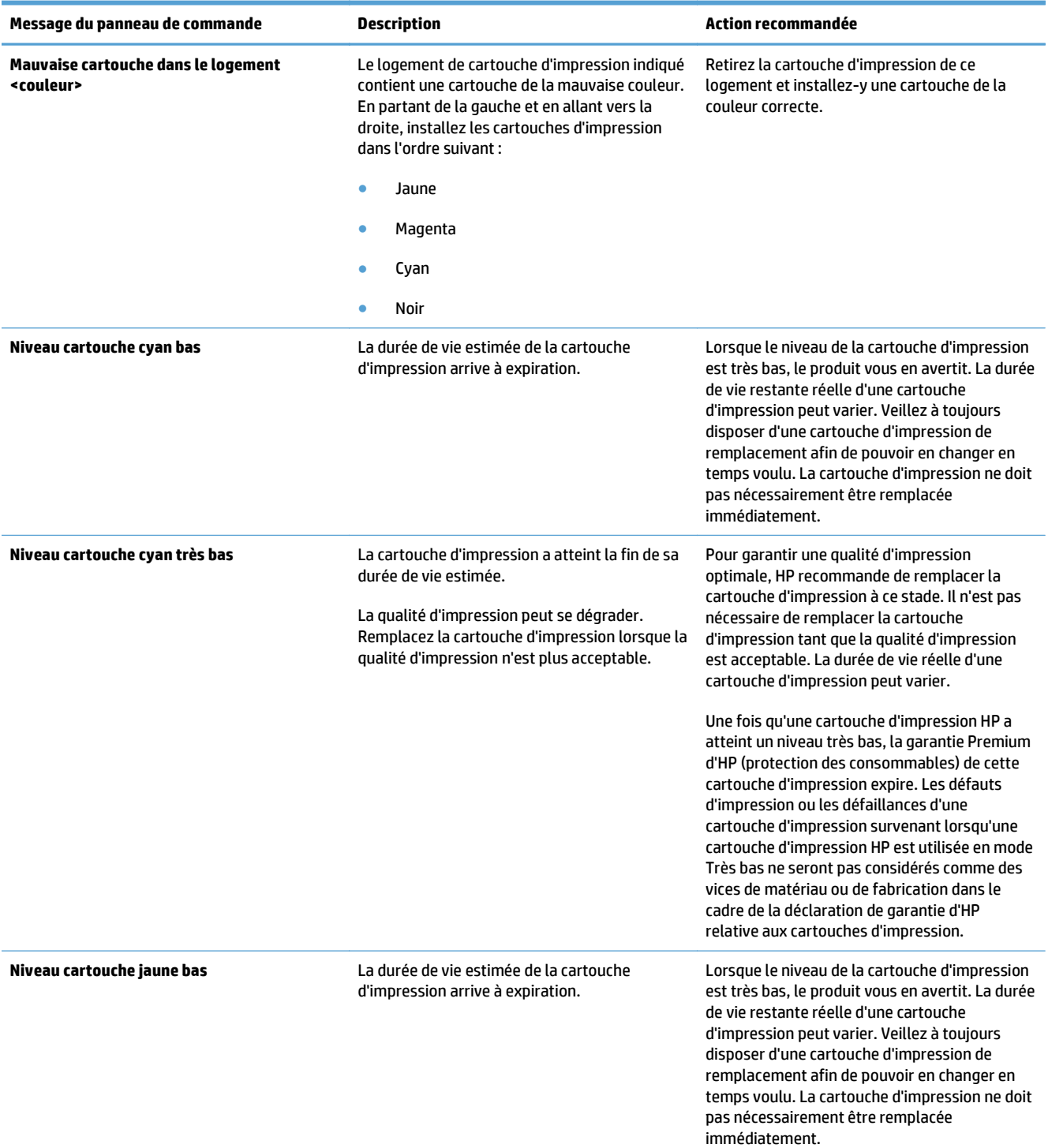

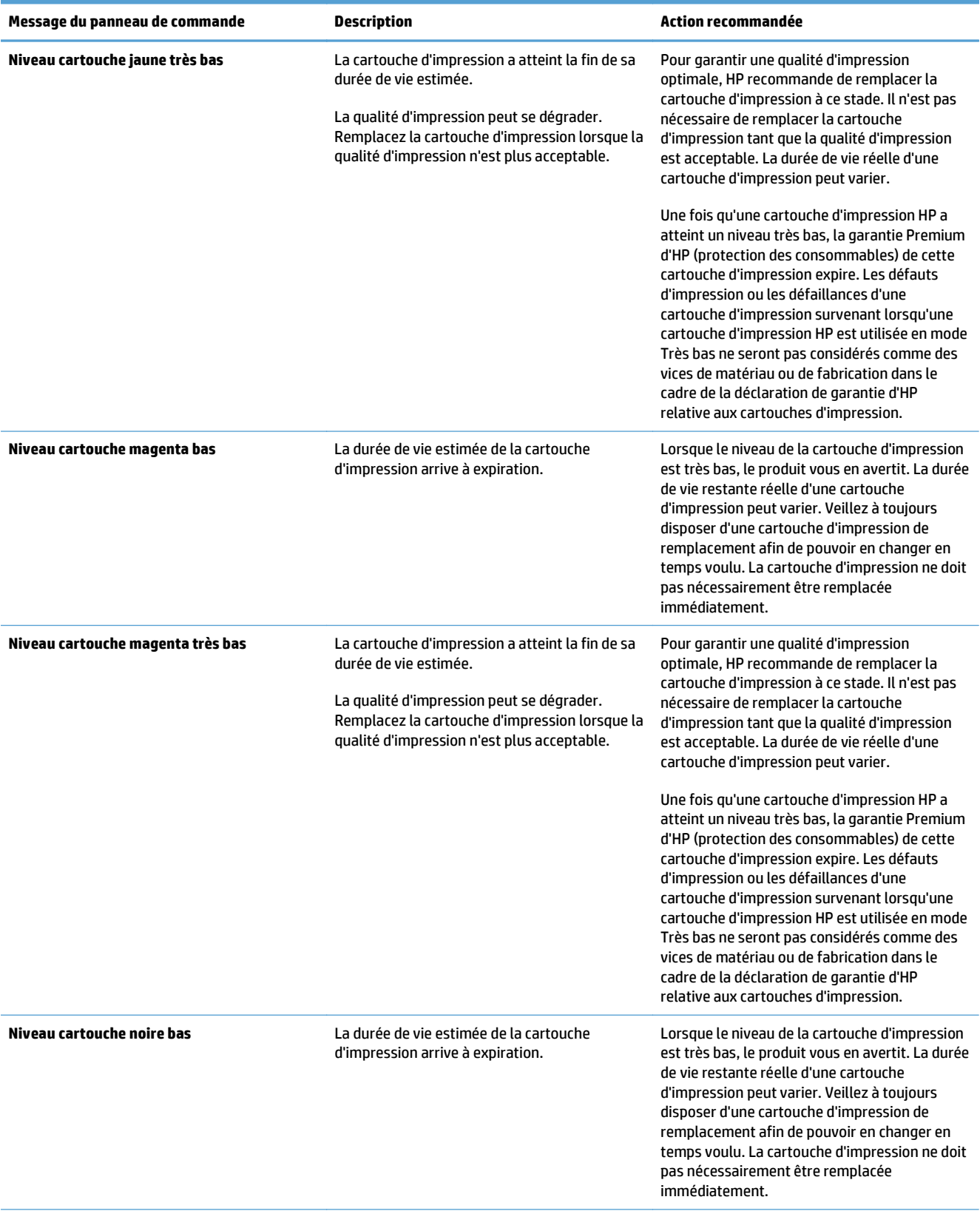

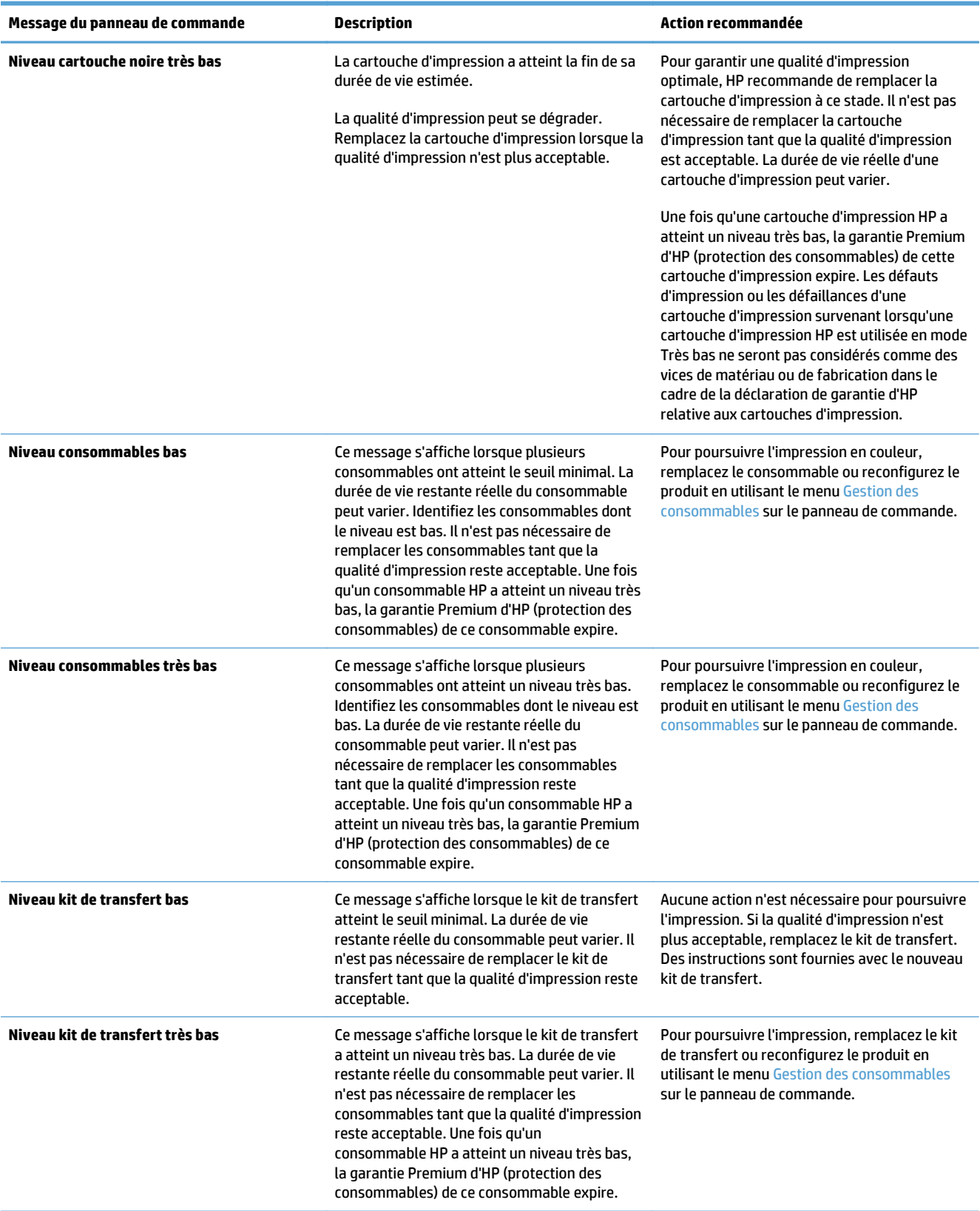

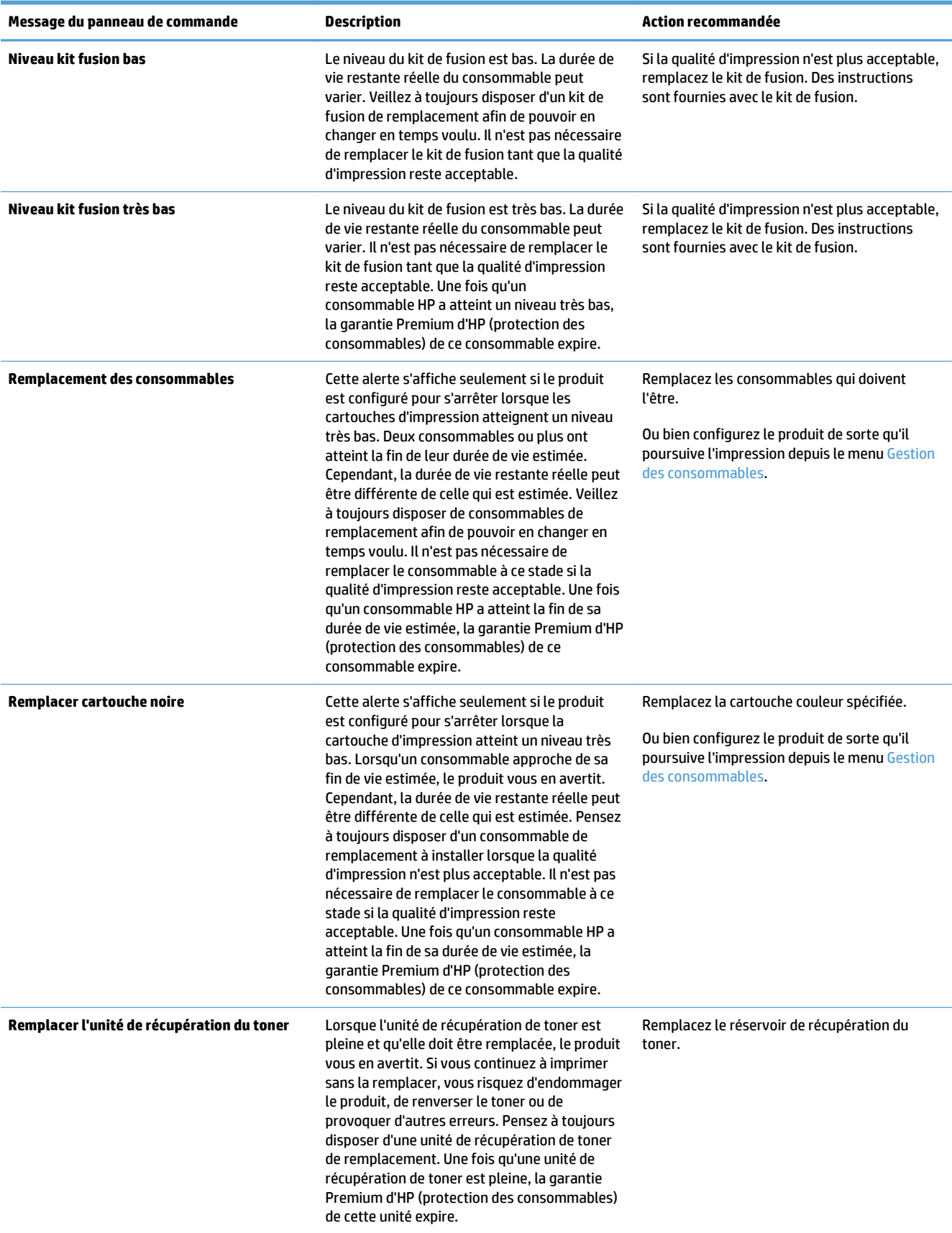

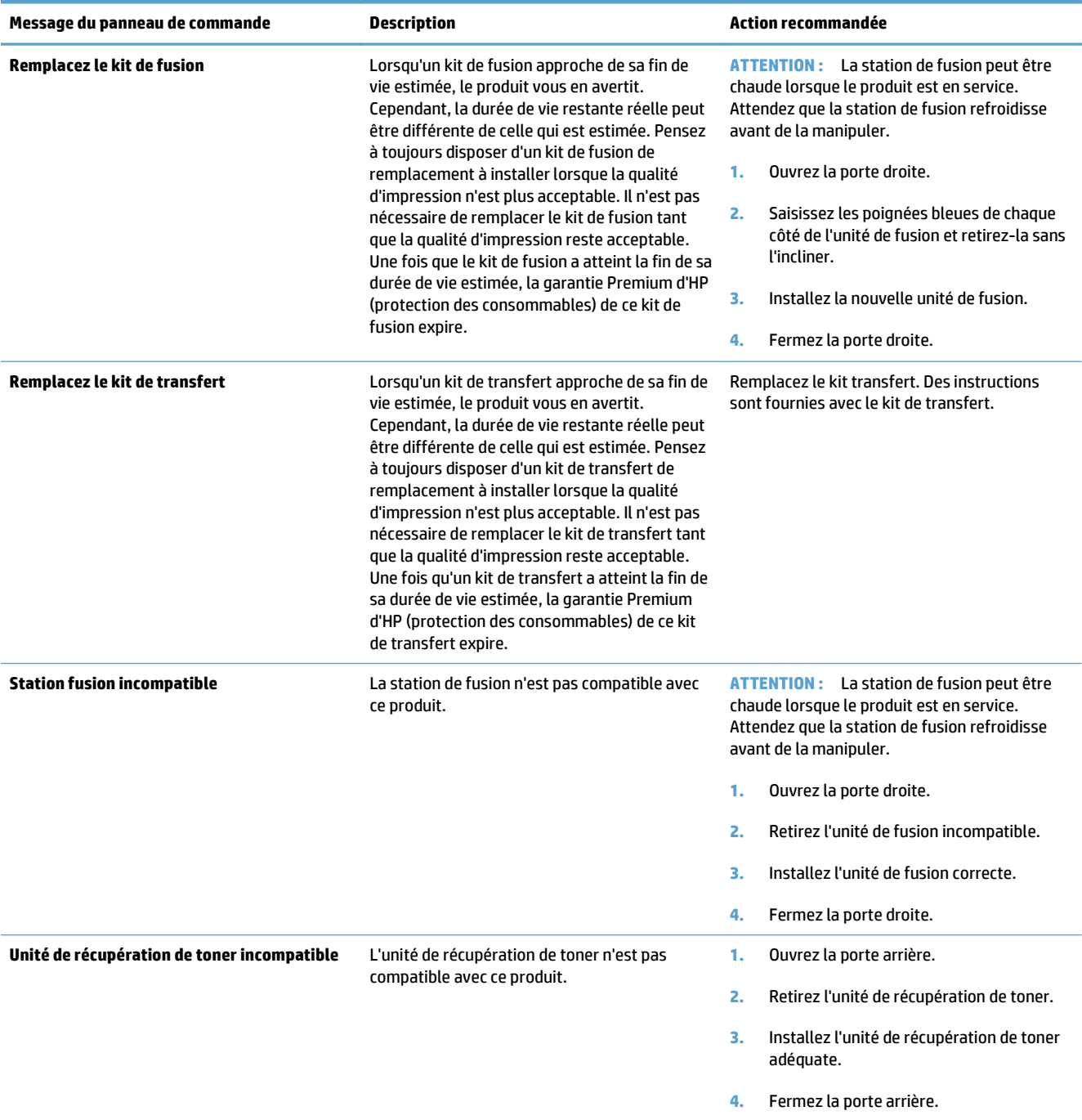

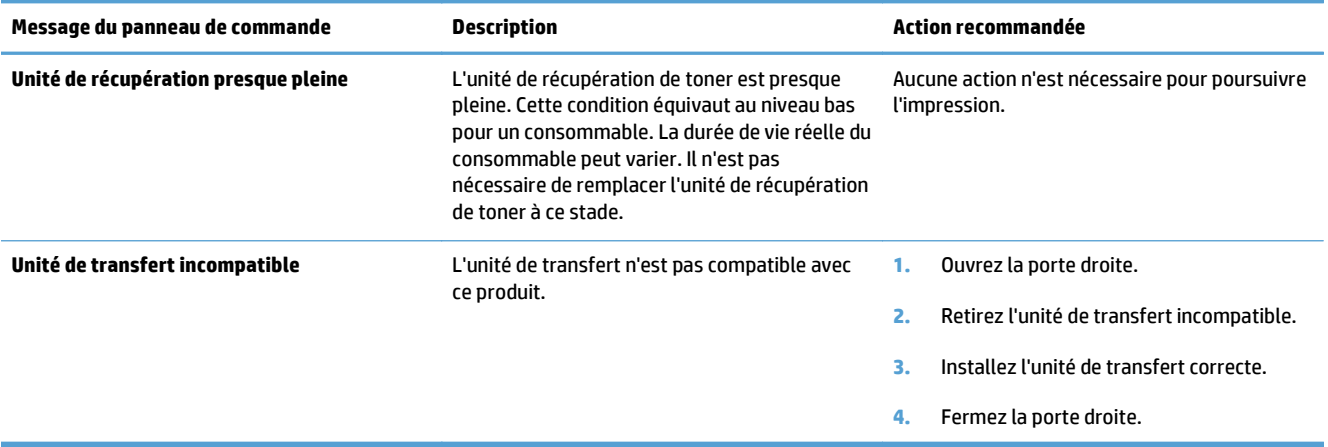

## <span id="page-120-0"></span>**Suppression des bourrages**

## **limitation des bourrages**

#### **Causes courantes des bourrages1**

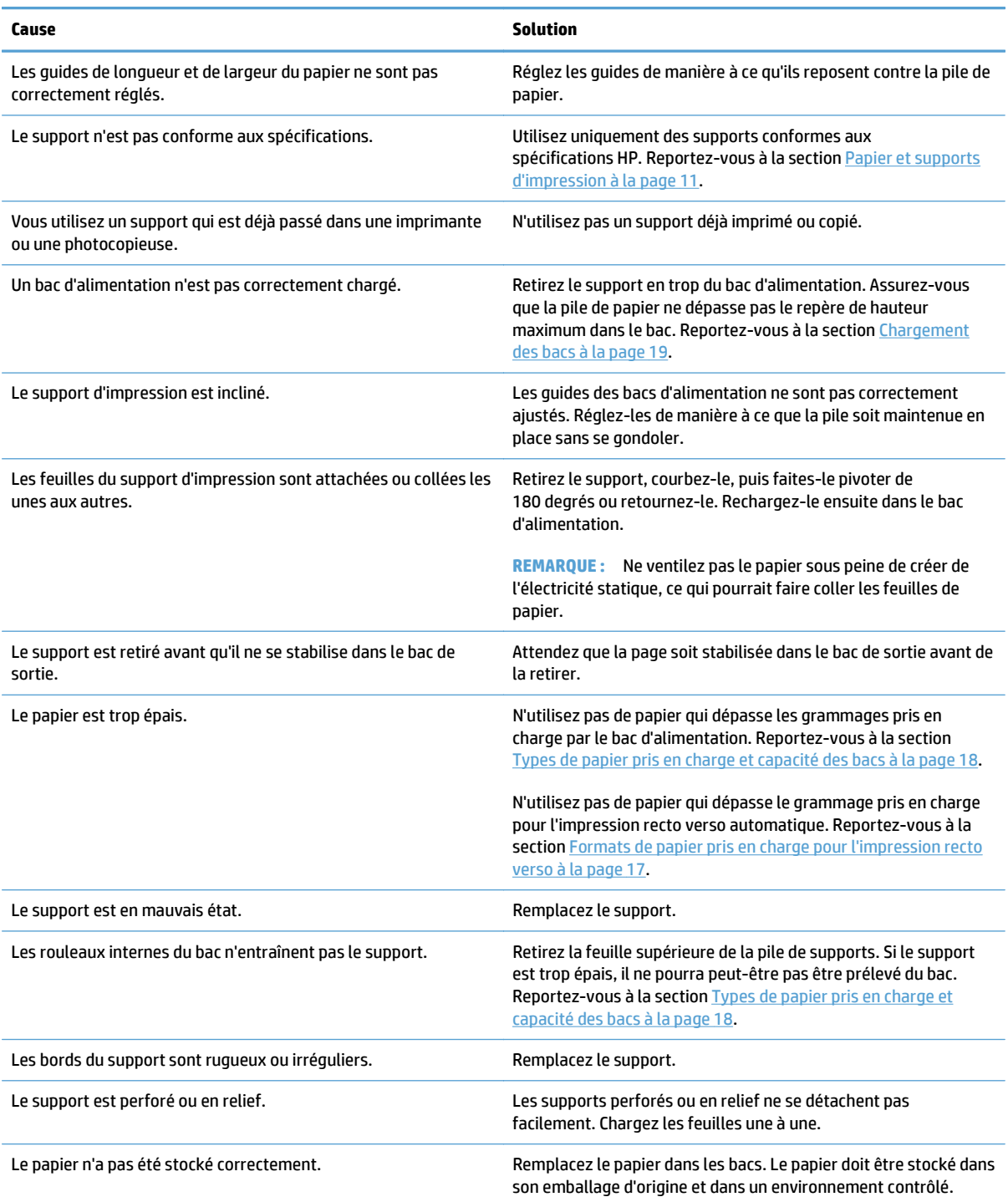

<sup>1</sup> Si le produit est toujours bloqué, contactez l'Assistance clientèle HP ou votre prestataire de services agréé HP.

## <span id="page-121-0"></span>**Emplacement des bourrages**

Utilisez cette illustration pour identifier l'emplacement des bourrages. Des instructions apparaissent en outre sur le panneau de commande pour vous indiquer l'emplacement du bourrage et comment le supprimer.

**REMARQUE :** Les zones internes du produit qui pourraient devoir être ouvertes pour supprimer les bourrages ont des poignées vertes ou des étiquettes vertes.

**Figure 7-1** Emplacement des bourrages

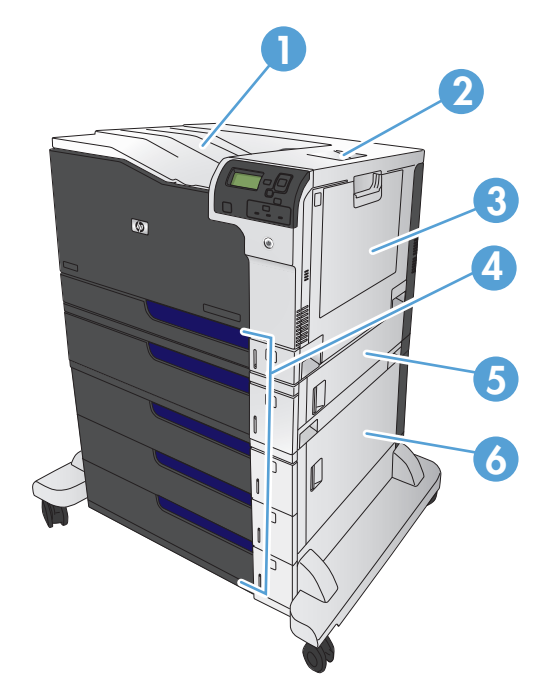

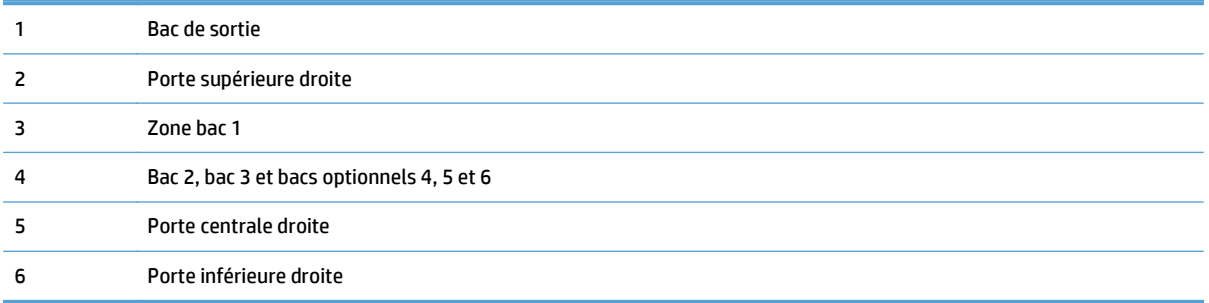

**AVERTISSEMENT !** Pour éviter une décharge électrique, retirez tous les colliers, bracelets ou autres objets en métal que vous portez avant d'accéder à l'intérieur du produit.

## <span id="page-122-0"></span>**Suppression des bourrages dans le bac 1**

**1.** Si vous apercevez du papier coincé dans le bac 1, enlevez-le en le tirant délicatement. Appuyez sur OK pour effacer le message.

**2.** Si vous ne pouvez pas retirer le papier ou si vous n'apercevez aucun bourrage dans le bac 1, fermez ce bac et ouvrez la porte supérieure droite.

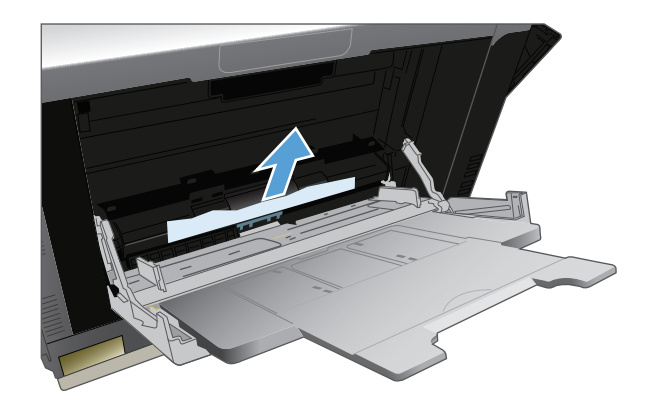

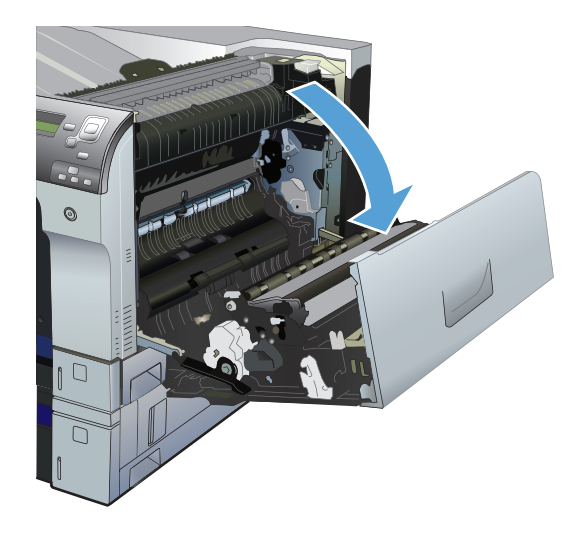

<span id="page-123-0"></span>**3.** Retirez délicatement le papier de la zone d'alimentation.

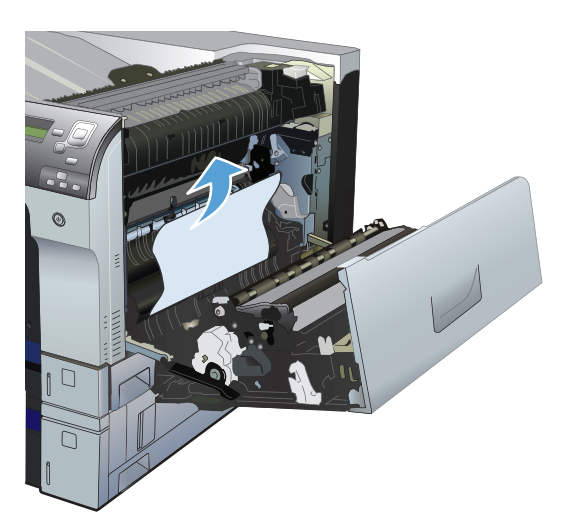

**4.** Fermez la porte supérieure droite.

## **Suppression des bourrages des bacs 2 et 3, ou des bacs optionnels**

**ATTENTION :** En cas de bourrage, il est possible que le papier se déchire lors de l'ouverture du bac ; des morceaux de papier peuvent ainsi rester coincés dans le bac et provoquer un autre bourrage. Assurez-vous donc de supprimer tous les bourrages avant d'ouvrir le bac.

<span id="page-124-0"></span>**1.** Ouvrez le bac et vérifiez que le papier est correctement empilé. Retirez toute feuille de papier coincée ou endommagée. Pour accéder au papier coincé depuis l'intérieur du produit, retirez le bac.

**2.** Fermez le bac.

**3.** Si le papier est coincé dans le bac 3, vous pouvez également ouvrir la porte sur le côté droit du bac, retirer le papier coincé, puis fermer la porte.

## **Suppression des bourrages dans la porte supérieure droite**

**ATTENTION :** La station de fusion peut être chaude lorsque le produit est en service. Attendez que la station de fusion refroidisse avant de la manipuler.

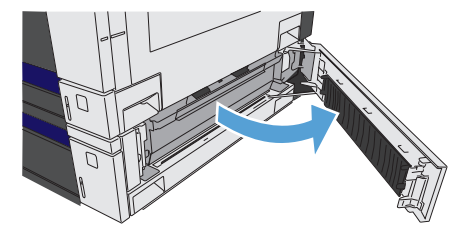

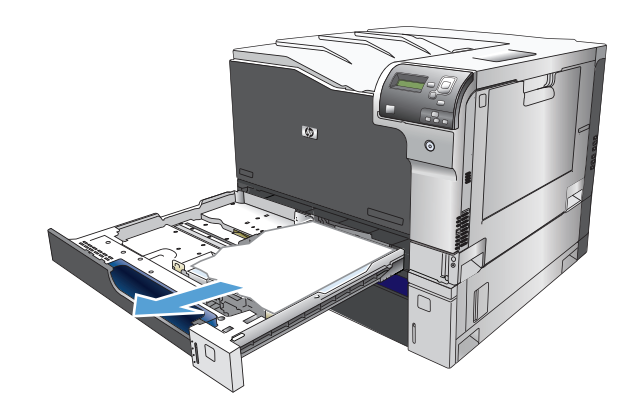

**1.** Ouvrez la porte supérieure droite.

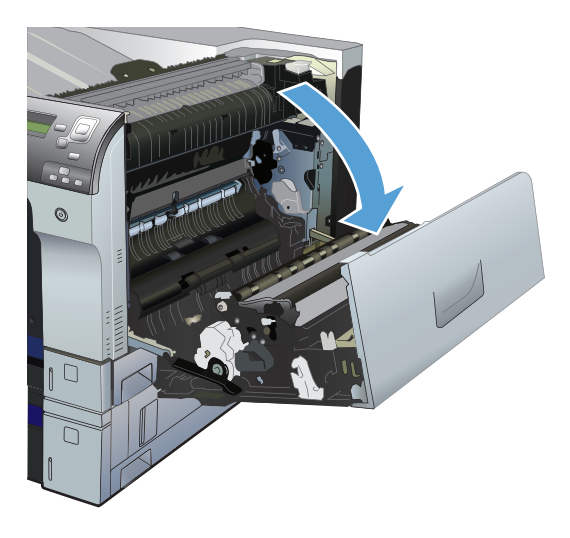

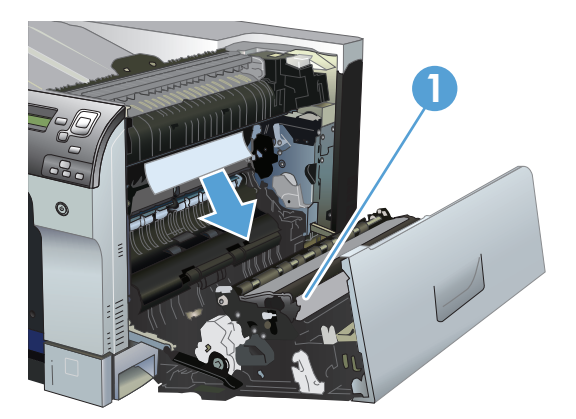

**2.** Retirez délicatement le papier de la zone d'alimentation.

**3.** Si vous voyez un papier coincé à l'entrée de la station de fusion, tirez-le délicatement vers le bas pour l'enlever.

**ATTENTION :** Ne touchez pas le rouleau de transfert (légende 1). Toute contamination du rouleau pourrait avoir des répercussions sur la qualité d'impression.

**4.** Il est possible que du papier soit coincé à un endroit que vous ne pouvez pas voir dans la station de fusion. Ouvrez la porte d'accès au bourrage de la station de fusion. Si une feuille est coincée dans la station de fusion, tirez-la délicatement sans l'incliner pour l'enlever. Si elle se déchire, veillez à retirer tous les morceaux de papier.

**ATTENTION :** Même si le corps de l'unité de fusion a refroidi, il est possible que les rouleaux qui sont à l'intérieur soient encore chauds. Ne les touchez pas jusqu'à ce qu'ils aient refroidi.

Si vous ne voyez aucune feuille mais que le produit indique toujours un bourrage, retirez la station de fusion pour vérifier si un papier est coincé dans la cavité de la station de fusion. Le cas échant, retirez le papier, puis réinstallez la station de fusion.

**REMARQUE :** Vérifiez qu'elle est correctement installée avant de fermer la porte supérieure droite.

**5.** Fermez la porte supérieure droite.

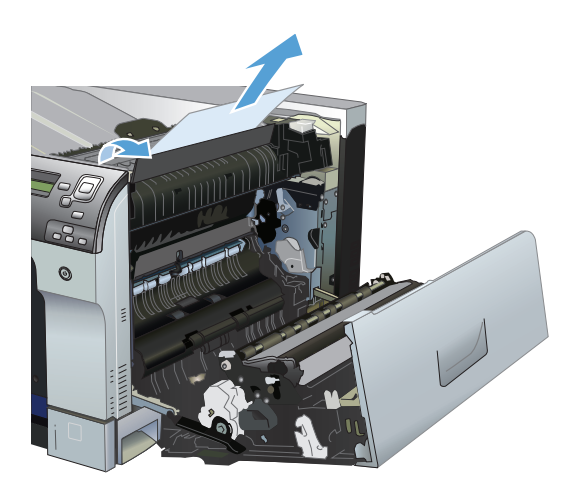

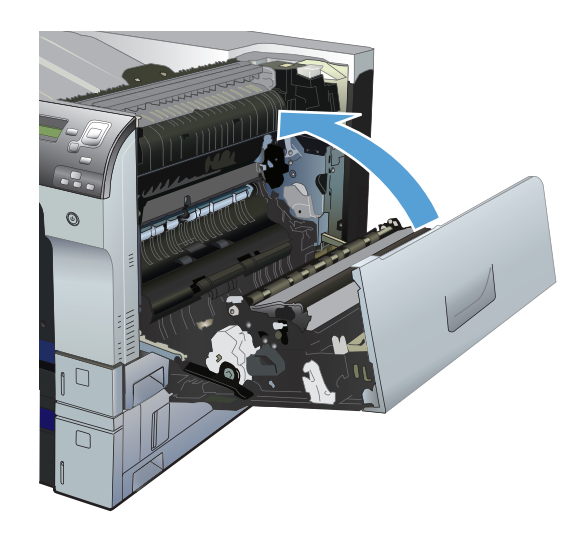

## <span id="page-127-0"></span>**Suppression des bourrages dans la porte inférieure droite**

**1.** Ouvrez la porte inférieure droite.

**2.** Si vous apercevez du papier, enlevez-le doucement en le tirant vers le haut ou vers le bas.

**3.** Fermez la porte inférieure droite.

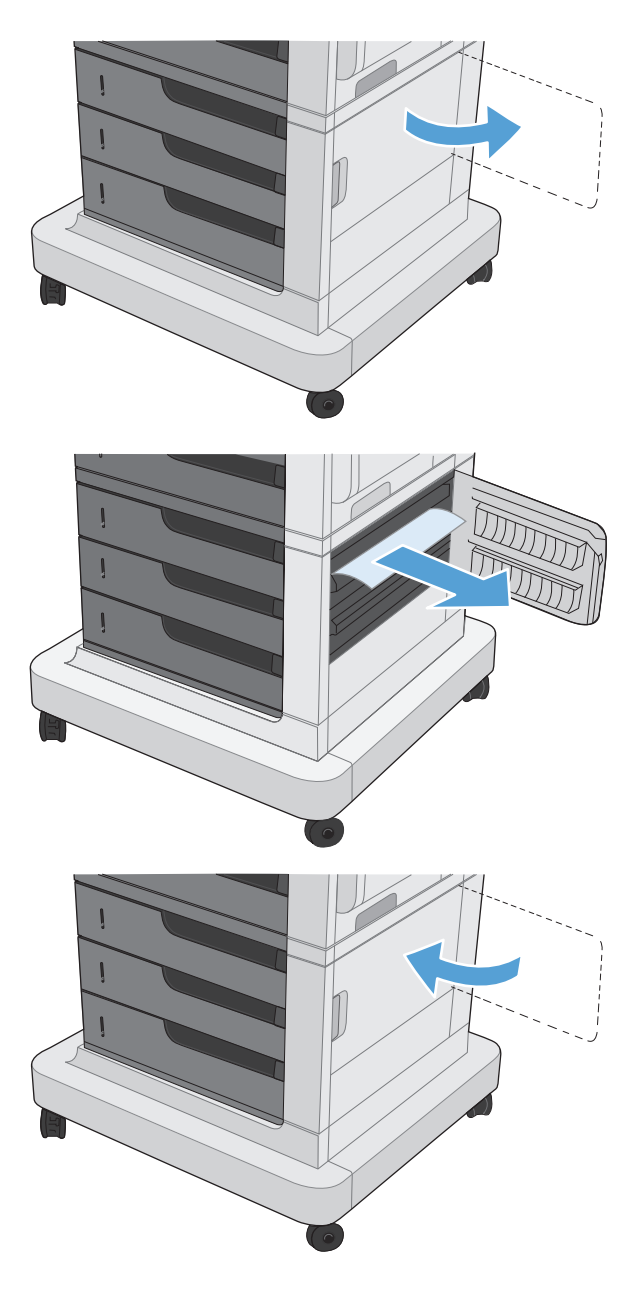

## <span id="page-128-0"></span>**Suppression des bourrages dans la zone du bac de sortie**

**1.** Si vous apercevez du papier depuis le bac de sortie, saisissez le bord avant de celui-ci pour le retirer.

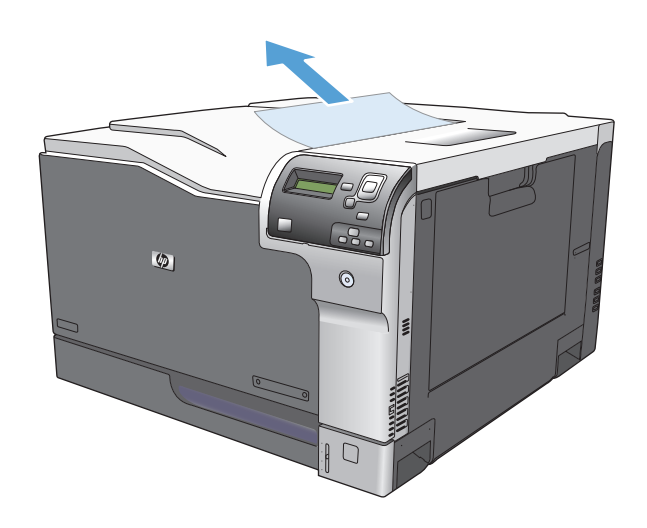

## **A Fournitures et accessoires**

- [Commande de pièces, d'accessoires et de consommables](#page-131-0)
- [Numéros de référence](#page-132-0)

## <span id="page-131-0"></span>**Commande de pièces, d'accessoires et de consommables**

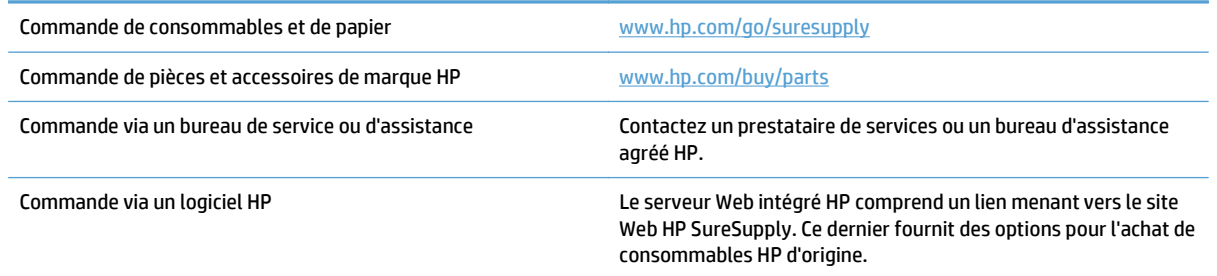

## <span id="page-132-0"></span>**Numéros de référence**

Les informations relatives aux commandes et à la disponibilité peuvent varier au cours de la vie du produit.

## **Accessoires**

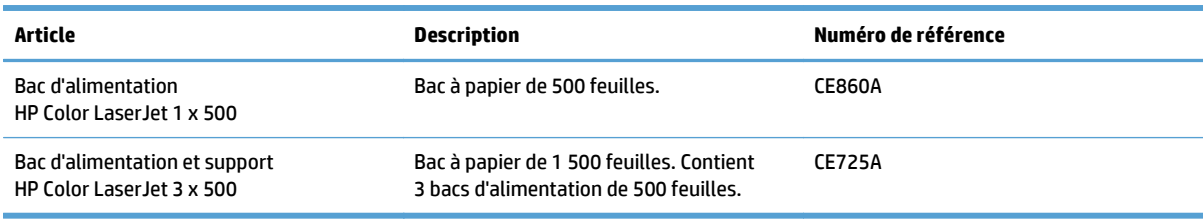

## **Cartouches d'impression**

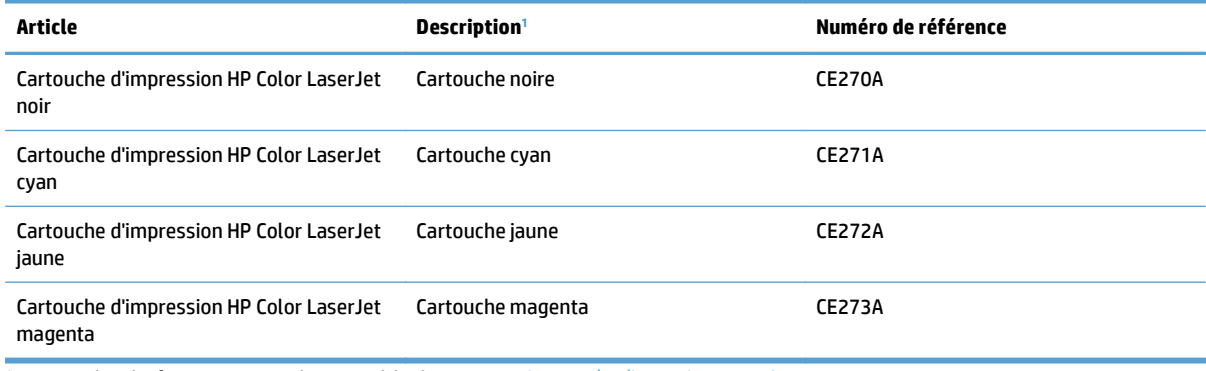

1 Pour plus d'informations, rendez-vous à l'adresse [www.hp.com/go/learnaboutsupplies](http://www.hp.com/go/learnaboutsupplies).

## **Câbles et interfaces**

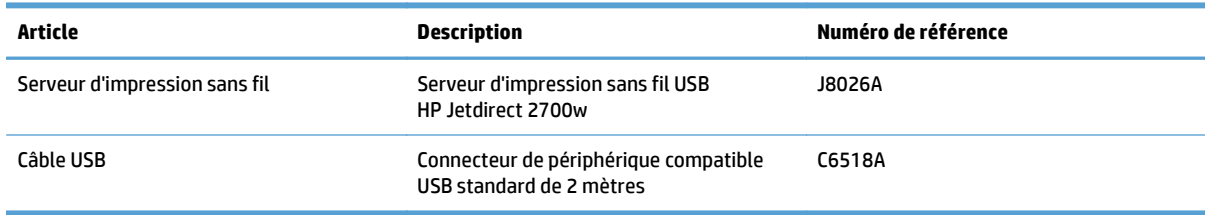

## **Kits de maintenance**

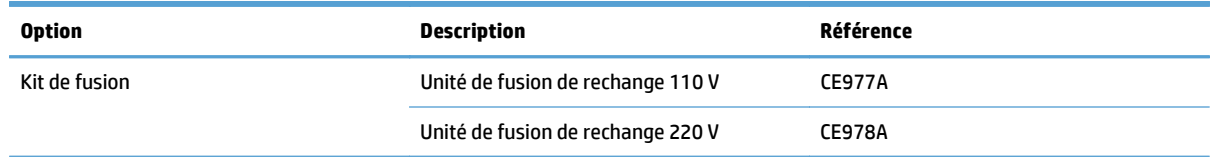

<span id="page-133-0"></span>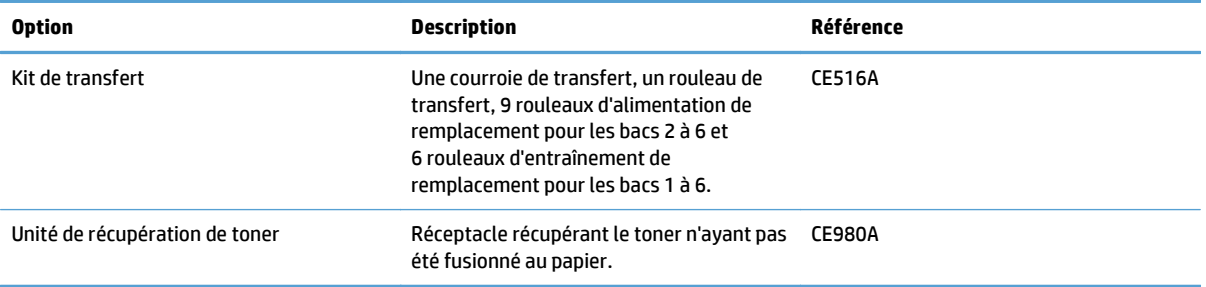

## **Index**

### **A**

Accessoires commande [122](#page-131-0) numéros de référence [123](#page-132-0) Aide automatique accès [100](#page-109-0) AirPrint [73](#page-82-0) Alimentation dépannage [101](#page-110-0) Annuler une demande d'impression (Mac OS X) [64](#page-73-0) Annuler une demande d'impression (Windows) [62](#page-71-0) Arrêter une demande d'impression (Mac OS X) [64](#page-73-0) Arrêter une demande d'impression (Windows) [62](#page-71-0) Avertissements [iii](#page-4-0)

### **B**

Bac 1 bourrages [113](#page-122-0) capacité [23](#page-32-0) détection automatique du papier [30](#page--1-0) Bac 2 bourrages [114](#page-123-0) capacité [24](#page-33-0) Bac de sortie bourrages [119](#page-128-0)

Bacs capacité [23](#page-32-0) chargement [19](#page-28-0) configuration [29](#page--1-0) inclus [2](#page-11-0) orientation du papier [24](#page-33-0) Bacs de sortie capacité [23](#page-32-0) Bonjour identification [86](#page-95-0) Bourrages bac 1 [113](#page-122-0) bac 2 [114](#page-123-0) bac 3 [114](#page-123-0) bac 4 [114](#page-123-0) bac 4, 5 ou 6 [118](#page-127-0) bac 5 [114](#page-123-0) bac 6 [114](#page-123-0) bac de sortie [119](#page-128-0) causes courantes de [111](#page-120-0) emplacement [112](#page-121-0) porte inférieure droite [118](#page-127-0) porte supérieure droite [115](#page-124-0) station de fusion [115](#page-124-0) Bourrages papier causes courantes de [111](#page-120-0) emplacement [112](#page-121-0) Bouton Accueil [5](#page--1-0) Bouton Arrêter [5](#page--1-0) Boutons, Panneau de commande emplacement [5](#page--1-0)

## **C**

Câble, USB numéro de référence [123](#page-132-0) Cartouche d'impression gestion [90](#page-99-0) **Cartouches** non-HP [91](#page-100-0) recyclage [91](#page-100-0) Stockage [91](#page-100-0) Cartouches, impression numéros de référence [123](#page-132-0) remplacement [92](#page-101-0) Cartouches d'encre non-HP [91](#page-100-0) puces mémoire [91](#page-100-0) recyclage [91](#page-100-0)

Cartouches d'impression numéros de référence [123](#page-132-0) remplacement [92](#page-101-0) Chargement bac 1 [19](#page-28-0) bac 2 [20,](#page-29-0) [22](#page-31-0) bac 3 [20,](#page-29-0) [22](#page-31-0) bacs 4, 5 et 6 [20,](#page-29-0) [22](#page-31-0) Chargement de papier [19](#page-28-0) Cirdcuit papier nettoyage [97](#page--1-0) Commande consommables et accessoires [122](#page-131-0) numéros de référence pour [123](#page-132-0) Configuration minimale serveur Web intégré HP [86](#page-95-0) Configurations, modèles [2](#page-11-0) Conseils [iii](#page-4-0) Consommables commande [122](#page-131-0) Contrefaçons [91](#page-100-0) erreur de mémoire [104](#page-113-0) état, affichage dans HP Utility pour Mac [87](#page-96-0) non-HP [91](#page-100-0) numéros de référence [123](#page-132-0) recyclage [91](#page-100-0) remplacement [92](#page-101-0) Consommables non-HP [91](#page-100-0) Contrefaçons, consommables [91](#page-100-0) Contrôle des travaux d'impression [30](#page--1-0) Contrôle du bord [77](#page-86-0) Conventions, document [iii](#page-4-0) Couleur ajustement [76](#page-85-0) correspondance [82](#page-91-0) correspondance du nuancier [82](#page-91-0) correspondance Pantone® [83](#page-92-0) gestion [75,](#page-84-0) [76](#page-85-0) gris neutres [76](#page-85-0) impression d'échantillons couleur [83](#page-92-0) imprimer en niveaux de gris [76](#page-85-0) utilisation [75](#page-84-0) **Couleurs** contrôle du bord [77](#page-86-0) imprimées et Moniteur [82](#page-91-0) options de demi-teintes [76](#page-85-0)

## **D**

Dépannage liste de contrôle [101](#page-110-0) messages d'erreur, liste par numéro [104](#page-113-0) messages du panneau de commande [103](#page-112-0) Dernière page impression sur un papier différent (Windows) [52](#page-61-0) Détection automatique du papier [30](#page--1-0) Document, conventions [iii](#page-4-0)

### **E**

Echelle des documents Mac [61](#page-70-0) Ecran de texte et de graphique, panneau de commande [5](#page--1-0) Enveloppes chargement dans bac 1 [19](#page-28-0) orientation pendant le chargement [24](#page-33-0) Erreur, messages types [103](#page-112-0) Etat messages, types [103](#page-112-0) état HP Utility, Mac [87](#page-96-0) Étiquettes impression (Windows) [49](#page-58-0) Exigences relatives au navigateur serveur Web intégré HP [86](#page-95-0) Exigences relatives au navigateur Web serveur Web intégré HP [86](#page-95-0) Explorer, versions prises en charge serveur Web intégré HP [86](#page-95-0)

#### **F**

Filigranes impression (Mac) [65](#page-74-0) impression (Windows) [63](#page-72-0) Fonctionnalités [2](#page-11-0) fonts upload, Mac [88](#page-97-0) Format de papier modification [14](#page-23-0) pris en charge pour l'impression recto verso [17](#page-26-0)

Formats d'enveloppe pris en charge [15](#page-24-0) Formats de papier pris en charge [15](#page-24-0) réduction des documents (Mac) [61](#page-70-0) réduction des documents (Windows) [55](#page-64-0) sélection (Mac) [64](#page-73-0) sélection de formats personnalisés (Windows) [63,](#page-72-0) [64](#page-73-0)

### **G**

Gris neutres [76](#page-85-0)

#### **H**

HP Easy Color désactivation [77](#page-86-0) utilisation [77](#page-86-0) HP ePrint [72](#page-81-0) HP Utility pour Mac Bonjour [87](#page-96-0) fonctions [87](#page-96-0) HP Web Jetadmin [89](#page-98-0)

## **I**

Impression paramètres (Mac) [59](#page-68-0) tâches en mémoire [69](#page-78-0) Impression des deux côtés Mac [59](#page-68-0) paramètres (Windows) [41](#page-50-0) Impression en niveaux de gris [76](#page-85-0) impression recto verso Mac [59](#page-68-0) manuellement (Mac) [59](#page-68-0) manuellement (Windows) [43](#page-52-0) Impression recto verso formats de papier pris en charge [17](#page-26-0) Mac [59](#page-68-0) paramètres (Windows) [41](#page-50-0) Impression recto verso (sur les deux côtés) chargement du papier [24](#page-33-0) Impression sur les deux côtés (recto verso) chargement du papier [24](#page-33-0) Imprimer des deux côtés Windows [43](#page-52-0)

Informations produit [1](#page-10-0) Installation cartouches d'impression [92](#page-101-0) réservoir de récupération du toner [94](#page-103-0) Internet Explorer, versions prises en charge serveur Web intégré HP [86](#page-95-0)

## **J**

Jetadmin, HP Web [89](#page-98-0)

### **K**

Kit de fusion numéro de référence [123](#page-132-0) Kit de transfert numéro de référence [124](#page-133-0)

## **L**

Livrets création (Windows) [57](#page-66-0) impression (Mac) [61](#page-70-0) Logiciel HP Utility [87](#page-96-0) Logiciel HP ePrint [72](#page-81-0) Lutte contre les contrefaçons, consommables [91](#page-100-0)

#### **M**

Mac modification des types et formats de papier [14](#page-23-0) paramètres du pilote [59](#page-68-0) Macintosh HP Utility [87](#page-96-0) Mémoire erreurs de consommables [104](#page-113-0) inclus [2](#page-11-0) Menu Administration, panneau de commande [8](#page-17-0) Menus, panneau de commande administration [8](#page-17-0) Messages liste par numéro [104](#page-113-0) types [103](#page-112-0) Messages d'erreur liste par numéro [104](#page-113-0) panneau de commande [103](#page-112-0) Micrologiciel mise à jour Mac [88](#page-97-0) Mises en garde [iii](#page-4-0)

Modèles, fonctionnalités [2](#page-11-0)

#### **N**

Netscape Navigator, versions prises en charge serveur Web intégré HP [86](#page-95-0) Nettoyage produit [97](#page--1-0) Numéro de modèle emplacement [4](#page-13-0) Numéro de série emplacement [4](#page-13-0) Numéros de référence cartouches d'impression [123](#page-132-0) liste de [123](#page-132-0)

### **O**

Options de couleur HP EasyColor (Windows) [77](#page-86-0) réglage (Mac) [81](#page-90-0) **Orientation** modification (Mac) [60](#page-69-0) papier pendant le chargement [24](#page-33-0) sélection, Windows [47](#page-56-0) Orientation de page modification (Mac) [60](#page-69-0) Orientation paysage sélection, Windows [47](#page-56-0) Orientation portrait sélection, Windows [47](#page-56-0)

## **P**

Pages d'informations impression ou affichage [9](#page-18-0) Pages de couverture impression sur un papier différent (Windows) [52](#page-61-0) Pages de séparateur de tâches [71](#page-80-0) Pages par feuille sélection (Mac) [60](#page-69-0) sélection (Windows) [45](#page-54-0) Pages vierges placer entre des tâches d'impression [71](#page-80-0) Panneau de commande boutons [5](#page--1-0) menu Administration [8](#page-17-0) messages, liste par numéro [104](#page-113-0) messages, types [103](#page-112-0)

page de nettoyage, impression [97](#page--1-0) voyants [5](#page--1-0) Papier chargement [19](#page-28-0) couvertures, utilisation de papiers différents [52](#page-61-0) orientation pendant le chargement [24](#page-33-0) première et dernière pages, utilisation de papiers différents [52](#page-61-0) Papier, commande [122](#page-131-0) Papier, couvertures impression (Mac) [60](#page-69-0) Papier pris en charge [15](#page-24-0) Papier spécial impression (Windows) [49](#page-58-0) recommandations [12](#page-21-0) Papier spécial pour couvertures impression (Mac) [60](#page-69-0) paramètres préréglages du pilote (Mac) [59](#page-68-0) Paramètres du pilote Mac stockage de tâches [68](#page-77-0) Paysage modification de l'orientation (Mac) [60](#page-69-0) Pilote d'impression universel HP [34](#page-43-0) Pilote d'imprimante universel [34](#page-43-0) Pilotes changer de taille de papier [62](#page-71-0) modification des types et formats de papier [14](#page-23-0) paramètres (Mac) [59](#page-68-0) préréglages (Mac) [59](#page-68-0) universel [34](#page-43-0) Pilotes d'impression pris en charge [34](#page-43-0) Pilotes d'impression (Mac) paramètres [59](#page-68-0) Pilotes d'impression Windows pris en charge [34](#page-43-0) Pilotes PCL universel [34](#page-43-0) Plusieurs pages par feuille impression (Mac) [60](#page-69-0) impression (Windows) [45](#page-54-0)

Porte droite inférieure bourrages [118](#page-127-0)

Porte supérieure droite bourrages [115](#page-124-0) Portrait modification de l'orientation (Mac) [60](#page-69-0) Première page impression sur un papier différent (Windows) [52](#page-61-0) Préréglages (Mac) [59](#page-68-0) Puce mémoire emplacement [93](#page--1-0) Puce mémoire, cartouche d'encre description [91](#page-100-0)

### **R**

Raccourcis (Windows) création [38](#page-47-0) utilisation [36](#page-45-0) Recouvrement [77](#page-86-0) recto verso manuel Mac [59](#page-68-0) Windows [43](#page-52-0) Recyclage des consommables [91](#page-100-0) Redimensionnement de documents Mac [61](#page-70-0) Redimensionner les documents Windows [55](#page-64-0) Réduire les documents Windows [55](#page-64-0) Remarques [iii](#page-4-0) Réseaux HP Web Jetadmin [89](#page-98-0) serveurs d'impression inclus [2](#page-11-0) Réservoir de récupération du toner remplacement [94](#page-103-0) Résolution des problèmes messages, types [103](#page-112-0)

#### **S**

Serveur Web intégré fonctions [86](#page-95-0) Serveur Web intégré (EWS) connexion réseau [86](#page-95-0) Serveur Web intégré HP fonctions [86](#page-95-0) Sites Web Contacter le service des fraudes [91](#page-100-0)

HP Web Jetadmin, téléchargement [89](#page-98-0) pilote d'imprimante universel [34](#page-43-0) site Web du service des fraudes [91](#page-100-0) Site Web du service des fraudes HP [91](#page-100-0) Station de fusion bourrages [115](#page-124-0) stockage toners [91](#page-100-0) Stockage, tâche paramètres Mac [68](#page-77-0) Stockage de tâches paramètres Mac [68](#page-77-0) sous Windows [66](#page-75-0) Support formats pris en charge [15](#page-24-0) Support d'impression chargement dans bac 1 [19](#page-28-0) Supports [11](#page-20-0) Support spécial recommandations [12](#page-21-0) Suppression tâches en mémoire [69](#page-78-0)

#### **T**

Tâches, en mémoire création (Windows) [66](#page-75-0) impression [69](#page-78-0) suppression [69](#page-78-0) Tâches d'impression [33](#page-42-0) Tâches en mémoire création (Mac) [68](#page-77-0) création (Windows) [66](#page-75-0) impression [69](#page-78-0) suppression [69](#page-78-0) téléchargement, Mac [88](#page-97-0) Thème de couleur modification, Windows [80](#page-89-0) toners stockage [91](#page-100-0) Touches, Panneau de commande emplacement [5](#page--1-0) Transparents détection automatique [30](#page--1-0) impression (Windows) [49](#page-58-0) Type de papier changer [62](#page-71-0) sélection (Windows) [49](#page-58-0)

Types de papier modification [14](#page-23-0) pris en charge [18](#page-27-0) sélection (Mac) [60](#page-69-0)

## **U**

Utilitaire HP [87](#page-96-0) Utilitaire HP, Mac [87](#page-96-0)

#### **V**

Voyant Attention emplacement [5](#page--1-0) Voyant Données emplacement [5](#page--1-0) Voyant Prêt emplacement [5](#page--1-0) Voyants panneau de commande [5](#page--1-0)

### **W**

Windows modification des types et formats de papier [14](#page-23-0) pilote d'imprimante universel [34](#page-43-0)

© 2013 Hewlett-Packard Development Company, L.P.

www.hp.com

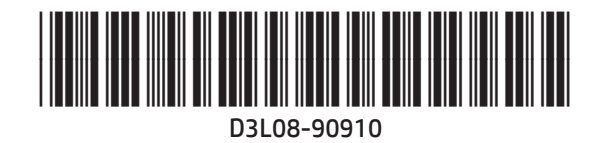

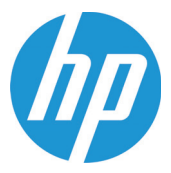